# HP LaserJet P2010 Series Kullanım Kılavuzu

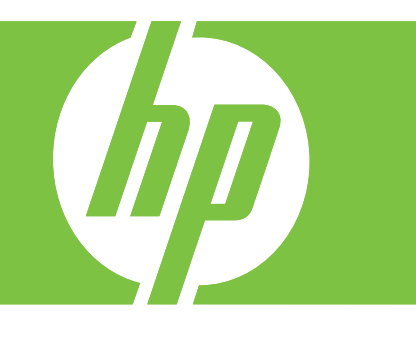

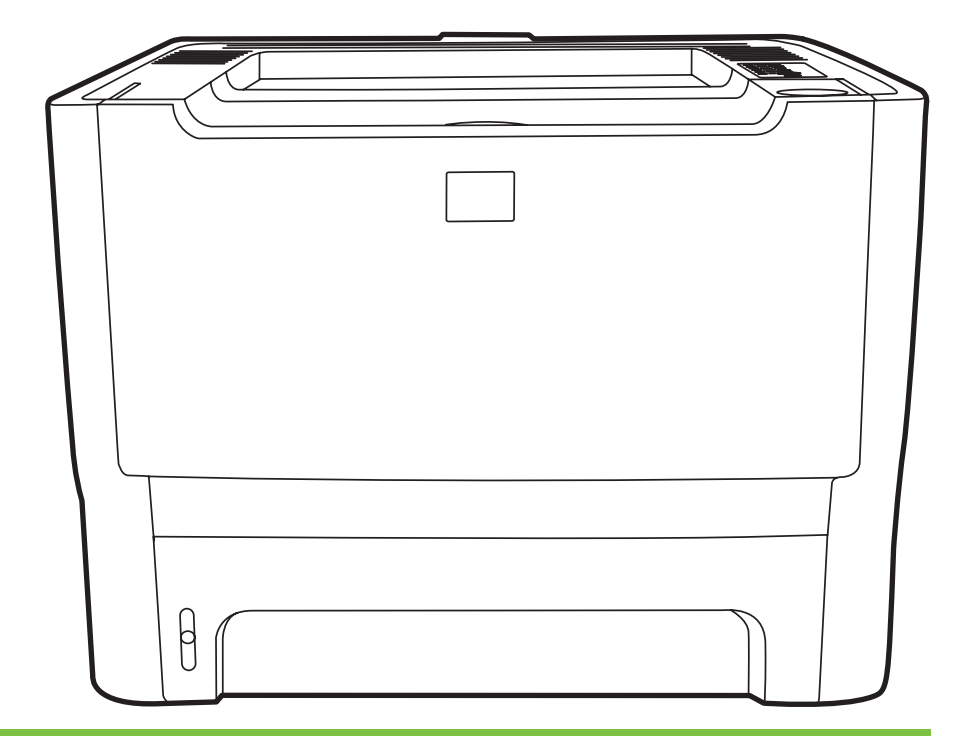

## HP LaserJet P2010 Series

Kullanım Kılavuzu

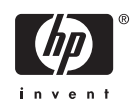

Telif Hakkı bilgileri

© 2007 Copyright Hewlett-Packard Development Company, L.P.

Telif hakkı yasalarının izin verdiği durumlar dışında, önceden yazılı izin alınmadan çoğaltılması, uyarlanması veya çevrilmesi yasaktır.

Bu belgede sağlanan bilgiler, önceden haber verilmeksizin değiştirilebilir.

HP ürünleri ve hizmetleri için verilen yegane garantiler, bu ürün ve hizmetlerle birlikte verilen özel garanti bildirimlerinde açık olarak belirtilir. Bu belge herhangi bir ek garanti içermemektedir ve verilen bilgilerden hiçbiri ek garanti olarak yorumlanmamalıdır. HP, bu belgedeki teknik hatalardan, baskı ve yazım hatalarından veya eksikliklerden sorumlu tutulamaz.

Parça numarası: CB450-90927

Edition 2, 03/2007

Ticari markalar

Microsoft® ve Windows®, ABD'de Microsoft Corporation'ın kayıtlı ticari markalarıdır.

PostScript®, Adobe Systems Incorporated'ın tescilli ticari markasıdır.

# *İçindekiler*

## 1 Ürün temel özellikleri

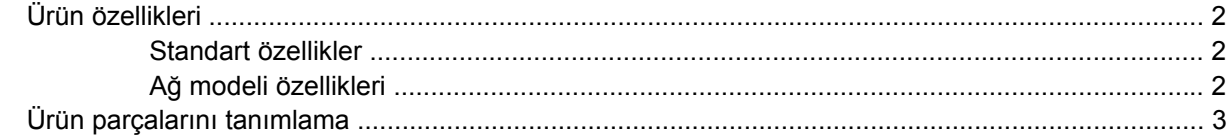

#### 2 Kontrol paneli

#### 3 Bağlanılabilirlik

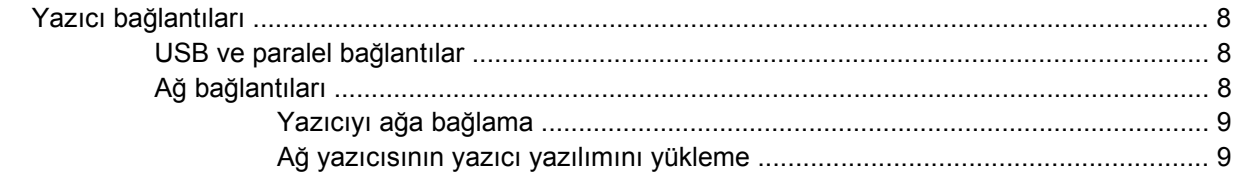

### 4 Windows için Yazılım

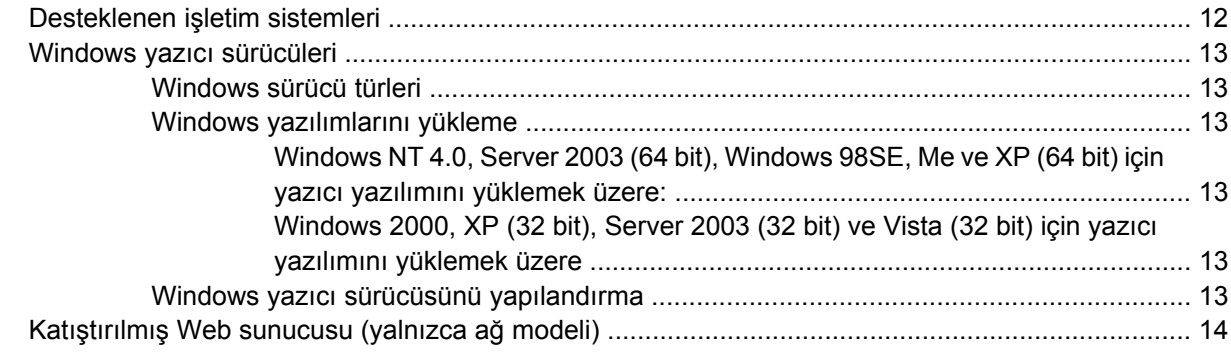

#### 5 Macintosh için Yazılım

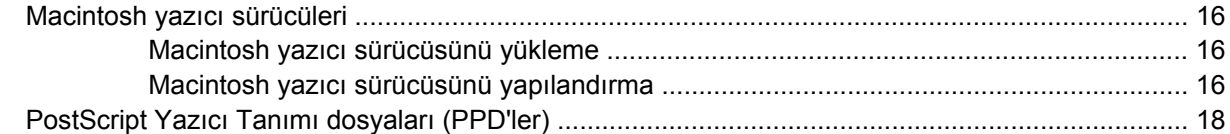

#### 6 Yazdırma Ortamı

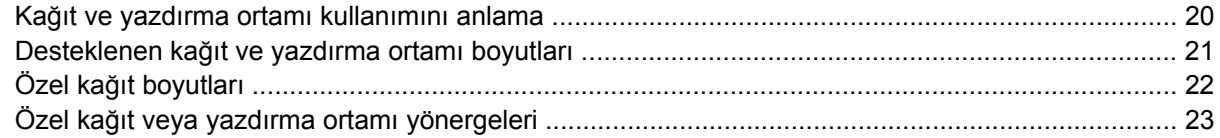

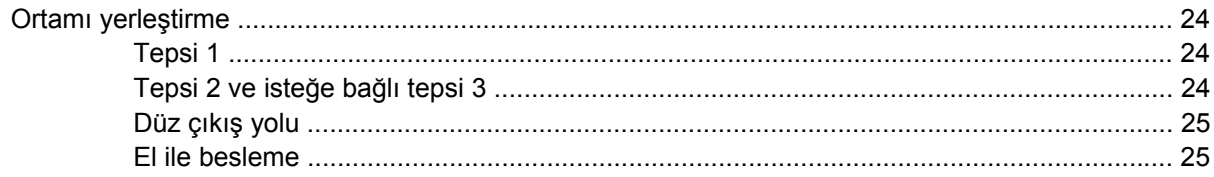

### 7 Yazdırma görevleri

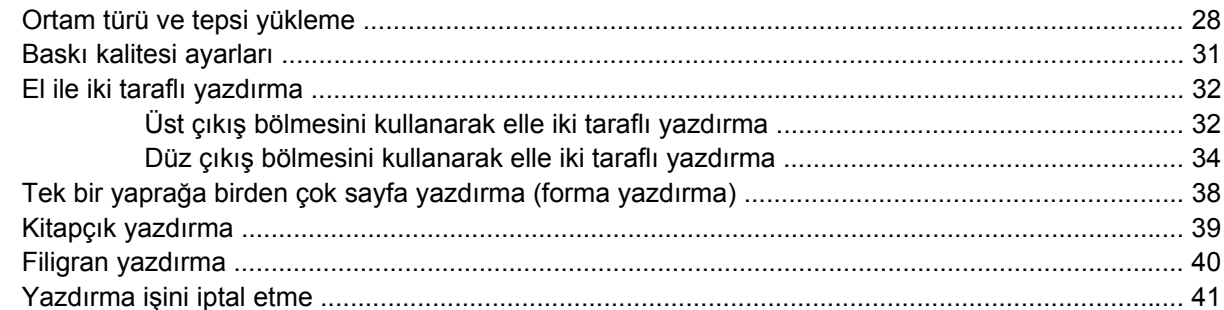

#### 8 Yönetme ve bakım

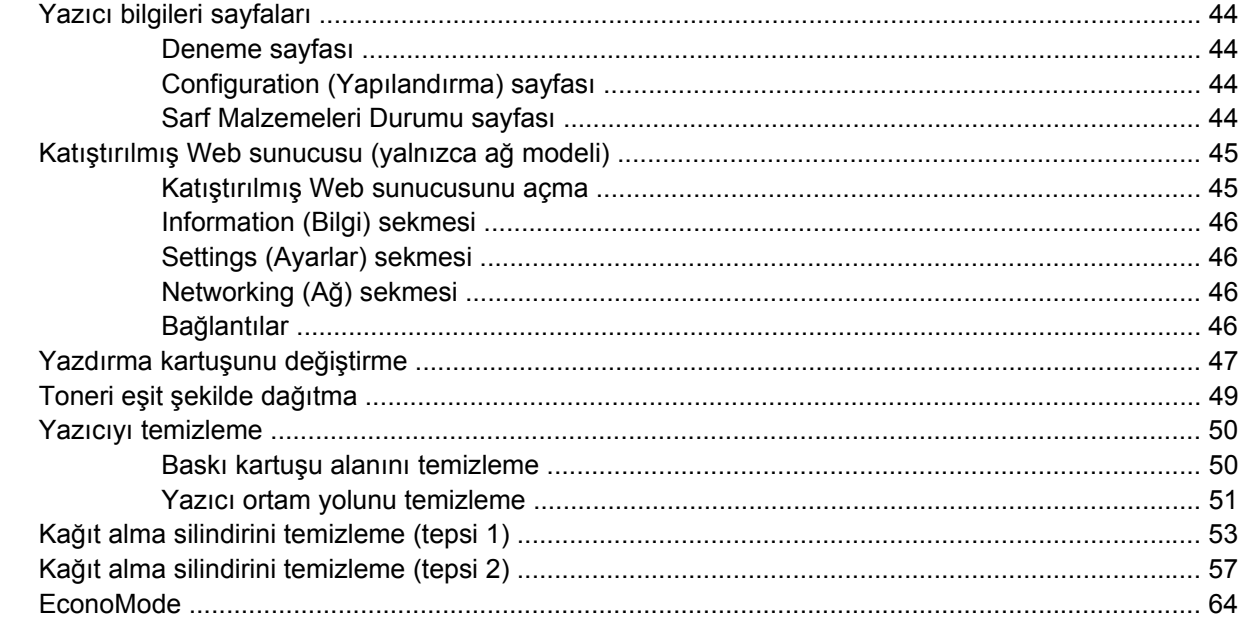

## 9 Sorun çözme

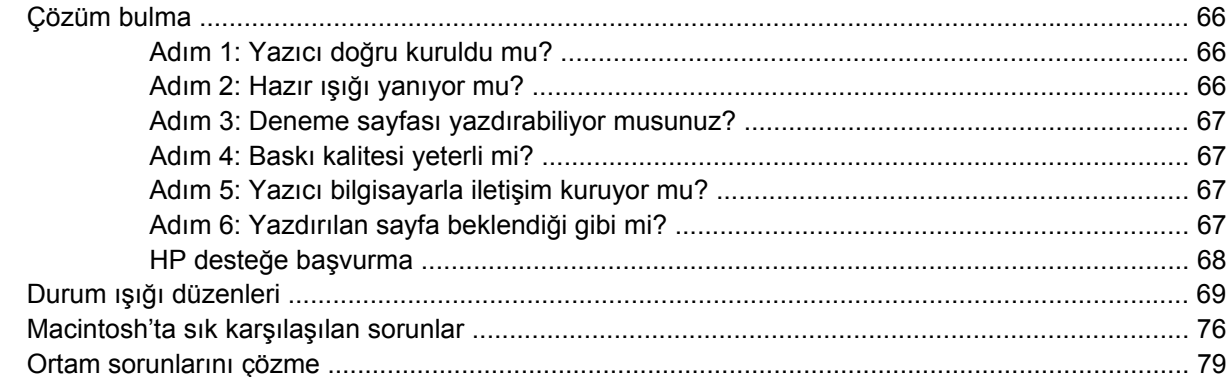

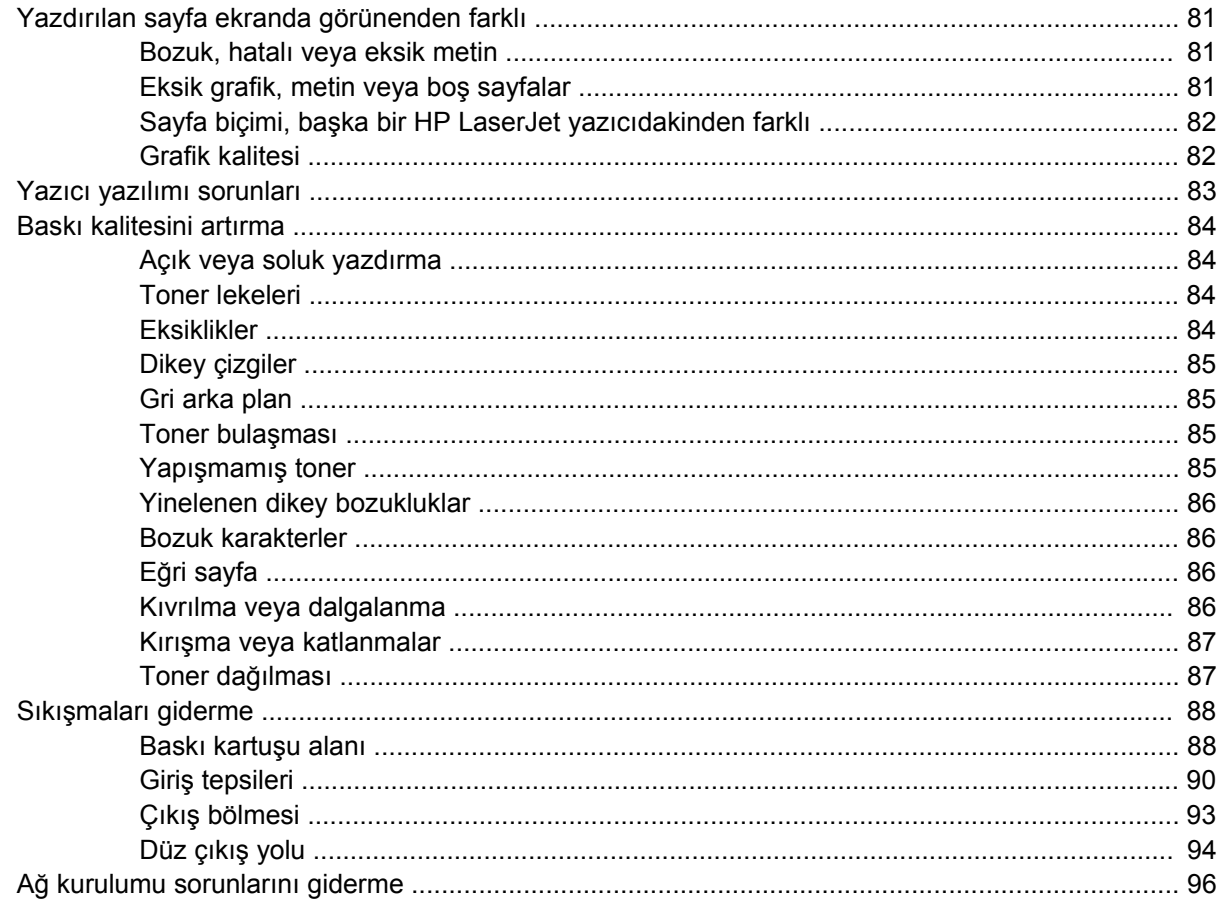

#### Ek A Aksesuar/Sarf malzemesi eki

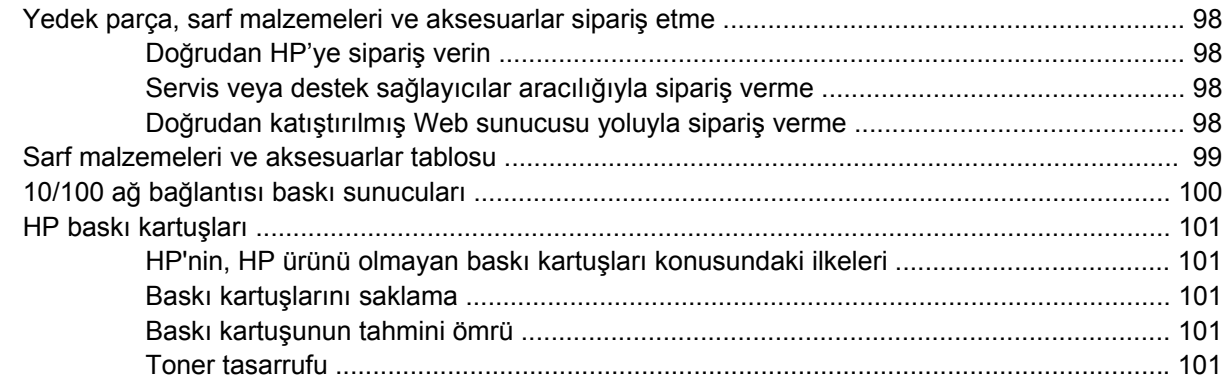

#### **Ek B Servis ve destek**

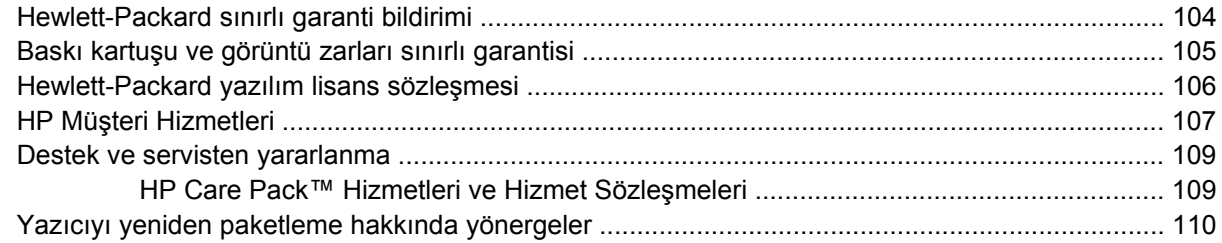

#### Ek C Yazıcı belirtimleri

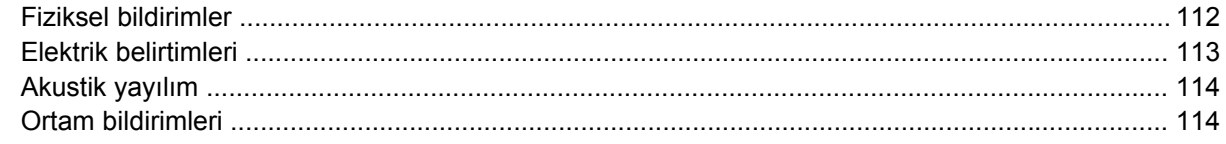

### Ek D Yasal düzenleme bilgileri

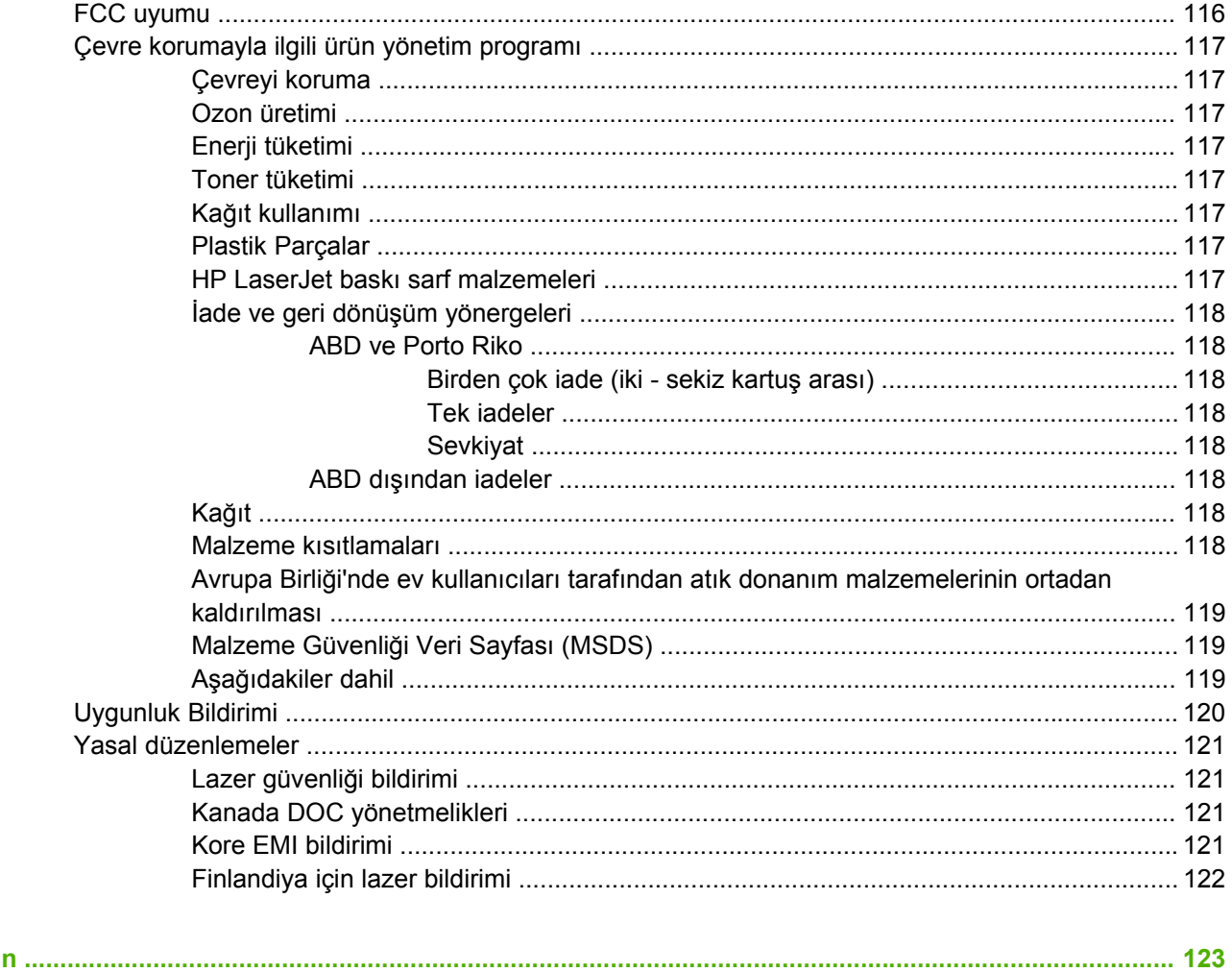

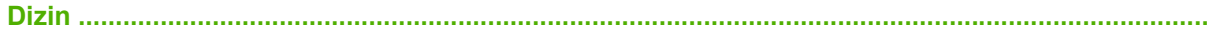

## <span id="page-8-0"></span>**1 Ürün temel özellikleri**

Bu bölümde aşağıdaki konularla ilgili bilgiler bulunmaktadır:

- [Ürün özellikleri](#page-9-0)
- [Ürün parçalarını tanımlama](#page-10-0)

## <span id="page-9-0"></span>**Ürün özellikleri**

Aşağıdakiler, bu ürünün standart özellikleridir.

## **Standart özellikler**

- Dakikada 24 sayfa (letter boyutu), dakikada 23 sayfa (A4 boyutu)
- İlk sayfanın çıkışı 8,5 saniyede
- 600 dpi (geliştirilmiş metin için Resolution Enhancement Teknolojisi (REt) ile 600 x 600 dpi çözünürlüğünde çıkış sağlar)
- FastRes 1200 (1200 dpi etkin çıktı kalitesi sağlar)
- ProRes 1200 (1200 x 1200 dpi çözünürlüğünde ince çizgi ayrıntısı sağlar)
- 50 sayfalık çok amaçlı tepsi (tepsi 1)
- EconoMode
- Filigranlar, kitapçıklar, bir yaprağa birden çok sayfa (Forma) ve belgenin ilk sayfasını diğerlerinden farklı bir ortama yazdırma
- 32 MB RAM
- 3.000 sayfalık veya 7.000 sayfalık baskı kartuşu
- Ana makine tabanlı, PCL 5e
- USB 2.0 özellikleriyle uyumlu
- Windows® 98 SE (Yalnızca PCL 5e yazıcı sürücüsü), Millenium Edition (Me) (Yalnızca PCL 5e yazıcı sürücüsü), NT® 4.0 (Yalnızca PCL 5e yazıcı sürücüsü) (Yalnızca paralel bağlantı), 2000, Server 2003 (yalnızca yazıcı sürücüleri), XP® 32 bit, XP 64 bit (Yalnızca PCL 5e yazıcı sürücüsü) ve Vista 32 bit tarafından desteklenir
- Macintosh OS X v10.2.8, v10.3, v10.4 ve üstü tarafından desteklenir
- Açma/kapama anahtarı
- İç sayfaları olan katıştırılmış Web sunucusu (EWS)
- 26 PCL 5e yazı tipleri

## **Ağ modeli özellikleri**

Ağ özelliği bulunan ürünler, paralel bağlantı noktası yerine bir HP iç IPv6 uyumlu ağ bağlantı noktasına sahip olmaları dışında, tüm standart özelliklere sahiptir.

## <span id="page-10-0"></span>**Ürün parçalarını tanımlama**

Aşağıdaki çizimler, ürünün bileşenlerini tanımlar.

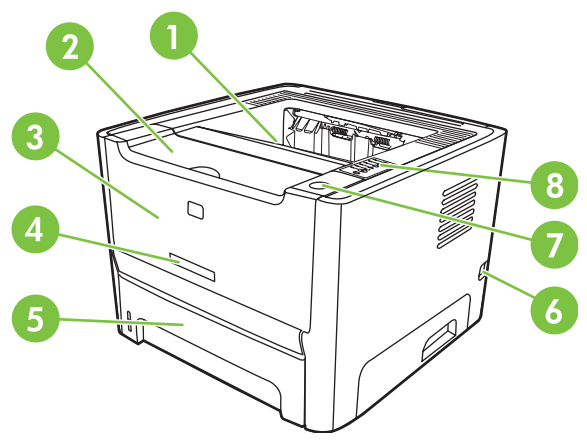

**Şekil 1-1** Ağ modeli, önden görünüş

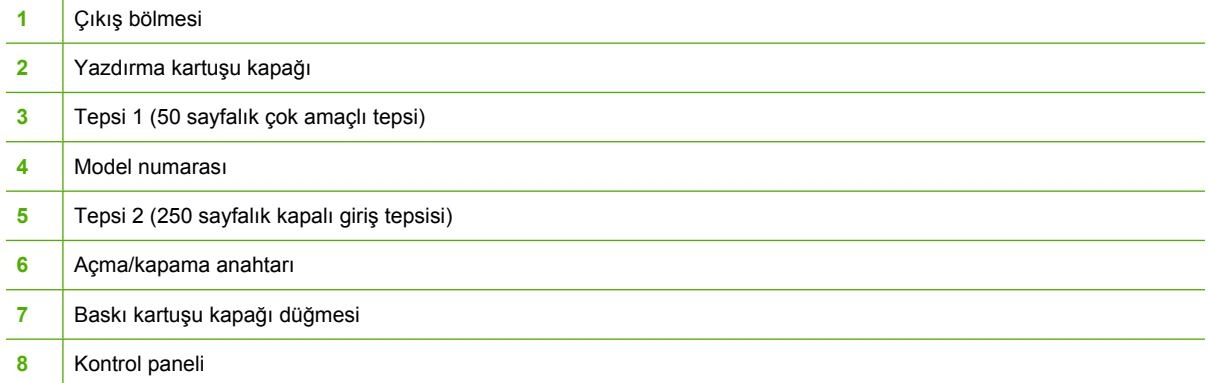

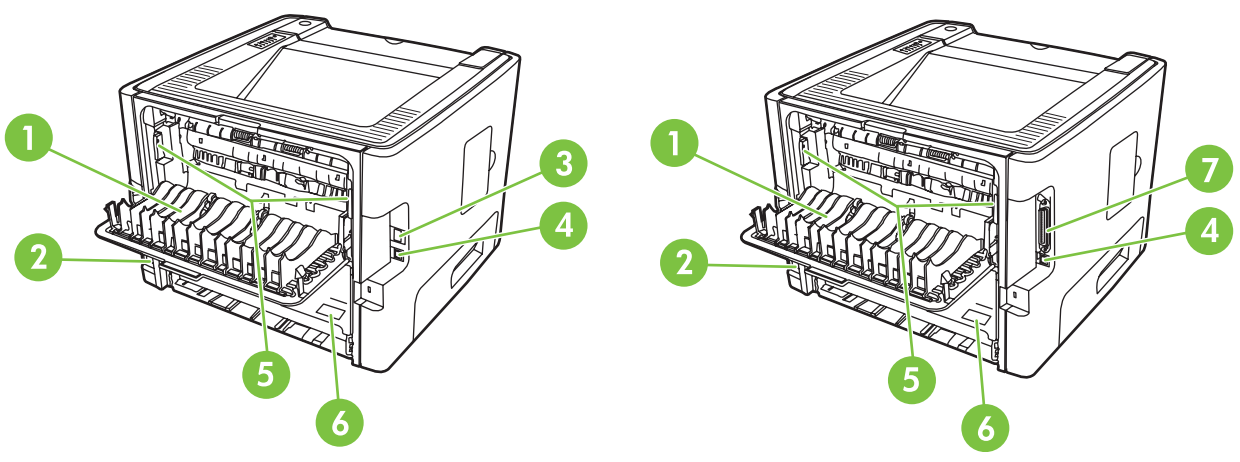

**Şekil 1-2** Ağ ve baz modeller, arkadan görünüş

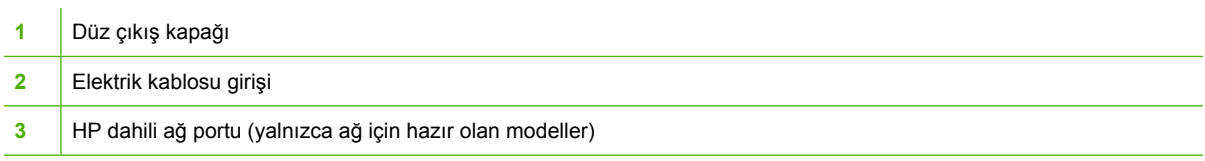

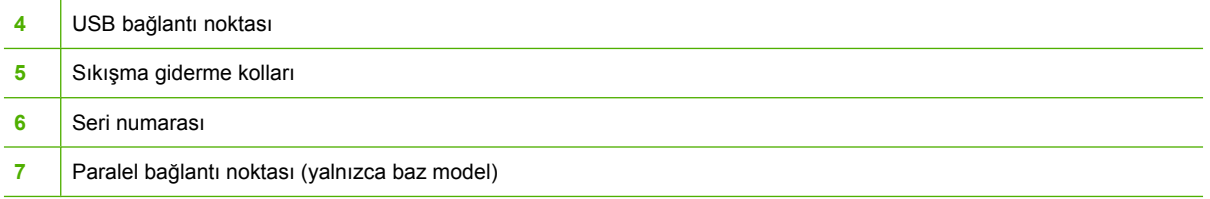

## <span id="page-12-0"></span>**2 Kontrol paneli**

Yazıcı kontrol paneli, altı ışıktan ve iki düğmeden oluşur. Işıklar, yazıcının durumunu izlemeyi sağlayan ışık düzenlerini oluşturur.

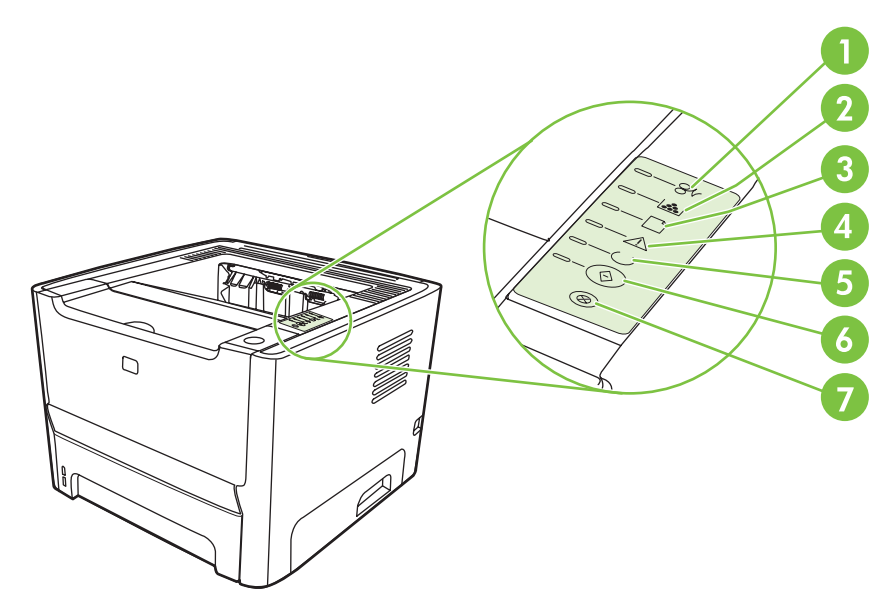

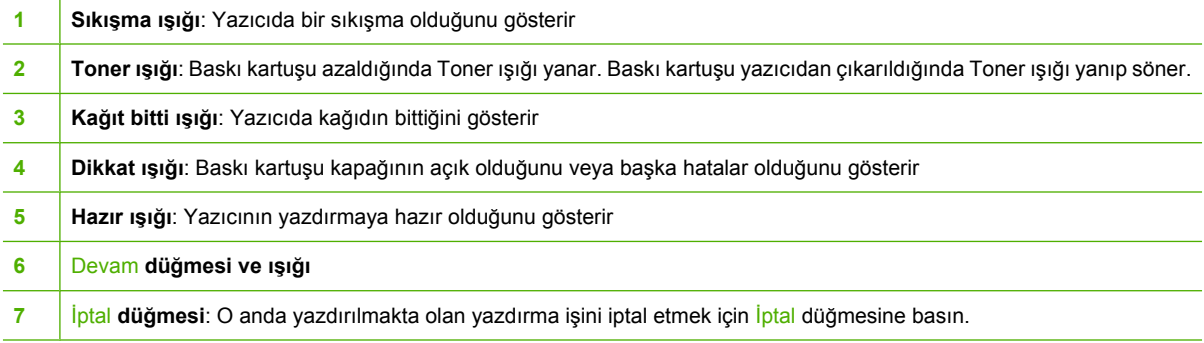

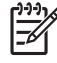

**NOT:** Işık düzenlerinin açıklamasını görmek için Durum ışığ[ı düzenleri sayfa 69](#page-76-0) konusuna bakın.

## <span id="page-14-0"></span> $\overline{\overline{3}}$ Bağlanılabilirlik

## <span id="page-15-0"></span>**Yazıcı bağlantıları**

∣⋽

## **USB ve paralel bağlantılar**

- **1.** Yazılım yükleme CD'sini bilgisayarın CD-ROM sürücüsüne yerleştirin.
- **2.** Yükleme programı otomatik olarak başlamazsa, CD'nin içeriğine göz atın ve SETUP.EXE dosyasını çalıştırın.
- **3.** Ekrandaki yönergeleri izleyin.

**NOT:** Kurulum sırasında paralel kabloyu veya USB kablosunu takmanız istenir. Aşağıdaki çizimlere bakın.

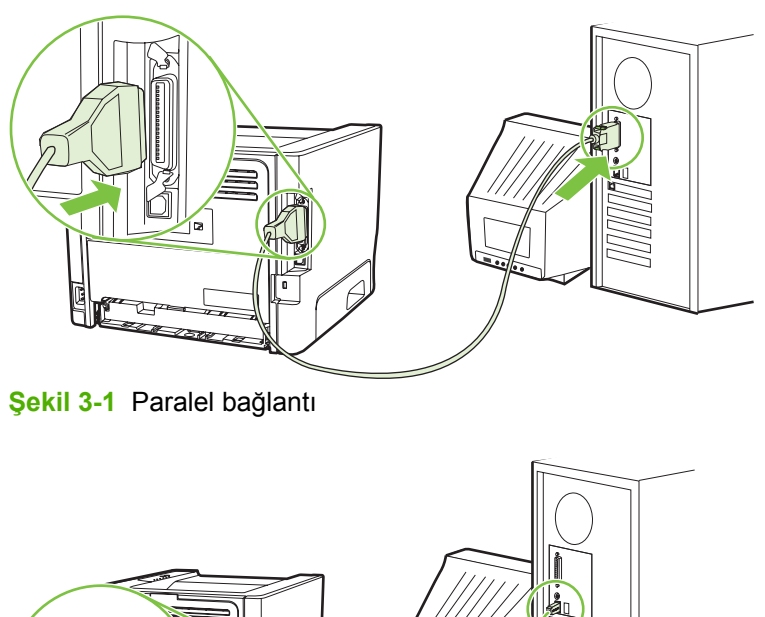

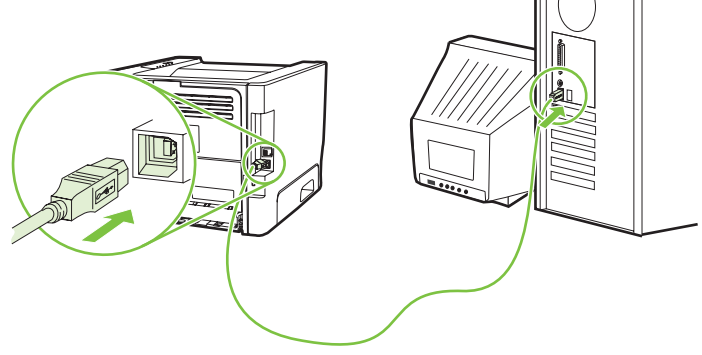

**Şekil 3-2** USB bağlantısı

## **Ağ bağlantıları**

Ağ modeli, HP iç ağ bağlantı noktası ile bir ağa bağlanabilir. Ağ dışı ürün modeli için harici ağ baskı sunucuları mevcuttur. Aşağıdaki liste, herhangi bir ağ dışı ürün modele ağ iletişimi eklemek için nelerin gerekli olduğunu tanımlar.

#### <span id="page-16-0"></span>**10/100Base-TX Ağ seçenekleri**

- HP Jetdirect en3700
- HP Jetdirect 175x
- HP Jetdirect ew2400

Baskı sunucusunu sipariş etmek için 10/100 ağ bağ[lantısı baskı sunucuları](#page-107-0) sayfa 100 bölümüne bakın.

#### **Yazıcıyı ağa bağlama**

Ağ bağlantısı bulunan bir ürünü ağa bağlamak için aşağıdaki öğelere gereksiniminiz vardır:

- Çalışır durumda kablolu ağ
- CAT-5 Ethernet kablosu

Yazıcıyı ağınıza bağlamak için aşağıdaki adımları gerçekleştirin:

- **1.** CAT-5 Ethernet kablosunu, Ethernet hub'ında veya yönlendiricisinde bulunan bir bağlantı noktasına bağlayın.
- **2.** Ethernet kablosunu yazıcının arka bölümündeki Ethernet bağlantı noktasına bağlayın.

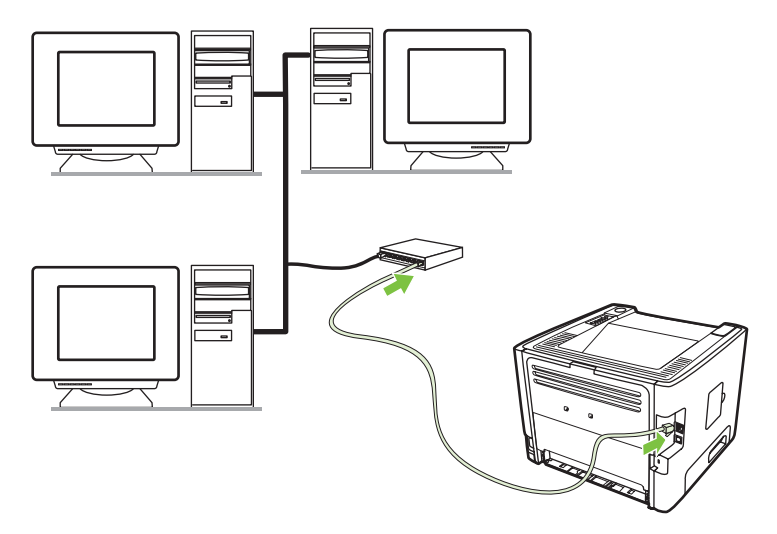

- **3.** Yazıcının arka bölümünde bulunan ağ bağlantı noktasındaki ağ ışıklarından (10 veya 100) birinin yandığından emin olun.
- **4.** Bir Yapılandırma sayfası yazdırarak ürünün bir IP adresine atandığını onaylayın: Yazıcı Hazır durumdayken, Devam düğmesini 5 saniye süreyle basılı tutun.

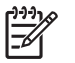

**NOT:** Ağ bağlantı sorunlarını çözmek için Ağ [kurulumu sorunlarını giderme sayfa 96](#page-103-0) bölümüne bakın.

#### **Ağ yazıcısının yazıcı yazılımını yükleme**

Yazıcıyı ağda kullanmak için, yazıcı yazılımını ağa bağlı bir bilgisayara yükleyin.

## <span id="page-18-0"></span>**4 Windows için Yazılım**

## <span id="page-19-0"></span>**Desteklenen işletim sistemleri**

Ürün, aşağıdaki işletim sistemlerine uygun yazılımlarla birlikte gelir:

- Windows® 98 SE (Yalnızca PCL 5e yazıcı sürücüsü)
- Windows Me (Yalnızca PCL 5e yazıcı sürücüsü)
- Windows NT 4.0 (Yalnızca PCL 5e yazıcı sürücüsü)
- Windows 2000
- Windows Server 2003 (32 bit)
- Windows Server 2003 (64 bit) (Yalnızca PCL 5e yazıcı sürücüsü)

Windows 2000 Server'ı Windows Server 2003'e yükseltme hakkında daha fazla bilgi için Windows Server 2003 Point and Print'i kullanarak veya Windows Server 2003 Terminal Hizmetleri ve Yazdırma'yı kullanarak <http://www.microsoft.com/> adresine gidin.

- Windows XP (32-bit)
- Windows XP (64 bit) (Yalnızca PCL 5e yazıcı sürücüsü)
- Windows Vista (32 bit)

## <span id="page-20-0"></span>**Windows yazıcı sürücüleri**

Yazıcı sürücüsü, yazıcı özelliklerine erişimi ve bilgisayarın yazıcıda yazdırması için gerekenleri sağlayan yazılımdır.

### **Windows sürücü türleri**

Bu ürün, ana makine tabanlı bir sürücüye ve PCL 5e yazıcı sürücüsüne sahiptir.

## **Windows yazılımlarını yükleme**

#### **Windows NT 4.0, Server 2003 (64 bit), Windows 98SE, Me ve XP (64 bit) için yazıcı yazılımını yüklemek üzere:**

Yazıcı sürücüsü yükleme hakkında yönergeler için işletim sistemi belgelerine bakın.

#### **Windows 2000, XP (32 bit), Server 2003 (32 bit) ve Vista (32 bit) için yazıcı yazılımını yüklemek üzere**

Yazıcıyla birlikte verilen CD'yi bilgisayarınızın CD-ROM sürücüsüne takın. Ekranda görüntülenen yükleme yönergelerini izleyin.

**NOT:** Hoş Geldiniz ekranı açılmazsa, Windows görev çubuğunda **Başlat**'ı tıklatın, ardından **Çalıştır**'ı tıklatın. Z:\setup (Z CD sürücüsü harfi olmak üzere) yazın ve **Tamam**'ı tıklatın.

## **Windows yazıcı sürücüsünü yapılandırma**

Windows yazıcı sürücüsünü bilgisayarınızdan açmak için aşağıdaki yöntemlerden birini kullanın:

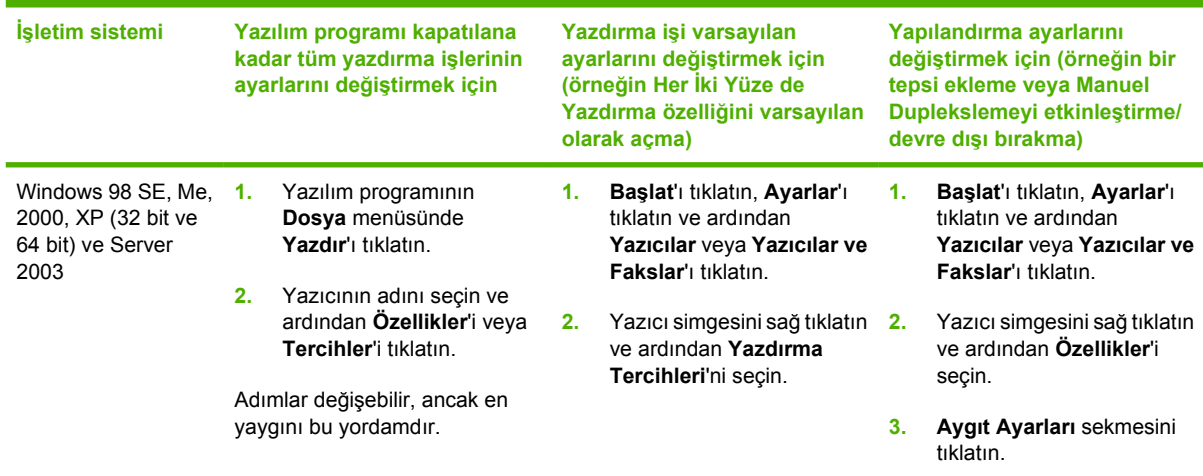

## <span id="page-21-0"></span>**Katıştırılmış Web sunucusu (yalnızca ağ modeli)**

Katıştırılmış web sunucusunu kullanarak yazıcıyı yapılandırabilir, durum bilgilerini görebilir ve sorun çözme bilgileri elde edebilirsiniz.

## <span id="page-22-0"></span>**5 Macintosh için Yazılım**

## <span id="page-23-0"></span>**Macintosh yazıcı sürücüleri**

Yazıcı sürücüsü, yazıcı özelliklerine erişimi ve bilgisayarın yazıcıyla iletişimi için gerekenleri sağlayan yazılım bileşenidir.

### **Macintosh yazıcı sürücüsünü yükleme**

Bu bölümde Macintosh OS X v10.2.8, v10.3.9, v10.4 ve üstü için baskı sistemi yazılımının nasıl yükleneceği açıklanmaktadır.

**NOT:** Yazıcı bilgisayara bağlandığında USB kuyrukları otomatik olarak oluşturulur. Ancak, yükleyici USB kablosu bağlanmadan önce çalıştırılmadıysa kuyruk genel bir PPD kullanır. Kuyruk PPD'sini değiştirmek için Baskı Merkezi'ni veya Yazıcı Ayarlama İzlencesi'ni açın, doğru baskı kuyruğunu seçin ve ardından **Yazıcı Bilgisi** iletişim kutusunu açmak için **Bilgi Ver**'i tıklatın. Açılan menüde **Yazıcı Modeli**'ni seçin ve ardından **Genel**'in seçili olduğu açılan menüde yazıcı için doğru PPD'yi seçin.

Macintosh yazıcı sürücüsünü yüklemek için aşağıdaki yordamı kullanın:

- **1.** Yazıcı CD'sini CD-ROM sürücüsüne yerleştirin ve yükleyiciyi çalıştırın.
- **2.** Masaüstünde CD simgesini çift tıklatın.
- **3. Yükleyici** simgesini çift tıklatın.
- **4.** Bilgisayar ekranındaki yönergeleri izleyin.
- **5.** Yazıcı yazılımının doğru yüklendiğinden emin olmak için bir test sayfası veya herhangi bir yazılım programından bir sayfa yazdırın.

Yükleme başarısız olursa yazılımı yeniden yükleyin. Bu başarısız olursa Yükleme Notları'ndaki En Yeni Bilgiler bölümüne bakın. Yükleme Notları yazıcı CD'sinde veya destek Web sitesinde bulunur. (Web adresi için bkz: HP Müş[teri Hizmetleri sayfa 107.](#page-114-0))

### **Macintosh yazıcı sürücüsünü yapılandırma**

Macintosh yazıcı sürücüsünü bilgisayarınızdan açmak için aşağıdaki yöntemlerden birini kullanın:

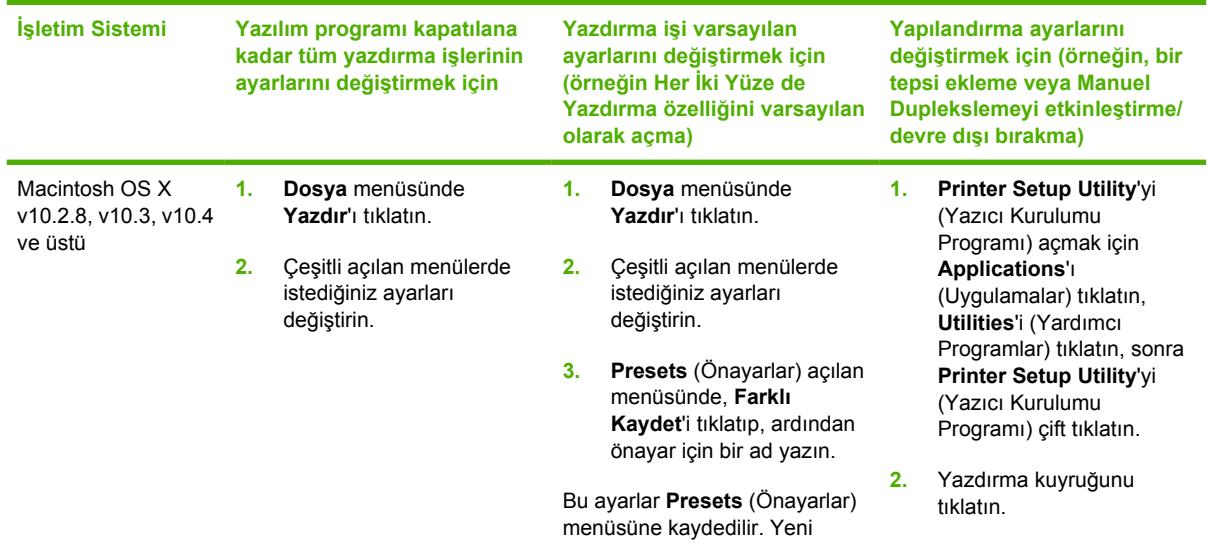

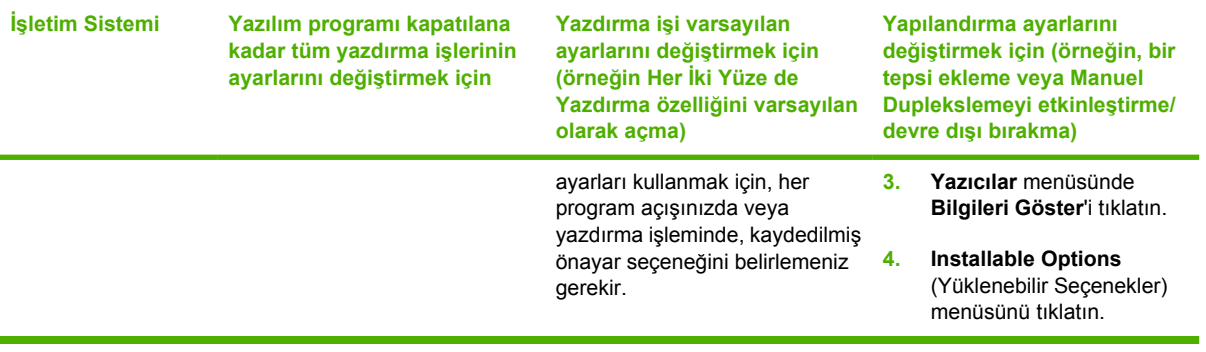

## <span id="page-25-0"></span>**PostScript Yazıcı Tanımı dosyaları (PPD'ler)**

PPD'ler, HP postscript düzey 3 öykünmesi sürücüsüyle beraber yazıcının özelliklerine erişim sağlayarak, bilgisayarın yazıcıyla iletişim kurmasına olanak tanır. Yazıcı CD'sinde PPD'ler için bir kurulum programı sağlanmıştır.

## <span id="page-26-0"></span>**6 Yazdırma Ortamı**

Bu ürün, bu kullanıcı kılavuzunda yer alan kurallara uygun olarak, birçok çeşit kağıt ve diğer ortamların kullanımını destekler. Bu kurallara uygun olmayan ortamlar aşağıdaki sorunlara neden olabilir:

- Düşük baskı kalitesi
- Sıkışmaların artması
- Yazıcının erken yıpranması, onarma gereği

En iyi sonuçlar için, yalnızca HP markalı kağıt ve ortam kullanın. Hewlett-Packard Company, başka markaların kullanılmasını önermez. HP ürünü olmadıklarından HP bunların kalitelerini etkileyemez veya denetleyemez.

Bu kullanıcı kılavuzunda yer alan tüm kurallara uyan ortamın yine de hoşnut edici sonuçlar verememesi olasıdır. Bunun nedeni, hatalı kullanım, ortamdaki uygun olmayan sıcaklık ve nem seviyeleri ve Hewlett-Packard'ın denetimi dışında olan başka etkenler olabilir.

Çok miktarda ortam satın almadan önce, ortamı sınayın ve bu kullanıcı kılavuzunda ve *HP LaserJet Printer Family Print Media Guide* (Yazıcı Ailesi Yazdırma Ortamı Kılavuzu) belgesinde belirlenen gereksinimlere uyup uymadığından emin olun. Yönergeleri<http://www.hp.com/support/ljpaperguide/> adresinden indirebilir veya yönergeleri sipariş etmekle ilgili daha fazla bilgi için [Sarf malzemeleri ve](#page-106-0) [aksesuarlar tablosu sayfa 99](#page-106-0) bölümüne bakabilirsiniz.

**DİKKAT:** Hewlett-Packard belirtimlerine uymayan ortamların kullanılması, yazıcıda onarım gerektiren sorunlara neden olabilir. Bu onarım Hewlett-Packard garantisi veya servis anlaşmaları kapsamına girmez.

## <span id="page-27-0"></span>**Kağıt ve yazdırma ortamı kullanımını anlama**

Bu ürün, bu kullanım kılavuzundaki yönergelere uygun olarak çeşitli kağıt ve başka yazdırma ortamlarını destekler. Bu yönergelere uygun olmayan kağıt veya yazdırma ortamları aşağıdaki sorunlara neden olabilir:

- Düşük baskı kalitesi
- Sıkışmalarda artış
- Üründe onarım gerektiren erken yıpranma

En iyi sonuçları almak için, yalnızca laserjet veya çoklu kullanım için tasarlanan HP marka kağıt ve yazdırma ortamlarını kullanın. Mürekkep püskürtmeli yazıcılar için üretilen kağıt veya yazdırma ortamlarını kullanmayın. Hewlett-Packard Company, HP tarafından kalitesi denetlenemediği için başka marka ortamların kullanılmasını öneremez.

Kağıdın bu kullanıcı kılavuzunda belirtilen tüm yönergelere uygun olup yine de tatmin edici sonuç vermemesi olasıdır. Bunun nedeni, hatalı kullanım, ortamdaki uygun olmayan sıcaklık ve/veya nem düzeyleri veya Hewlett-Packard'ın denetimi dışında olan başka etkenler olabilir.

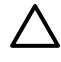

**DİKKAT:** Hewlett-Packard'ın belirtimlerine uymayan kağıt veya yazdırma ortamlarının kullanılması, üründe onarım gerektiren sorunlara neden olabilir. Bu onarım, Hewlett-Packard garantisi veya servis anlaşmaları kapsamına girmez.

## <span id="page-28-0"></span>**Desteklenen kağıt ve yazdırma ortamı boyutları**

Bu ürün, pek çok kağıt boyutunu destekler ve çeşitli ortamlara uyarlanır.

 $\frac{1}{2}$ **NOT:** En iyi yazdırma sonuçlarını elde etmek için yazdırmadan önce yazıcı sürücünüzde en uygun kağıt boyutunu ve kağıt türünü seçin.

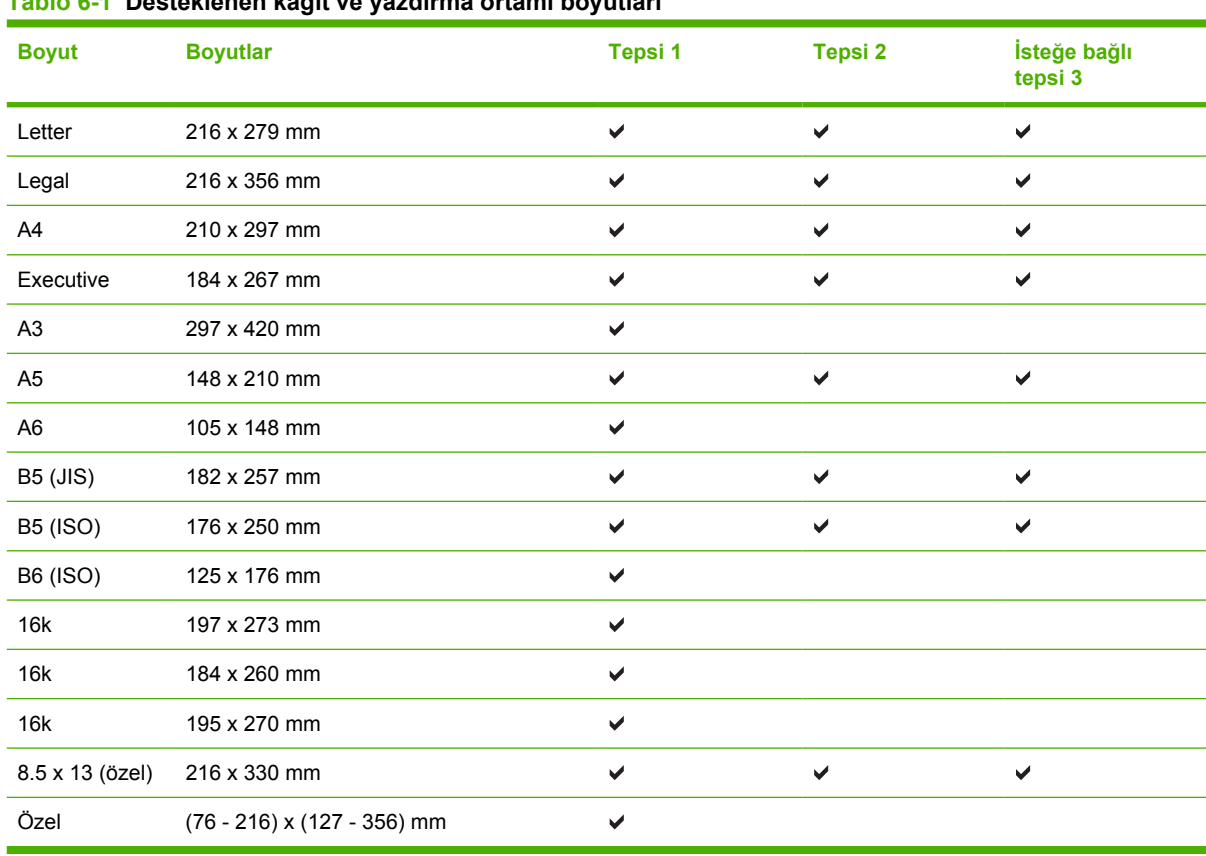

### **Tablo 6-1 Desteklenen kağıt ve yazdırma ortamı boyutları**

#### **Tablo 6-2 Desteklenen zarflar ve posta kartları**

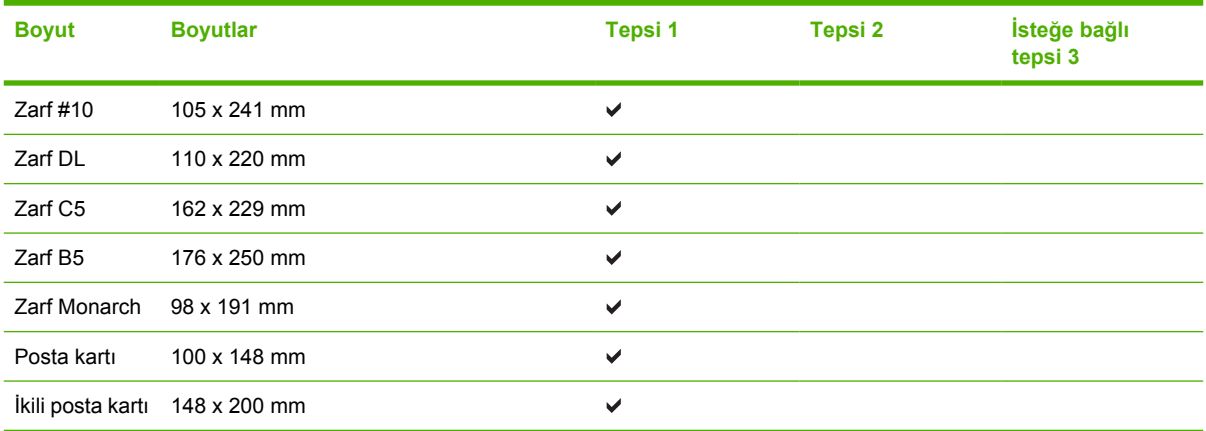

## <span id="page-29-0"></span>**Özel kağıt boyutları**

Bu ürün, çeşitli özel kağıt boyutlarını destekler. Desteklenen özel boyutlar, ürüne ilişkin minimum ve maksimum boyut yönergeleri kapsamında bulunan, ancak desteklenen kağıt boyutları tablosunda yer almayan boyutlardır. Desteklenen bir özel boyutu kullanırken özel boyutu yazıcı sürücüsünde belirtin ve kağıdı özel boyutları destekleyen bir tepsiye yerleştirin.

## <span id="page-30-0"></span>**Özel kağıt veya yazdırma ortamı yönergeleri**

Bu ürün, özel ortama yazdırmayı destekler. Tatmin edici sonuçlar almak için aşağıdaki yönergelerden yararlanın. Özel kağıt veya yazdırma ortamı kullanırken, yazıcı sürücünüzdeki türü ve boyutu en iyi yazdırma sonuçlarını alacak şekilde ayarlayın.

**DİKKAT:** HP LaserJet yazıcılarda, toner parçacıklarının kağıtta çok hassas noktalar halinde kuruması için füzer kullanılır. HP lazer kağıdı, bu aşırı sıcağa dayanacak şekilde tasarlanmıştır. Bu teknoloji için tasarlanmamış mürekkep püskürtme kağıdı kullanılması durumunda yazıcınız zarar görebilir.

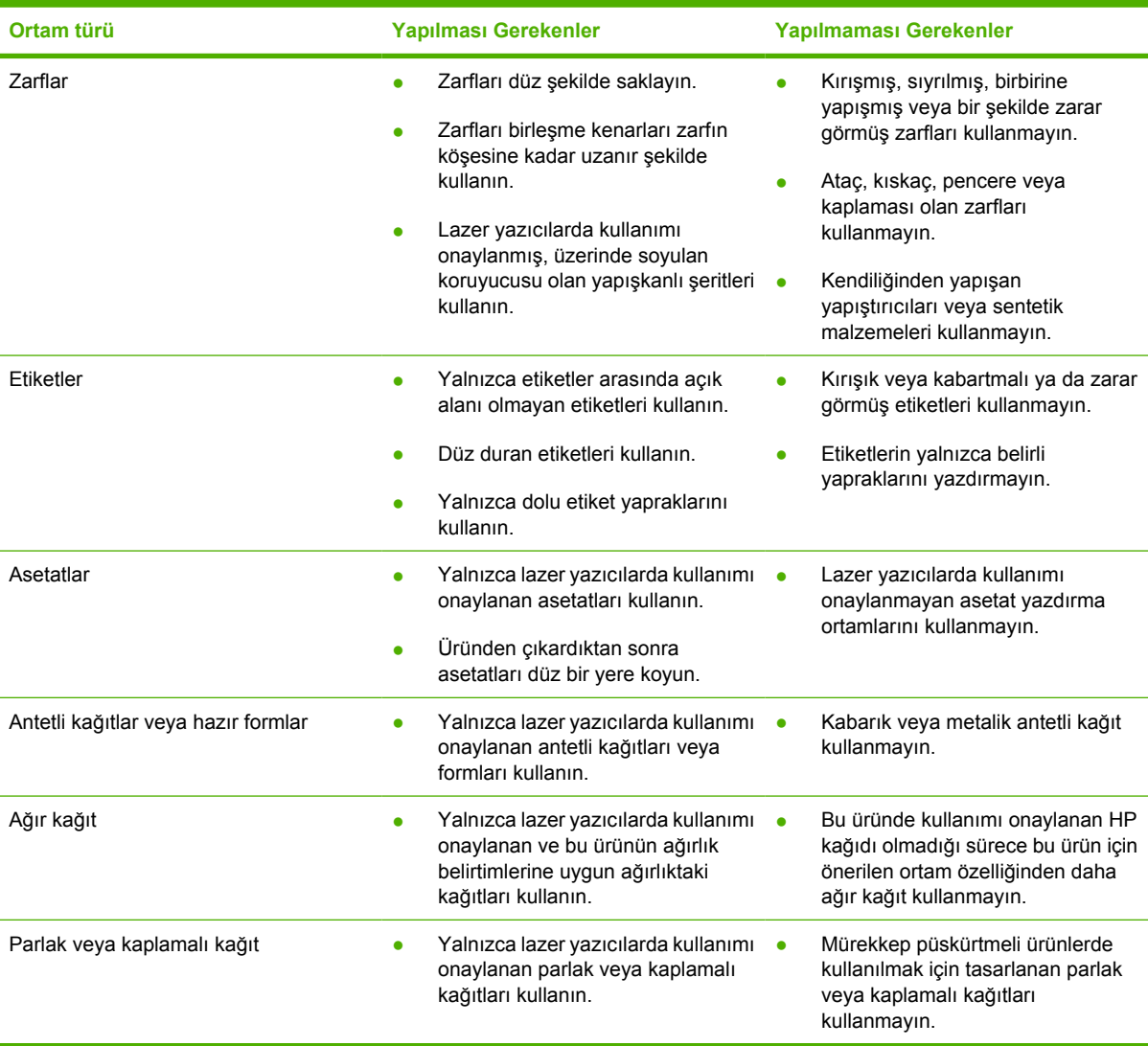

## <span id="page-31-0"></span>**Ortamı yerleştirme**

Aşağıdaki bölümlerde, farklı giriş tepsilerine nasıl ortam yüklendiği açıklanmaktadır.

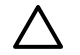

**DİKKAT:** Kırışmış, katlanmış veya zarar görmüş bir ortama yazdırmayı denerseniz, ortam sıkışabilir. Daha fazla bilgi için Sıkış[maları giderme sayfa 88](#page-95-0) bölümüne bakın.

## **Tepsi 1**

Tepsi 1'e yazıcının önünden erişilir. Yazıcı, diğer tepsilerden yazdırmaya çalışmadan önce tepsi 1'den yazdırır.

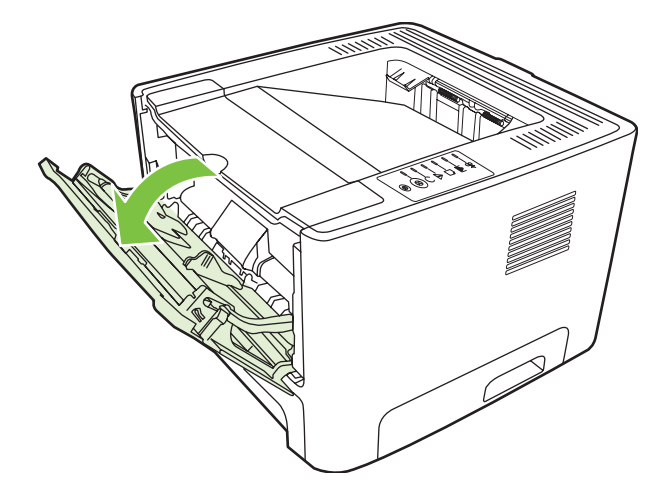

Ortam kılavuzları, ortamın yazıcıya düzgün biçimde beslenmesini sağlar ve baskının ortam üzerinde eğri olmasını önler. Ortamı yüklerken, ortam kılavuzlarını, kullandığınız ortamın genişliğine uyacak biçimde ayarlayın.

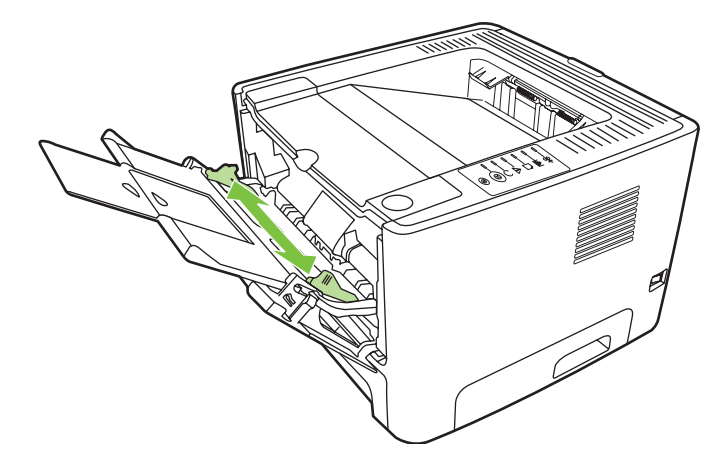

## **Tepsi 2 ve isteğe bağlı tepsi 3**

Ortam kılavuzları, ortamın yazıcıya düzgün biçimde beslenmesini ve baskının eğri olmamasını sağlar. Tepsi 2, yan ve arka ortam kılavuzlarını içerir. Ortamı yüklerken, ortam kılavuzlarını, kullandığınız ortamın uzunluk ve genişliğine uyacak biçimde ayarlayın.

<span id="page-32-0"></span>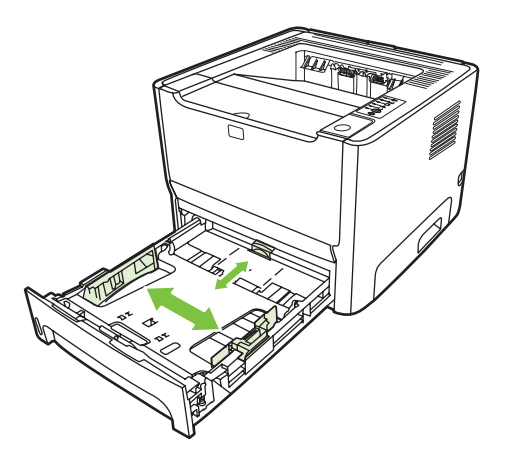

**NOT:** Yeni ortam eklerken, giriş tepsisindeki ortamların tümünü çıkarın ve yeni ortam yığınını düzeltin. Bu işlem, yazıcıya aynı anda birden çok ortam yaprağı beslenmesini önleyerek sıkışmaları azaltır.

## **Düz çıkış yolu**

Zarf, asetat, yüksek gramajlı ortam veya yazdırıldığında kıvrılabilecek baskı ortamlarına yazdırırken düz çıkış yolunu kullanın. Tepsi 1, tepsi 2 veya isteğe bağlı tepsi 3'ten ortam yazdırmadan önce düz çıkış kapağını açarsanız, ortam düz çıkış kapağı aracılığıyla yazıcıdan çıkar.

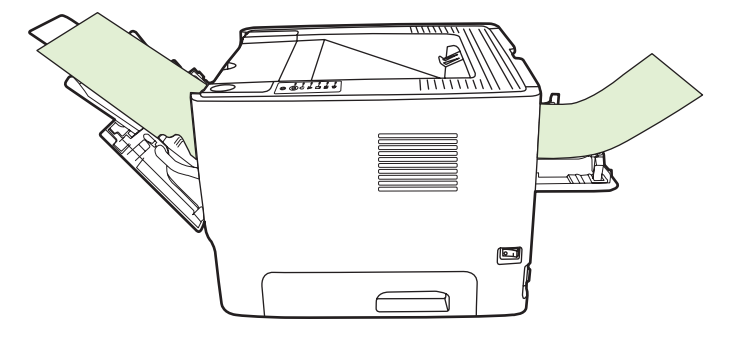

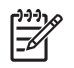

**NOT:** Düz çıkış yolunu kullandığınızda, yazdırılan baskı ortamı yığınlanmaz. Yazıcıdan çıkan her yaprağı tek tek toplamazsanız, basılan ortamlar yere düşer.

## **El ile besleme**

Karma ortamlara yazdırırken el ile beslemeyi kullanabilirsiniz. Örneğin bir zarf, ardından bir mektup, sonra yine bir zarf yazdırmak için el ile besleme yöntemini kullanabilirsiniz. Zarfları tepsi 1'e, antetli kağıdı tepsi 2'ye yerleştirin.

El ile besleme yöntemiyle yazdırmak için, yazıcının Özellikler veya Yazıcı Ayarları menüsünü açın ve ardından **Kaynak Tepsi** açılan listesinde **El İle Besleme (tepsi 1)** seçeneğini belirleyin. Yönergeler için [Windows yazıcı sürücüsünü yapılandırma sayfa 13](#page-20-0) veya [Macintosh yazıcı sürücüsünü](#page-23-0) [yapılandırma sayfa 16](#page-23-0) konusuna bakın. El ile beslemeyi etkinleştirdikten sonra, yazdırmak için Devam düğmesine basın.

## <span id="page-34-0"></span>**7 Yazdırma görevleri**

Bu bölümde aşağıdaki konularla ilgili bilgiler bulunmaktadır:

- [Ortam türü ve tepsi yükleme](#page-35-0)
- [Baskı kalitesi ayarları](#page-38-0)
- [El ile iki taraflı yazdırma](#page-39-0)
- Tek bir yaprağ[a birden çok sayfa yazdırma \(forma yazdırma\)](#page-45-0)
- [Kitapçık yazdırma](#page-46-0)
- [Filigran yazdırma](#page-47-0)
- Yazdırma iş[ini iptal etme](#page-48-0)

## <span id="page-35-0"></span>**Ortam türü ve tepsi yükleme**

Bu ürün, yazdırma ortamı beslemesinde aşağıdaki tepsi önceliğine sahiptir:

- **1.** Tepsi 1 (açıksa)
- **2.** Tepsi 2
- **3.** İsteğe Bağlı Tepsi 3 (takılıysa)

En küçük ortam boyutları: 76 x 127 mm.

En büyük ortam boyutları: 216 x 356 mm.

En iyi yazdırma sonuçlarını elde etmek için yazdırmadan önce kağıt boyutu ve kağıt türü ayarlarını değiştirin.

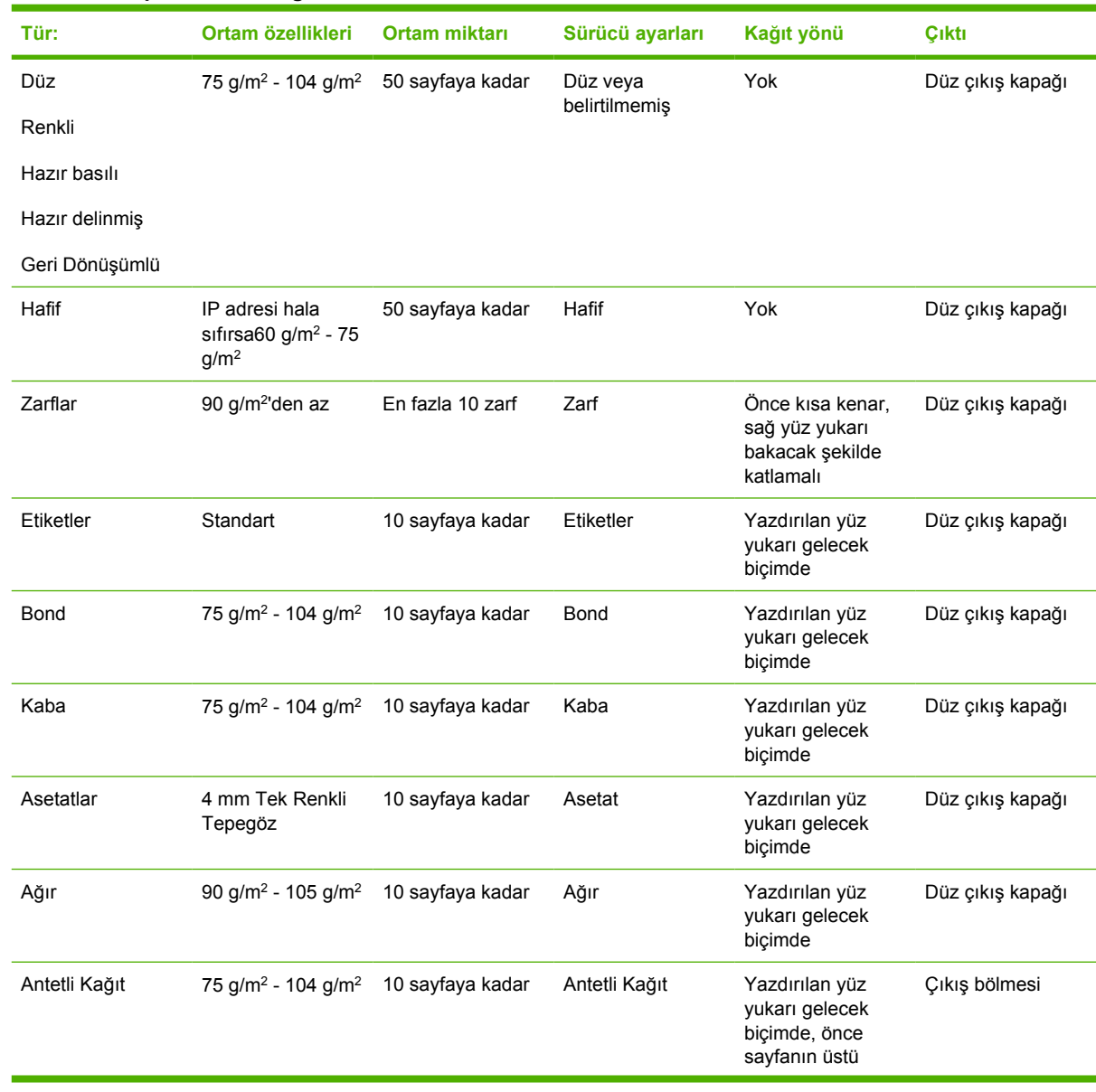

#### **Tablo 7-1 Tepsi 1 ortam bilgileri**
#### **Tablo 7-1 Tepsi 1 ortam bilgileri (devam)**

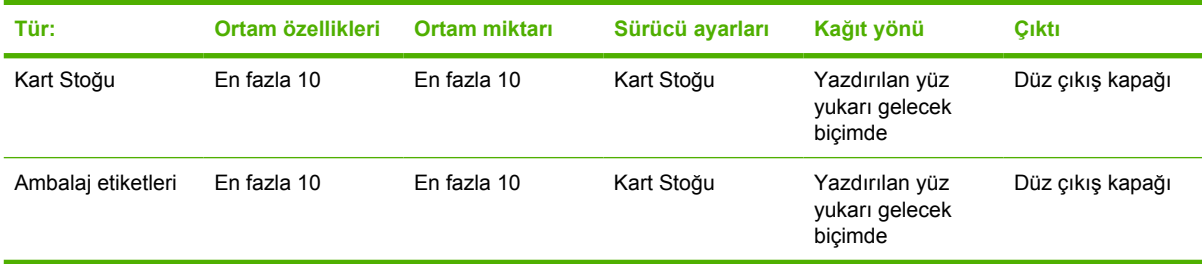

#### **Tablo 7-2 Tepsi 2 ortam bilgileri**

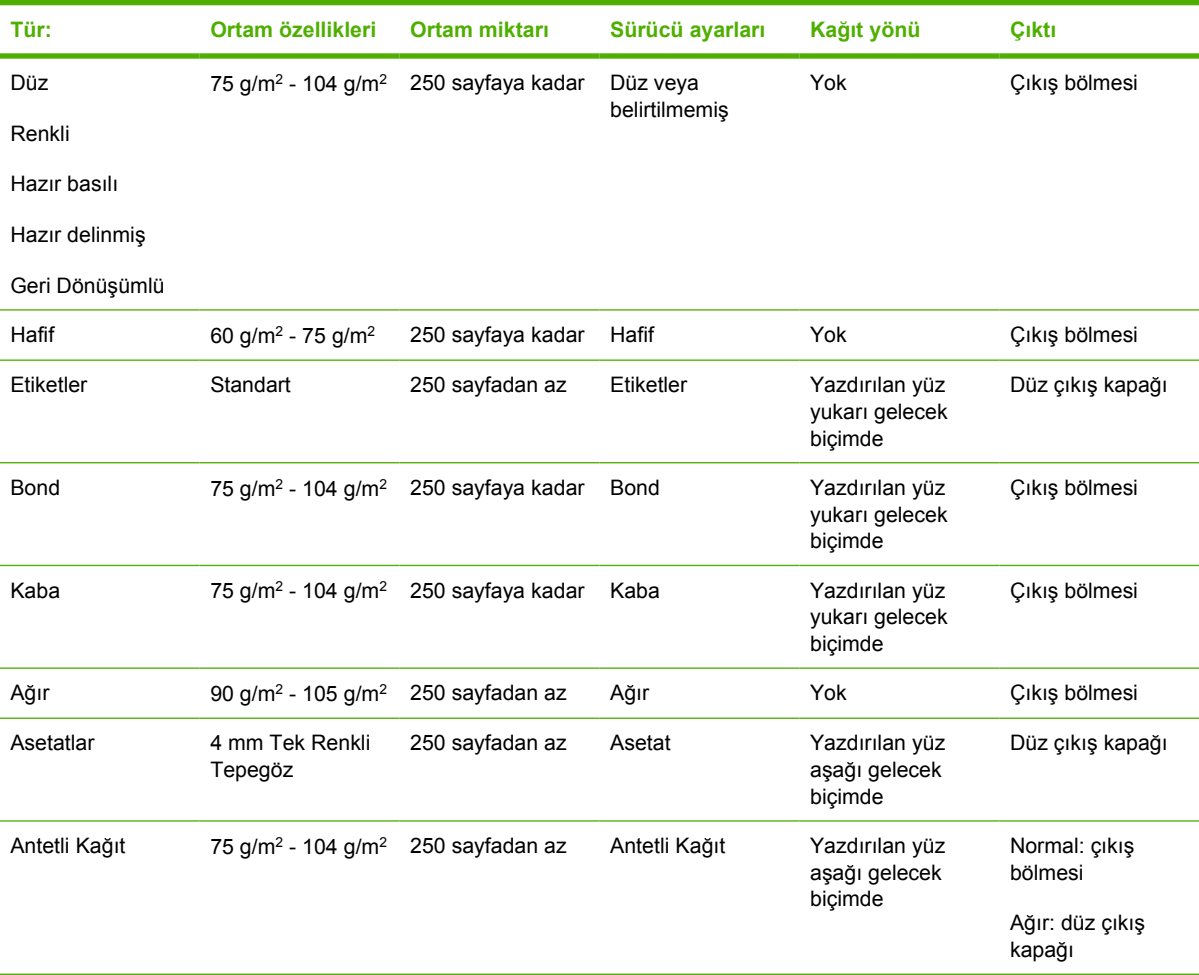

#### **Tablo 7-3 İsteğe Bağlı Tepsi 3 ortam bilgileri**

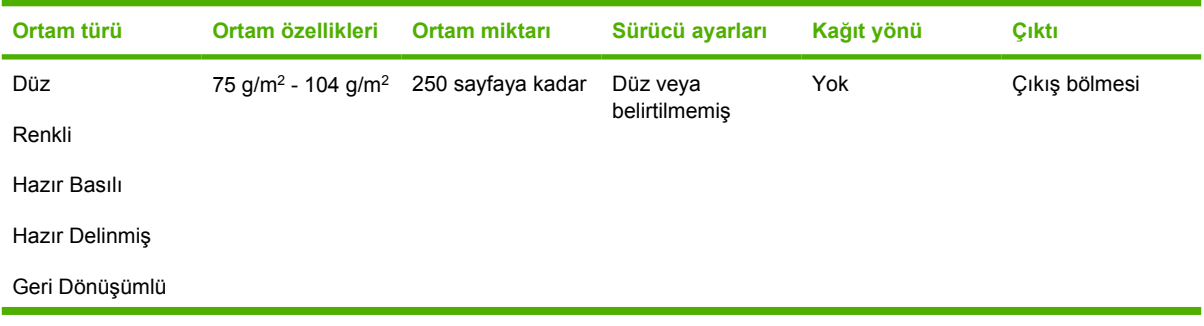

| Ortam türü    | Ortam özellikleri                          | <b>Ortam miktari</b> | Sürücü ayarları | Kağıt yönü                                  | Cikti                     |
|---------------|--------------------------------------------|----------------------|-----------------|---------------------------------------------|---------------------------|
| Hafif         | 60 g/m <sup>2</sup> - 75 g/m <sup>2</sup>  | 250 sayfaya kadar    | Hafif           | Yok                                         | Çıkış bölmesi             |
| <b>Bond</b>   | 75 g/m <sup>2</sup> - 104 g/m <sup>2</sup> | 250 sayfaya kadar    | <b>Bond</b>     | Yazdırılan yüz<br>yukarı gelecek<br>biçimde | Çıkış bölmesi             |
| Kaba          | 75 g/m <sup>2</sup> - 104 g/m <sup>2</sup> | 250 sayfaya kadar    | Kaba            | Yazdırılan yüz<br>yukarı gelecek<br>bicimde | Çıkış bölmesi             |
| Ağır          | 90 g/m <sup>2</sup> - 105 g/m <sup>2</sup> | 250 sayfadan az      | Ağır            | Yok                                         | Düz çıkış kapağı          |
| Antetli Kağıt | 75 g/m <sup>2</sup> - 104 g/m <sup>2</sup> | 250 sayfadan az      | Antetli Kağıt   | Yazdırılan yüz<br>aşağı gelecek<br>bicimde  | Normal: cikiş<br>bölmesi  |
|               |                                            |                      |                 |                                             | Ağır: düz çıkış<br>kapağı |

**Tablo 7-3 İsteğe Bağlı Tepsi 3 ortam bilgileri (devam)**

## **Baskı kalitesi ayarları**

Baskı kalitesi ayarları, baskı çözünürlüğünü ve toner kullanımını etkiler.

Baskı kalitesi ayarlarını değiştirmek için aşağıdaki yordamı kullanın:

- **1.** Yazıcı Özellikleri'ni (veya Windows 2000 ve XP'de Yazdırma Tercihleri'ni) açın. Yönergeler için [Windows yazıcı sürücüsünü yapılandırma sayfa 13](#page-20-0) veya [Macintosh yazıcı sürücüsünü](#page-23-0) [yapılandırma sayfa 16](#page-23-0) konusuna bakın.
- **2. Kağıt/Kalite** sekmesinde veya **Son işlem** sekmesinde (bazı Mac sürücülerinde **Paper Type/ Quality** (Kağıt Türü/Kalite) sekmesi) kullanmak istediğiniz baskı kalitesi ayarlarını seçin. Aşağıdaki seçenekler mevcuttur:
	- **ProRes 1200**: Bu ayar, 1200 x 1200 dpi çözünürlüğünde ince çizgi ayrıntısı sağlar.
	- **FastRes 1200**: Bu ayar, 1200 dpi etkin çıktı kalitesi sağlar.
	- **600 dpi**: Bu ayar, geliştirilmiş metin için Resolution Enhancement teknolojisi (REt) ile 600 x 600 dpi çözünürlüğünde çıkış sağlar.
	- **EconoMode**: Metin, daha az toner kullanılarak yazdırılır. Taslakları yazdırırken bu özellik yararlıdır. Bu özelliği diğer baskı kalitesi ayarlarından bağımsız olarak açabilirsiniz. Daha fazla bilgi için [EconoMode sayfa 64](#page-71-0) bölümüne bakın.

**NOT:** Tüm yazıcı özellikleri, tüm sürücülerde veya işletim sistemlerinde bulunmaz. Özelliğin o sürücüde olup olmadığını öğrenmek için yazıcı Özellikler'i (sürücü) çevrimiçi Yardım'ına bakın.

## **El ile iki taraflı yazdırma**

Kağıdın her tarafına da el ile yazdırmak için, kağıdı yazıcıdan iki kez geçirmeniz gerekir. Bu seçeneklerden herhangi birini kullanarak yazdırabilirsiniz:

- Üst çıkış bölmesi
- Düz çıkış kapağı (ağır veya kıvrılabilen ortamlar için)

**NOT:** El ile iki taraflı yazdırma, yazıcının kirlenmesine ve baskı kalitesinin düşmesine neden olabilir. Yazıcı kirlendiğinde izlemeniz gereken yönergeler için [Yazıcıyı temizleme sayfa 50](#page-57-0) bölümüne bakın.

### **Üst çıkış bölmesini kullanarak elle iki taraflı yazdırma**

Aşağıdaki bölümlerde, farklı işletim sistemleri için yönergeler sağlanmaktadır.

#### **Microsoft Windows**

**1.** Düz çıkış kapağını kapatın.

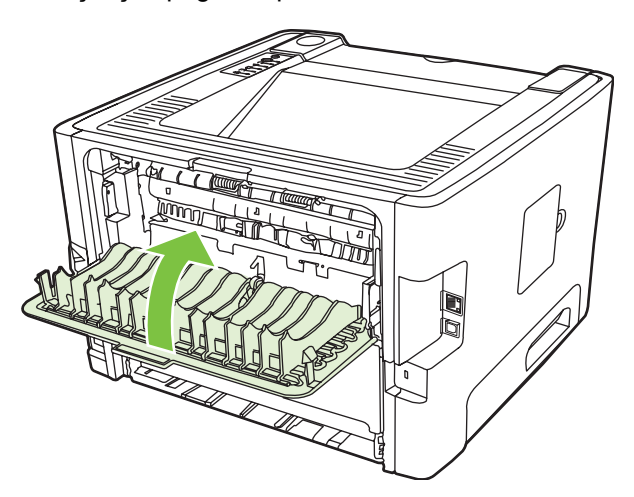

**2.** Tepsi 1'i kullanarak belgenin birinci yüzüne yazdırın.

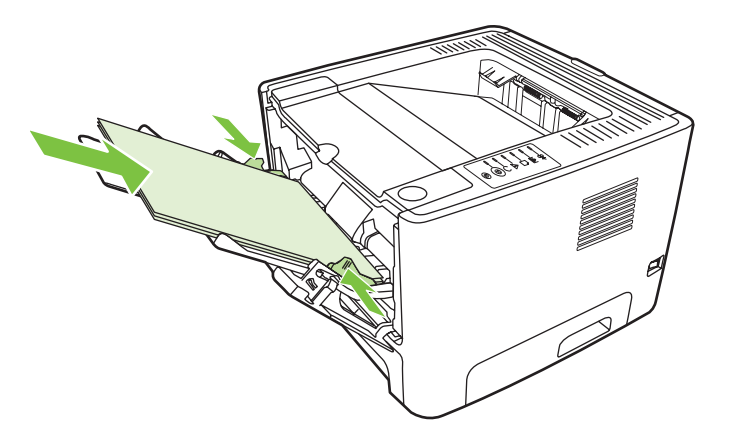

**3.** İlk yüzler yazdırıldıktan sonra, tepsi 1'deki geri kalan kağıtları çıkarın ve elle iki taraflı yazdırma işi sona erinceye kadar bir kenara ayırın.

**4.** Basılan sayfaları toplayın ve yığını düzeltin.

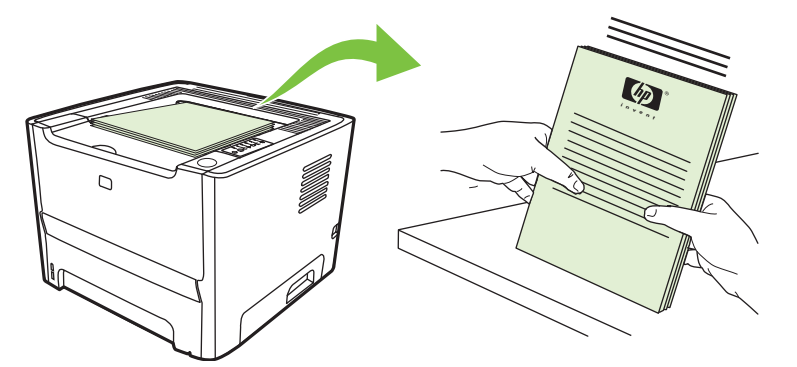

**5.** Yığını, yazdırılan yüzü aşağıya ve üst kenarı yazıcıya dönük olarak tepsi 1'e geri koyun.

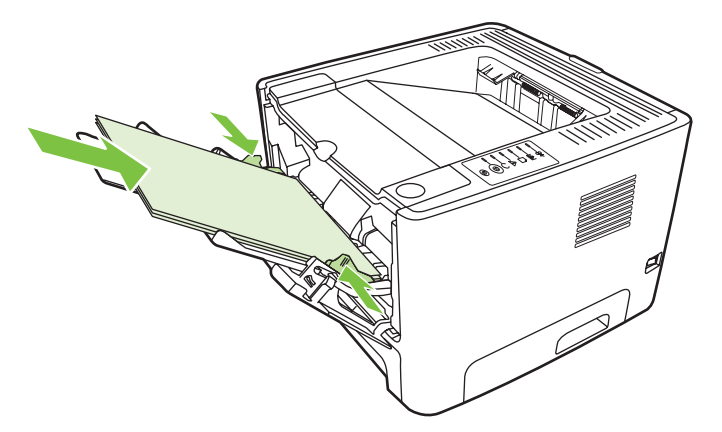

**6.** İkinci yüzü yazdırmak için Devam düğmesine basın.

#### **Mac OS X**

- **1.** Düz çıkış kapağını kapatın.
- **2.** Yazıcı seçeneği olarak **Manual Duplex** (El ile Dupleksleme) görünmezse aşağıdaki adımları gerçekleştirin:
	- **a.** Yazılım sürücüsü **Custom Install** (Özel Yükleme) seçeneğiyle yüklendiğinde **HP Manual Duplex & Booklet (Classic)** (HP El ile Dupleksleme ve Kitapçık (Klasik)) seçeneğinin seçili olduğunu doğrulayın.
	- **b. File-Print** (Dosya-Yazdır) işlemi yapın, **Plug-In Preferences**'ı (Eklenti Tercihleri) seçin ve sağa dönük oku tıklatın. Sağa dönük ok aşağı dönük ok olur ve HP Manual Duplex & Booklet özelliği görüntülenir.
	- **c. Print Time Filters**'ı (Yazdırma Süresi Filtreleri), **HP Manual Duplex & Booklet**'i (HP El İle Dupleksleme ve Kitapçık) seçin ve **Save Settings**'i (Ayarları Kaydet) tıklatın.
	- **d. Manual Duplex**'i (El İle Dupleksleme) ve **Print on Both Sides**'ı (Her İki Yüze de Yazdır) seçin.
- **3.** Belgeyi yazdırın.
- **4.** İlk yüzler yazdırıldıktan sonra, tepsi 1'deki geri kalan kağıtları çıkarın ve elle iki taraflı yazdırma işi sona erinceye kadar bir kenara ayırın.
- **5.** Basılan sayfaları toplayın ve yığını düzeltin.
- **6.** Yığını, yazdırılan yüzü aşağıya ve üst kenarı yazıcıya dönük olarak tepsi 1'e geri koyun.
- **7.** İkinci yüzü yazdırmak için kontrol panelinde Devam düğmesine basın.

### **Düz çıkış bölmesini kullanarak elle iki taraflı yazdırma**

Aşağıdaki bölüm, farklı işletim sistemleri için yönergeler sağlar.

#### **Microsoft Windows**

**1.** Düz çıkış kapağını açın.

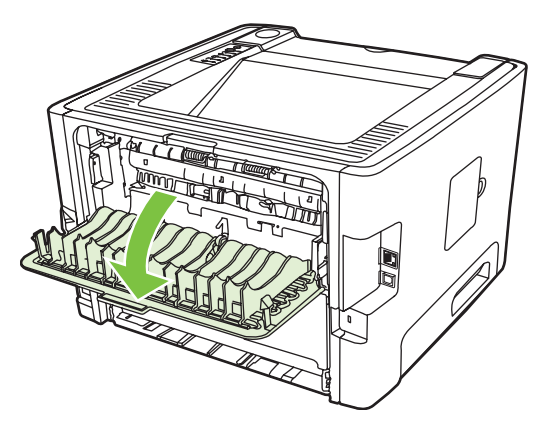

- **2.** Yazıcı Özellikleri'ni (veya Windows 2000 ve XP'de Yazdırma Tercihleri'ni) açın. Yönergeler için [Windows yazıcı sürücüsünü yapılandırma sayfa 13](#page-20-0) konusuna bakın.
- **3. Son işlem** sekmesinde **Correct Order for Straight Paper Path** (Düz Kağıt Yolu için Doğru Sıra) onay kutusunu seçin.

**NOT:** Tüm yazıcı özellikleri, tüm sürücülerde veya işletim sistemlerinde bulunmaz. Özelliğin o sürücüde olup olmadığını öğrenmek için yazıcı Özellikler'i (sürücü) çevrimiçi Yardım'ına bakın.

**4. Son işlem** sekmesinde **Her İki Yüze de Yazdır (El İle)** onay kutusunu seçin.

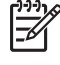

**NOT: Her İki Yüze de (Manuel Olarak) Yazdır** seçeneği görünmüyorsa, seçenek devre dışı bırakılmış olabilir. Yazıcı Özellikleri'ne gidin, **Aygıt Ayarları** sekmesini seçin, ardından **El ile Duplekslemeye İzin Ver** açılan listesinden **Etkinleştir** seçeneğini belirleyin.

**5. OK** (Tamam) düğmesini tıklatın.

**6.** Tepsi 1'den belgenin birinci yüzüne yazdırın.

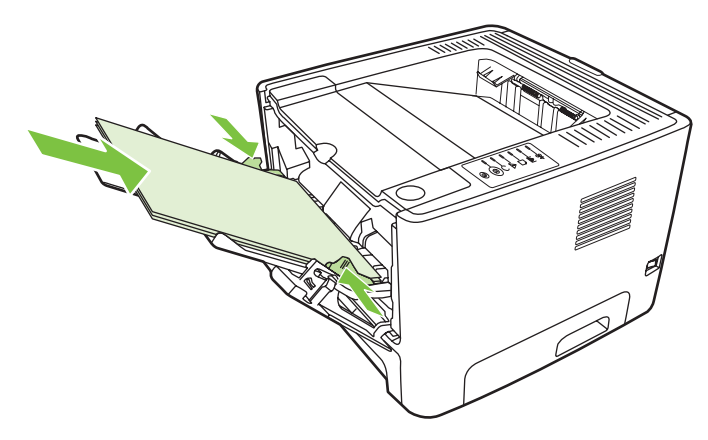

**7.** Basılan sayfaları toplayın ve yığını düzeltin.

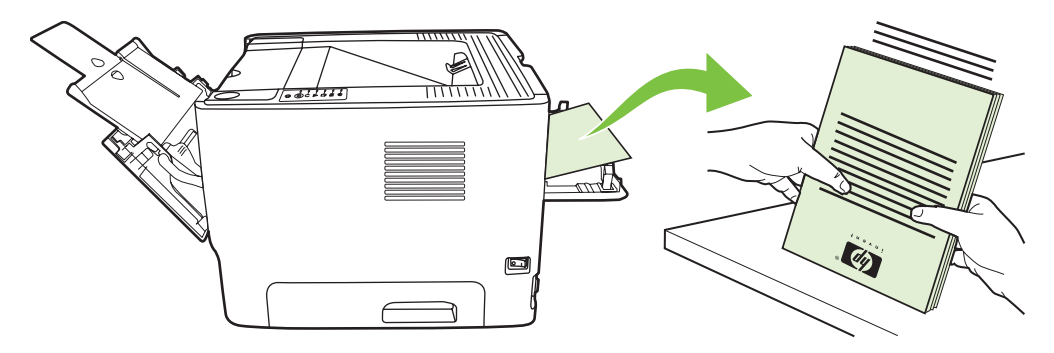

**8.** Yığını, yazdırılan yüzü aşağıya ve üst kenarı yazıcıya dönük olarak tepsi 1'e geri koyun.

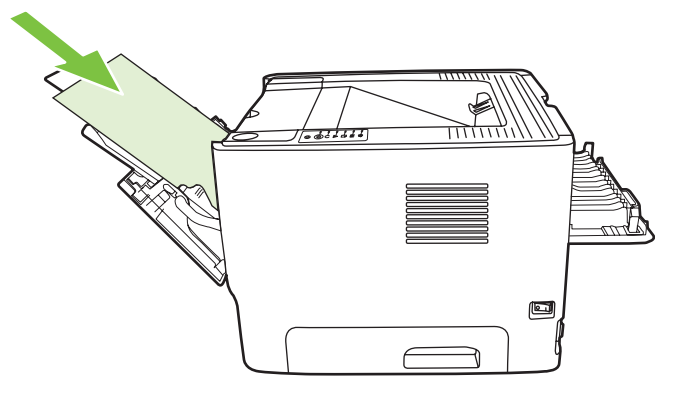

**9.** İkinci yüzü yazdırmak için Devam düğmesine basın.

#### **Mac OS X**

- **1.** Düz çıkış kapağını açın.
- **2.** Yazıcı seçeneği olarak **Manual Duplex** (El ile Dupleksleme) görünmezse aşağıdaki adımları gerçekleştirin:
	- **a.** Yazılım sürücüsü **Custom Install** (Özel Yükleme) seçeneğiyle yüklendiğinde **HP Manual Duplex & Booklet (Classic)** (HP El ile Dupleksleme ve Kitapçık (Klasik)) seçeneğinin seçili olduğunu doğrulayın.
	- **b. File-Print** (Dosya-Yazdır) işlemi yapın, **Plug-In Preferences**'ı (Eklenti Tercihleri) seçin ve sağa dönük oku tıklatın. Sağa dönük ok aşağı dönük ok olur ve HP Manual Duplex & Booklet özelliği görüntülenir.
	- **c. Print Time Filters**'ı (Yazdırma Süresi Filtreleri), **HP Manual Duplex & Booklet**'i (HP El İle Dupleksleme ve Kitapçık) seçin ve **Save Settings**'i (Ayarları Kaydet) tıklatın.
	- **d. Manual Duplex**'i (El İl Dupleksleme) ve **Print on Both Sides**'ı (Her İki Yüze de Yazdır) seçin.
	- **e. Alternate output bin is open (straight through paper path)** (Farklı çıkış bölmesi açık (düz kağıt yolu)) seçeneğini belirleyin.
- **3.** Tepsi 1'den belgenin birinci yüzüne yazdırın.

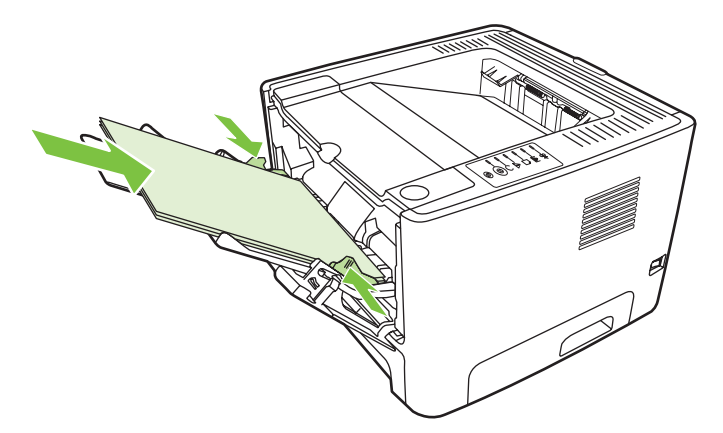

**4.** Basılan sayfaları toplayın ve yığını düzeltin.

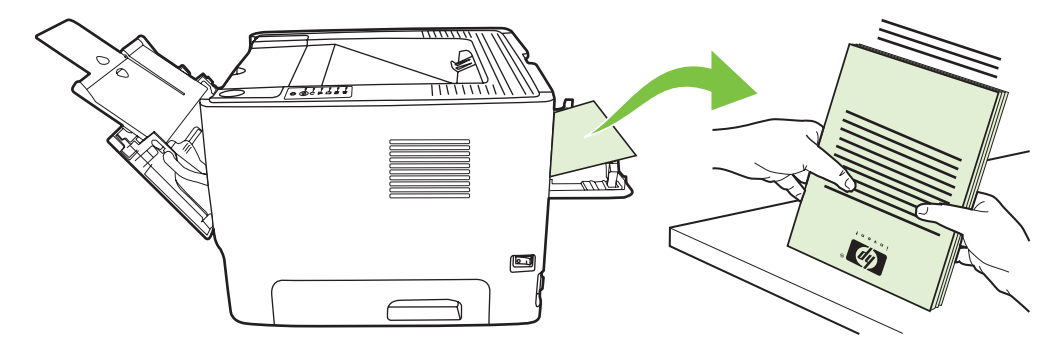

**5.** Yığını, yazdırılan yüzü aşağıya ve üst kenarı yazıcıya dönük olarak tepsi 2'ye geri koyun.

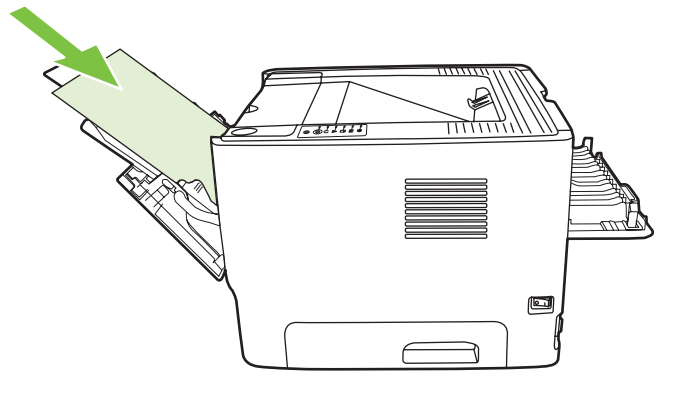

**6.** İkinci yüzü yazdırmak için Devam düğmesine basın.

### **Tek bir yaprağa birden çok sayfa yazdırma (forma yazdırma)**

Tek bir basılı sayfaya birden çok belge sayfası yerleştirmek için forma yazdırmayı kullanın.

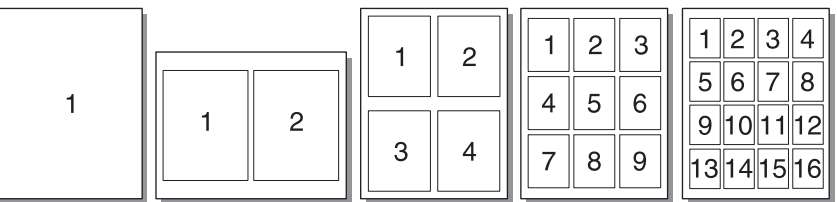

- **1.** Yazıcı Özellikleri'ni (veya Windows 2000 ve XP'de Yazdırma Tercihleri'ni) açın. Yönergeler için [Windows yazıcı sürücüsünü yapılandırma sayfa 13](#page-20-0) veya [Macintosh yazıcı sürücüsünü](#page-23-0) [yapılandırma sayfa 16](#page-23-0) konusuna bakın.
- **2. Son işlem** sekmesinde (bazı Mac sürücülerinde **Layout** (Düzen) sekmesi) yaprak başına istenen sayfa sayısını seçin.

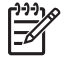

**NOT:** Tüm yazıcı özellikleri, tüm sürücülerde veya işletim sistemlerinde bulunmaz. Özelliğin o sürücüde olup olmadığını öğrenmek için yazıcı Özellikler'i (sürücü) çevrimiçi Yardım'ına bakın.

**3.** İsterseniz, sayfa sınırları için onay kutusunu ve yaprağa yazdırılacak sayfaların sırasını belirleyebileceğiniz aşağı açılır menüyü kullanın.

## **Kitapçık yazdırma**

Kitapçıkları letter, legal veya A4 boyutundaki kağıtlara yazdırabilirsiniz.

**NOT:** Bu özellik tüm Macintosh OS X sürümlerinde kullanılamaz.

- **1.** Tepsi 1'e kağıt yerleştirin.
- **2.** Düz çıkış kapağını kapatın.

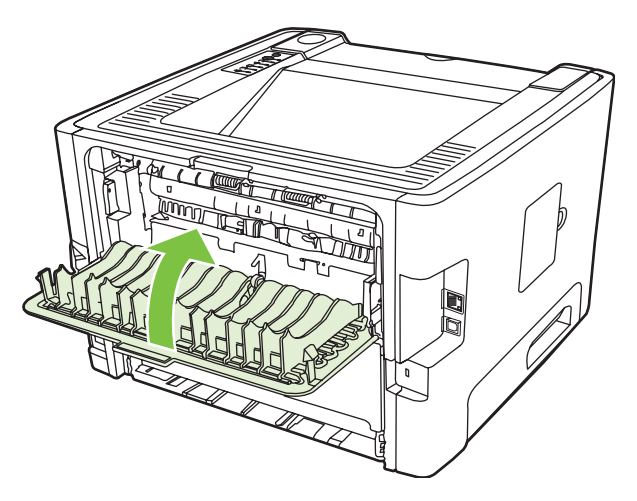

- **3.** Yazıcı Özellikleri'ni (veya Windows 2000 ve XP'de Yazdırma Tercihleri'ni) açın. Yönergeler için [Windows yazıcı sürücüsünü yapılandırma sayfa 13](#page-20-0) konusuna bakın.
- **4. Son işlem** sekmesinde (bazı Mac sürücülerinde **Paper Type/Quality** (Kağıt Türü/Kalite) sekmesi), **Correct Order for Straight Paper Path** (Düz Kağıt Yolu için Doğru Sıra) onay kutusunu tıklatarak temizleyin.
- **5. Print On Both Sides** (Her İki Yüze de Yazdır) onay kutusunu seçin.
- **6. Booklet Layout** (Kitapçık Düzeni) açılan listesinden **Left Edge Binding** (Sol Kenardan Ciltleme) veya **Right Edge Binding**'i (Sağ Kenardan Ciltleme) seçin.
- **7.** Yaprak başına sayfa sayısını **2** olarak ayarlayın.
- **8. OK** (Tamam) düğmesini tıklatın.
- **9.** Belgeyi yazdırın.
- **10.** Sayfaları katlayın ve zımbalayın.

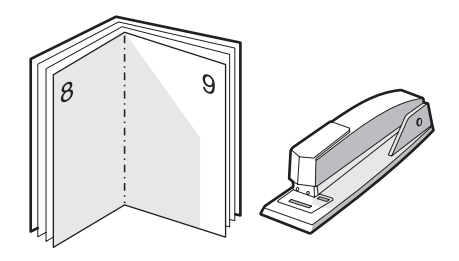

## **Filigran yazdırma**

Varolan bir belgenin "altına" (arka plana) metin yazdırmak için filigran seçeneğini kullanabilirsiniz. Örneğin, belgenin ilk sayfasında veya tüm sayfalarında büyük, gri harflerle çapraz olarak *Taslak* veya *Gizli* yazmasını isteyebilirsiniz.

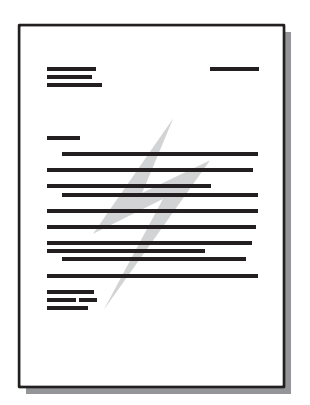

- **1.** Yazıcı Özellikleri'ni (veya Windows 2000 ve XP'de Yazdırma Tercihleri'ni) açın. Yönergeler için [Windows yazıcı sürücüsünü yapılandırma sayfa 13](#page-20-0) veya [Macintosh yazıcı sürücüsünü](#page-23-0) [yapılandırma sayfa 16](#page-23-0) konusuna bakın.
- **2. Efektler** sekmesinde (bazı Mac sürücülerinde **Watermark/Overlay** (Filigran/Yerpaylaşımı) sekmesi) kullanmak istediğiniz filigranı seçin.

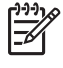

**NOT:** Tüm yazıcı özellikleri, tüm sürücülerde veya işletim sistemlerinde bulunmaz. Özelliğin o sürücüde olup olmadığını öğrenmek için yazıcı Özellikler'i (sürücü) çevrimiçi Yardım'ına bakın.

## **Yazdırma işini iptal etme**

Yazdırma işini aşağıdaki konumlardan iptal edebilirsiniz:

- **Yazıcı kontrol paneli**: Yazdırma işini iptal etmek için, yazıcının kontrol panelindeki *İptal* düğmesine bir kez basın.
- **Yazılım uygulaması**: Ekranda, yazdırma işini iptal etmenize olanak sağlayan bir iletişim kutusu belirir.
- **Windows yazdırma kuyruğu**: Bir yazdırma kuyruğunda (bilgisayar belleğindeki) veya yazdırma kuyruklayıcısında bekleyen yazdırma işini silin. Windows 98 SE, Me, 2000 veya XP'de **Yazıcı** ekranına gitmek için sırasıyla **Başlat**, **Ayarlar**, ardından da **Yazıcılar** seçeneklerini tıklatın veya **Başlat**'ı ardından **Yazıcılar ve Fakslar**'ı tıklatın. Pencereyi açmak için yazıcı simgesini çift tıklatın. Yazdırma işinizi seçin ve **Sil**'i tıklatın.
- **Masaüstü yazdırma kuyruğu (Mac OS)**: Mac OS X'de, **Print Center**'ı (Baskı Merkezi) (veya V10.3.9'da **Printer Setup Utility**'yi (Yazıcı Kurulumu Yardımcı Programı) açın, yazıcı adını çift tıklatın, yazdırma işini seçin ve **Delete**'i (Sil) tıklatın.
- **Katıştırılmış Web sunucusu**: Yazıcının Katıştırılmış Web sunucusu sayfasını açın ve **İş İptal**'i tıklatın. Daha fazla bilgi için Katıştırılmış [Web sunucusu \(yalnızca a](#page-52-0)ğ modeli) sayfa 45 bölümüne bakın.

Yazdırma işi iptal edildikten sonra durum ışığının yanıp sönmeye devam etmesi, bilgisayarın işi yazıcıya göndermekte olduğunu gösterir. İşi yazdırma kuyruğundan silin veya bilgisayarın veri gönderme işlemini tamamlamasını bekleyin. Yazıcı Hazır duruma geçer.

# **8 Yönetme ve bakım**

Bu bölümde aşağıdaki konularla ilgili bilgiler bulunmaktadır:

- [Yazıcı bilgileri sayfaları](#page-51-0)
- Katıştırılmış [Web sunucusu \(yalnızca a](#page-52-0)ğ modeli)
- [Yazdırma kartu](#page-54-0)şunu değiştirme
- Toneri eşit ş[ekilde da](#page-56-0)ğıtma
- [Yazıcıyı temizleme](#page-57-0)
- **Kağ[ıt alma silindirini temizleme \(tepsi 1\)](#page-60-0)**
- Kağ[ıt alma silindirini temizleme \(tepsi 2\)](#page-64-0)
- [EconoMode](#page-71-0)

## <span id="page-51-0"></span>**Yazıcı bilgileri sayfaları**

Aşağıdaki bilgi sayfalarını yazdırabilirsiniz.

### **Deneme sayfası**

Deneme sayfası, metin ve grafik örnekleri içerir. Bir Deneme sayfası yazdırmak için aşağıdakilerden birini yapın:

- Yazıcı Hazır ışığı açıkken ve yazdırılan başka iş yokken Devam düğmesine basın.
- **Yazıcı Tercihleri** içindeki **Hizmetler** sekmesinden **Yazdırma Bilgileri Sayfası** açılır listesinde uygun seçeneği belirleyin.

### **Configuration (Yapılandırma) sayfası**

Yapılandırma sayfası, yazıcının geçerli ayarlarını ve özelliklerini listeler. Bu sayfa bir günlük durum raporu da içerir. Bir yapılandırma sayfası yazdırmak için aşağıdakilerden birini yapın:

- Yazıcı Hazır ışığı açıkken ve yazdırılan başka iş yokken Devam düğmesine başın ve bunu beş saniye boyunca basılı tutun.
- **Yazıcı Tercihleri** içindeki **Hizmetler** sekmesinden **Yazdırma Bilgileri Sayfası** açılır listesinde uygun seçeneği belirleyin.

### **Sarf Malzemeleri Durumu sayfası**

**Yazıcı Tercihleri** içindeki **Hizmetler** sekmesinden **Yazdırma Bilgileri Sayfası** açılır listesinden seçerek Sarf Malzemeleri Durumu sayfasını yazdırabilirsiniz. Sarf Malzemeleri Durumu sayfası aşağıdaki bilgileri sağlar:

- Baskı kartuşunda kalan tonerin yazdırabileceği tahmini sayfa sayısı
- İşlenmiş sayfa ve yazdırma işi sayısı
- **•** Sipariş ve geri dönüşüm bilgileri

## <span id="page-52-0"></span>**Katıştırılmış Web sunucusu (yalnızca ağ modeli)**

Katıştırılmış Web sunucusu yazıcı ve ağ durumunu görüntülemenizi ve yazdırma işlevlerini yazıcı kontrol paneli yerine bilgisayardan yönetmenizi sağlar. Aşağıdakiler Web sunucusunu kullanarak yapabileceklerinize örneklerdir:

- Aygıt durumu bilgilerini görüntüleme
- Tüm sarf malzemelerinin kalan ömrünü belirleme ve yenilerini sipariş etme
- Tepsilere yüklenen ortamın boyutunu ve türünü belirleme
- Tepsi yapılandırmalarını görüntüleme ve değiştirme
- Varsayılan yazıcı yapılandırma ayarlarını görüntüleme ve değiştirme
- Ağ yapılandırmasını görüntüleme ve değiştirme
- Bilgisayara herhangi bir yazılım yüklemeniz gerekmez. Yalnızca desteklenen Web tarayıcılarından birini kullanmanız gerekir:
	- Internet Explorer 6.0 (ve üstü)
	- Netscape Navigator 7.0 (ve üstü)
	- $\bullet$  Firefox 1.0 (ve üstü)
	- Mozilla 1.6 (ve üstü)
	- Opera 7.0 (ve üstü)
	- Safari 1.2 (ve üstü)
	- Konqueror 3.2 (ve üstü)

Katıştırılmış Web sunucusu, yazıcı TCP/IP tabanlı bir ağa bağlı olduğunda çalışır. Katıştırılmış Web sunucusu, IPX tabanlı yazıcı veya doğrudan USB bağlantılarını desteklemez.

**NOT:** Katıştırılmış Web sunucusunu açıp kullanmanız için Internet erişiminiz olması gerekmez. Ancak, herhangi bir sayfadaki bir bağlantıyı tıklattığınızda bağlantı ile ilişkili siteye gitmeniz için Internet erişiminizin olması gerekir.

#### **Katıştırılmış Web sunucusunu açma**

Katıştırılmış Web sunucusunu açmak için, desteklenen bir Web tarayıcısının adres alanına yazıcının IP adresini veya ana bilgisayar adını yazın. IP adresini bulmak için cihazın Hazır lambası yanarken ve başka hiçbir iş yazdırılmazken, Devam düğmesine basın ve düğmeyi 5 saniye süreyle basılı tutarak yazıcıda bir Yapılandırma sayfası yazdırın.

**İPUCU:** URL'yi açtıktan sonra, daha sonra hızlı şekilde aynı yere dönebilmek için yer işareti koyun.

Katıştırılmış Web sunucusunda yazıcı hakkındaki bilgileri ve ayarları içeren üç sekme bulunur. **Information** (Bilgi) sekmesi, **Settings** (Ayarlar) sekmesi ve **Networking** (Ağ) sekmesi.

### **Information (Bilgi) sekmesi**

Durum sayfaları grubu aşağıdaki sayfalardan oluşur.

- **Device Status** (Aygıt Durumu). Bu sayfa yazıcının ve HP sarf malzemelerinin durumunu görüntüler.
- **Aygıt Yapılandırması**. Bu sayfa yazıcının Yapılandırma sayfasında bulunan bilgileri gösterir.
- **Supplies Status** (Sarf Malzemelerinin Durumu). Bu sayfa HP sarf malzemelerinin durumunu gösterir ve malzemelerin parça numaralarını sağlar. Yeni sarf malzemelerini sipariş etmek için pencerenin sağ üst tarafındaki **Order Supplies**'ı (Malzeme Siparişi) tıklatın.
- **Ağ Özeti**. Bu sayfa yazıcının Ağ Özeti sayfasında bulunan bilgileri gösterir.

### **Settings (Ayarlar) sekmesi**

Bu sayfa yazıcıyı bilgisayarınızdan yapılandırmanızı sağlar. Yazıcı ağ üzerinde çalışıyorsa bu sekmedeki ayarları değiştirmeden önce her zaman yazıcı yöneticisine danışın.

**Settings** sekmesi aşağıdaki sayfaları içerir:

- **Paper Handling** (Kağıt işleme). Yazıcının giriş tepsisi ayarlarını görüntüleyip değiştirin.
- **Printing** (Yazdırma). Varsayılan yazıcı yapılandırma ayarlarını görüntüleyip değiştirin.

#### **Networking (Ağ) sekmesi**

Bu sekme ağ yöneticisinin yazıcı IP tabanlı bir ağa bağlı olduğunda ağla ilişkili ayarları denetlemesini sağlar.

#### **Bağlantılar**

Bağlantılar, Durum sayfalarının sağ üst kısmında bulunur. Bu bağlantıları kullanabilmeniz için Internet erişiminizin olması gerekir. Çevirmeli bağlantı kullanıyorsanız ve katıştırılmış Web sunucusunu ilk açtığınızda bağlanmadıysanız, Web sitelerini ziyaret edebilmeniz için önce bağlanmanız gerekir. Bağlanma katıştırılmış Web sunucusunu kapatıp yeniden açmanızı gerektirebilir.

- **Order Supplies** (Sarf Malzemeleri Siparişi). Sure Supply Web sitesine bağlanmak ve HP'den veya seçtiğiniz bir bayiden orijinal HP sarf malzemesi sipariş etmek için bu bağlantıyı tıklatın.
- **Ürün Desteği**. Sizi,HP LaserJet P2010 Series yazıcısı destek sitesine yönlendirir. Genel konularla ilgili olarak buradan yardım alabilirsiniz.

## <span id="page-54-0"></span>**Yazdırma kartuşunu değiştirme**

**1.** Baskı kartuşu kapağı düğmesine basın ve daha sonra baskı kartuşunu yazıcıdan çıkarın. Geri dönüştürme bilgileri için baskı kartuşu kutusunun içine bakın.

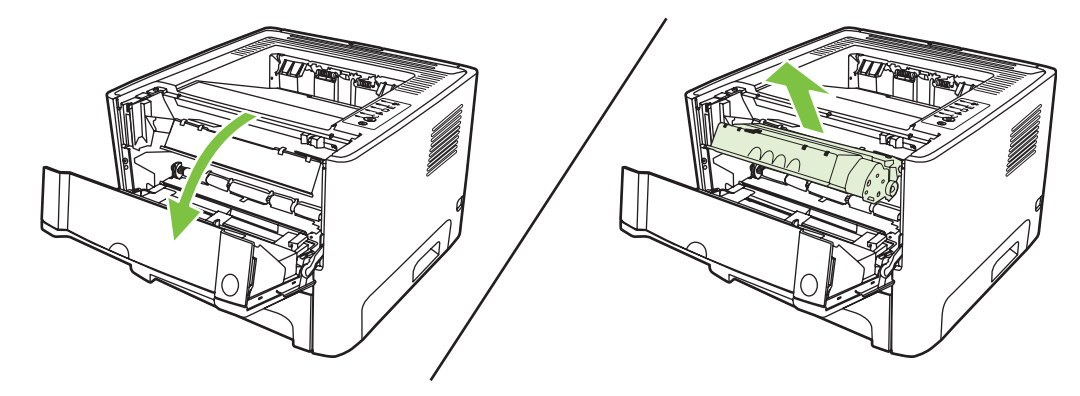

- **2.** Yeni baskı kartuşunu paketten çıkarın.
- **3.** Kartuşun sol tarafındaki şeriti bükerek serbest kalmasını sağlayın.

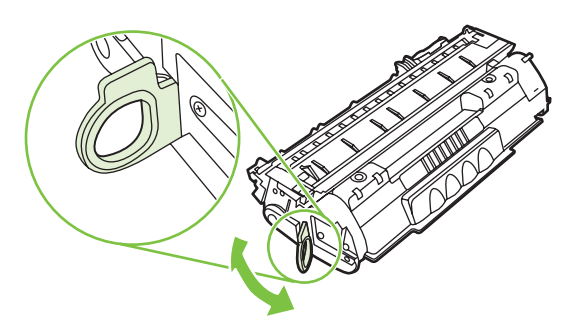

**4.** Bant kartuştan tümüyle çıkana kadar kulakçığı çekin. Kulakçığı, geri dönüşüme göndermek üzere baskı kartuşu kutusuna koyun.

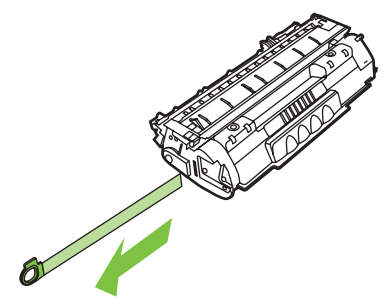

**5.** Tonerin kartuşun içinde eşit olarak dağılması için, baskı kartuşunu yavaşça öne arkaya sallayın.

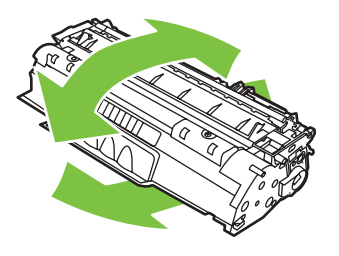

**DİKKAT:** Giysilerinize toner bulaşacak olursa, giysinizi kuru bir bezle silip soğuk suyla yıkayın. *Sıcak su, tonerin kumaşa işlemesine neden olur*.

**6.** Baskı kartuşunu yazıcıya takın ve baskı kartuşu kapağını kapatın.

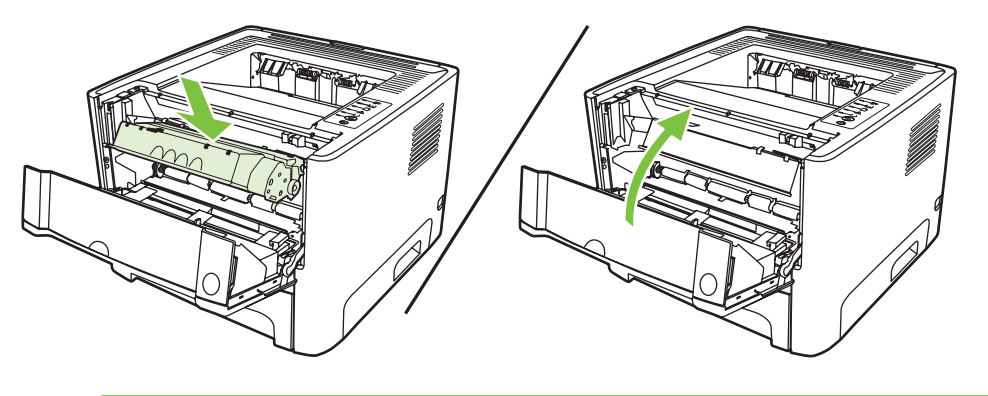

**DİKKAT:** Giysilerinize toner bulaşacak olursa, giysinizi kuru bir bezle silip soğuk suyla yıkayın. *Sıcak su, tonerin kumaşa işlemesine neden olur*.

## <span id="page-56-0"></span>**Toneri eşit şekilde dağıtma**

Toner azaldığında, yazdırılan sayfada soluk veya açık renkli alanlar görülebilir. Toneri eşit şekilde dağıtarak, baskı kalitesini geçici olarak yükseltebilirsiniz.

**1.** Baskı kartuşu kapağı düğmesine basın ve daha sonra baskı kartuşunu yazıcıdan çıkarın.

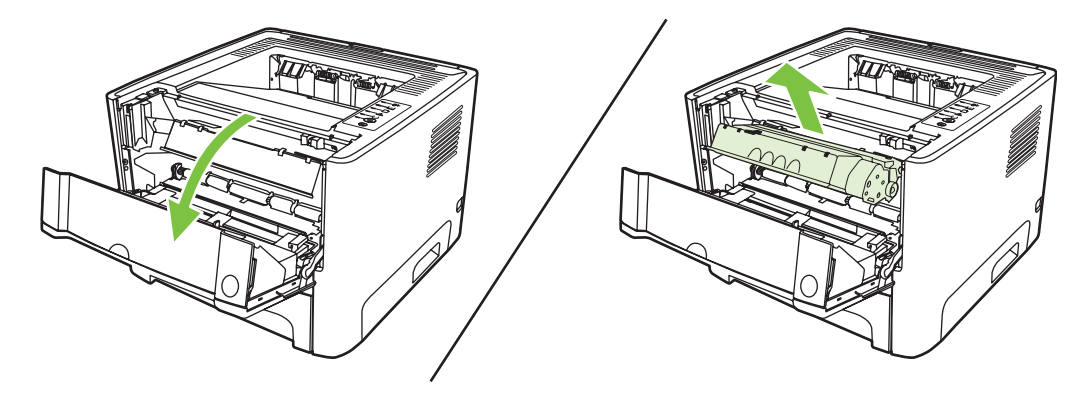

**2.** Tonerin eşit biçimde dağılmasını sağlamak için baskı kartuşunu öne arkaya doğru hafifçe sallayın.

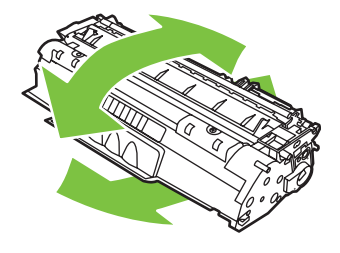

**DİKKAT:** Giysilerinize toner bulaşacak olursa, giysinizi kuru bir bezle silip soğuk suyla yıkayın. *Sıcak su, tonerin kumaşa işlemesine neden olur*.

**3.** Baskı kartuşunu yeniden yazıcıya takın ve baskı kartuşu kapağını kapatın.

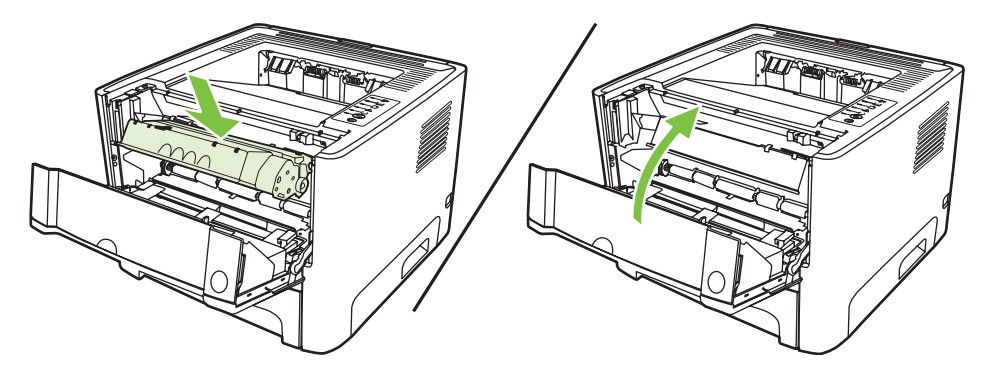

Baskı yine de açık renkli çıkarsa, yeni bir toner kartuşu takın. Yönergeler için [Yazdırma kartu](#page-54-0)şunu değiş[tirme sayfa 47](#page-54-0) konusuna bakın.

## <span id="page-57-0"></span>**Yazıcıyı temizleme**

Gerektiğinde yazıcının dışını temiz, hafif nemli bir bezle silin.

**DİKKAT:** Yazıcının üzerinde ve çevresinde amonyak esaslı temizlik maddeleri kullanmayın.

Yazdırma işlemi sırasında, yazıcının içinde kağıt, toner ve toz parçacıkları birikebilir. Bu parçacıklar zamanla, toner lekeleri veya toner bulaşması ve kağıt sıkışmaları gibi baskı kalitesi sorunlarına yol açabilir. Baskı kartuşu alanını ve yazıcı ortam yolunu temizleyerek bu tür sorunları giderebilir ve önleyebilirsiniz.

### **Baskı kartuşu alanını temizleme**

Baskı kartuşu alanını sık sık temizlemeniz gerekmez. Ancak bu alanın temizlenmesi, yazdırılan sayfaların kalitesini artırabilir.

八 **UYARI!** Yazıcıyı temizlemeden önce, güç kablosunu yazıcıdan çekerek yazıcıyı kapatın ve yazıcının soğuması için bir süre bekleyin.

**1.** Baskı kartuşu kapağı düğmesine basın ve daha sonra baskı kartuşunu yazıcıdan çıkarın.

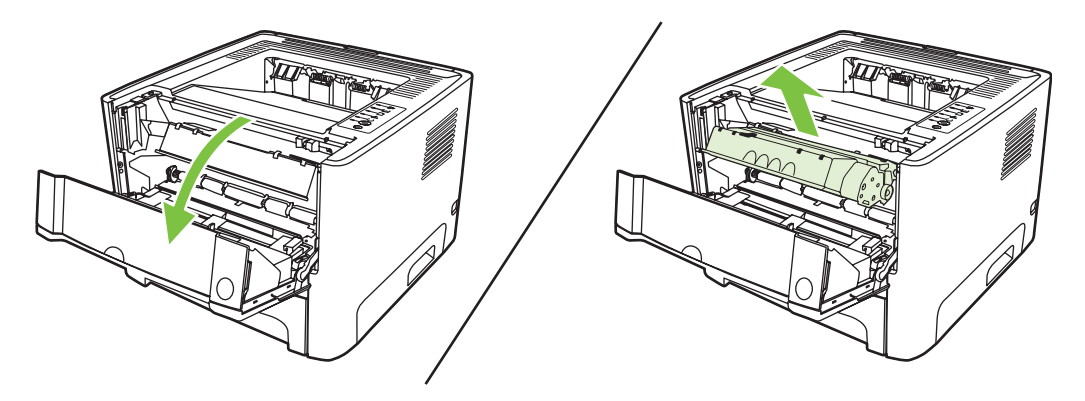

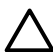

**DİKKAT:** Yazıcının içindeki siyah sünger aktarma silindirine dokunmayın. Dokunursanız, yazıcıya zarar verebilirsiniz.

**DİKKAT:** Toner kartuşunun zarar görmesini engellemek için ışığa maruz bırakmayın. Bir kağıtla üzerini kapatın.

**2.** Kuru, tüy bırakmayan bir bezle, ortam yolu alanında ve baskı kartuşu boşluğunda bulunan artıkları silin.

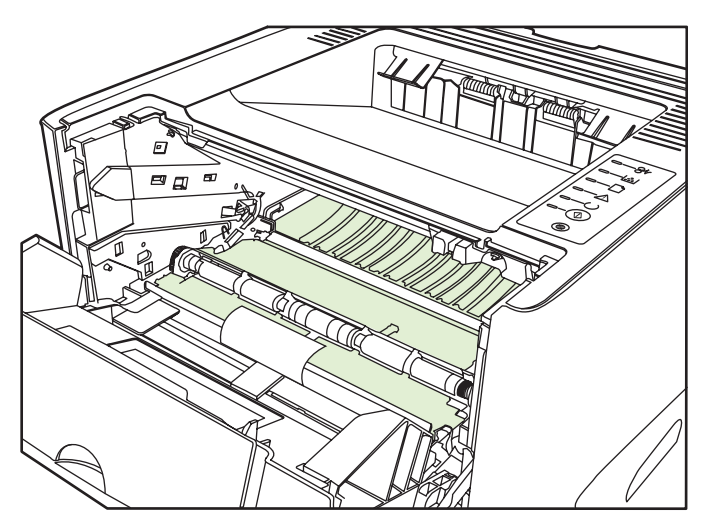

**3.** Baskı kartuşunu yerine geri takın ve baskı kartuşu kapağını kapatın.

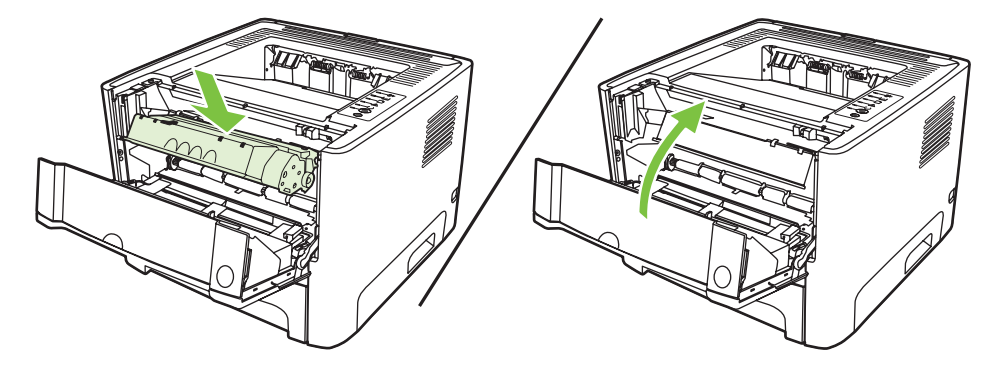

**4.** Yazıcıyı çalıştırmak için tekrar prize takın.

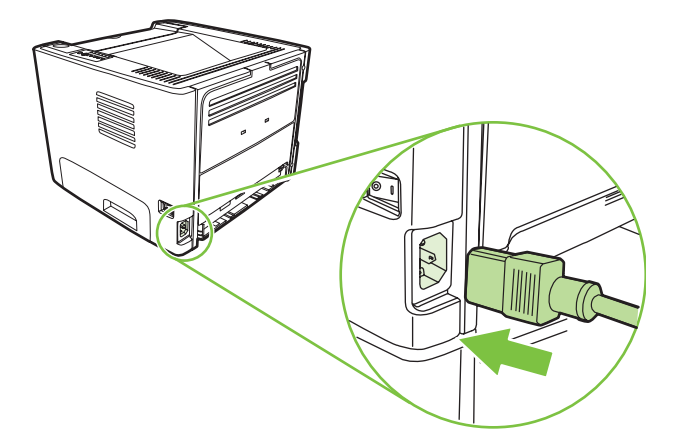

**5.** Bir deneme sayfası yazdırarak yazıcı işlevselliğini doğrulayın. Bir deneme sayfası yazdırmak için cihazın hazır lambası yanarken ve başka hiçbir iş yazdırılmazken, Devam düğmesine basın.

### **Yazıcı ortam yolunu temizleme**

Çıktılarda toner lekeleri veya noktalar varsa, yazıcı ortam yolunu temizleyin. Bu işlemde ortam yolundaki tozları ve toneri temizlemek için bir asetat kullanılır. Bond veya kaba kağıt kullanmayın.

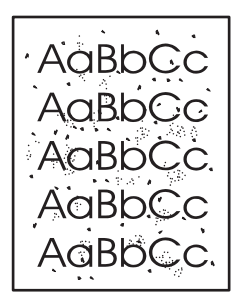

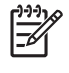

**NOT:** En iyi sonuç için bir sayfa asetat kullanın. Asetatınız yoksa, pürüzsüz bir yüzeyi olan fotokopi kağıdı (70 - 90 g/m2) kullanabilirsiniz.

- **1.** Yazıcının boşta ve Hazır ışığının yanıyor olduğundan emin olun.
- **2.** Asetatı tepsi 1'e yerleştirin.
- **3.** Bir temizleme sayfası yazdırın. Yazıcı **Özellikleri** ekranını (veya Windows 2000 ve XP'de **Yazdırma Tercihleri** ekranını) açın ve temizleme sayfasını seçin.

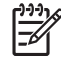

**NOT:** Temizleme işlemi yaklaşık 2 dakika sürer. Temizleme sayfası, temizlik işlemi sırasında periyodik olarak durur. Temizleme işlemi bitmeden yazıcıyı kapatmayın. Yazıcıyı tam olarak temizleyebilmek için temizleme işlemini birkaç kez tekrarlamanız gerekebilir.

## <span id="page-60-0"></span>**Kağıt alma silindirini temizleme (tepsi 1)**

Tepsi 1 için kağıt alma silindirini temizlemek isterseniz şu yönergeleri izleyin:

**1.** Yazıcının güç kablosunu çıkarın ve yazıcının soğumasını bekleyin.

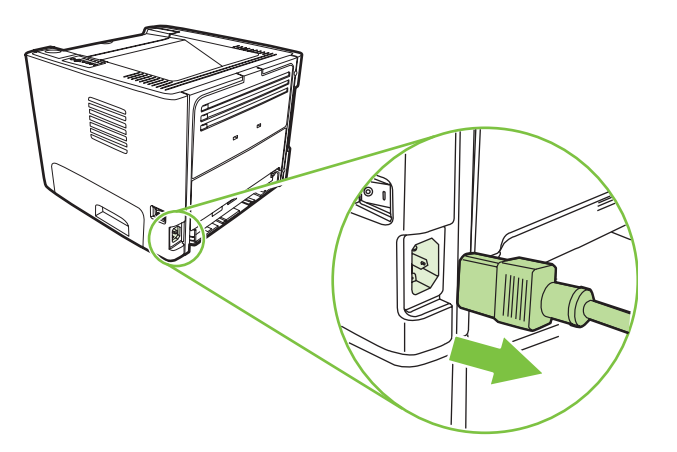

**2.** Baskı kartuşu kapağı düğmesine basın ve daha sonra baskı kartuşunu yazıcıdan çıkarın.

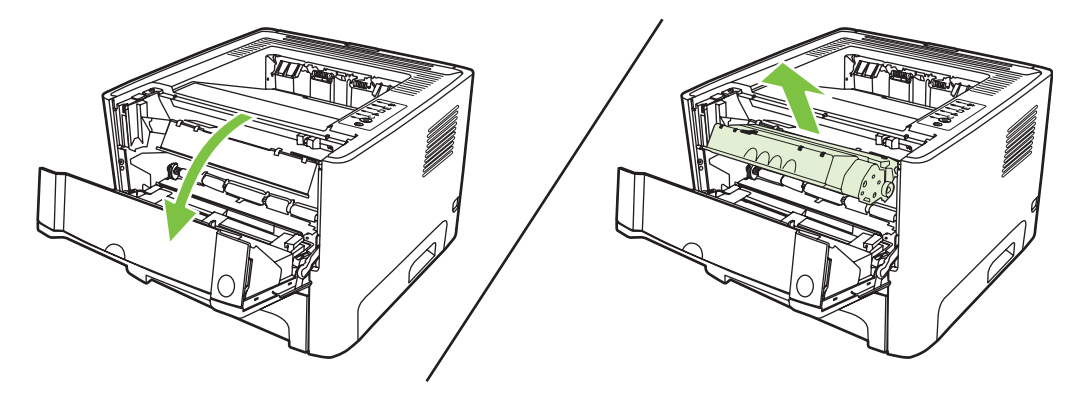

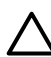

**DİKKAT:** Yazıcının içindeki siyah sünger aktarma silindirine dokunmayın. Dokunursanız, yazıcıya zarar verebilirsiniz.

**DİKKAT:** Toner kartuşunun zarar görmesini engellemek için ışığa maruz bırakmayın. Bir kağıtla üzerini kapatın.

**3.** Kağıt alma silindirinin kapağını çıkarın.

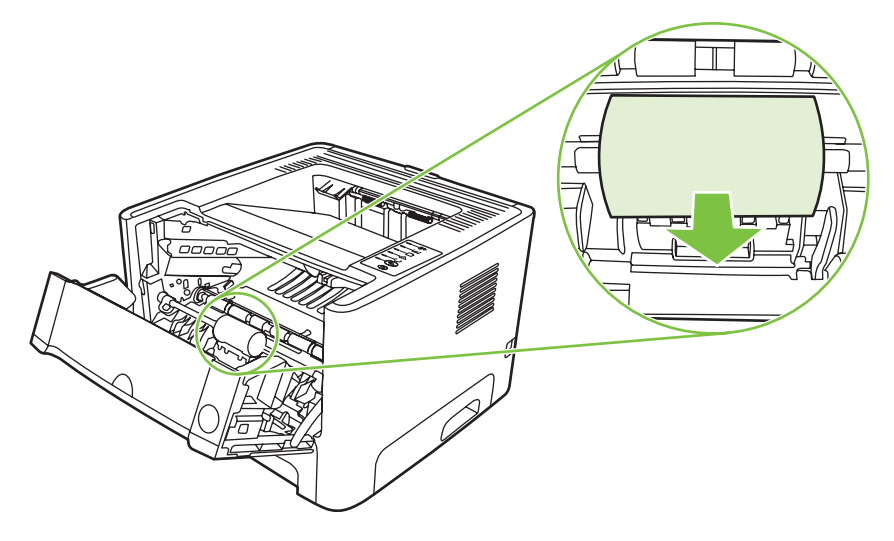

**4.** Kağıt alma silindiri yuvasından çıkana kadar iki siyah tutma ucuna bastırın.

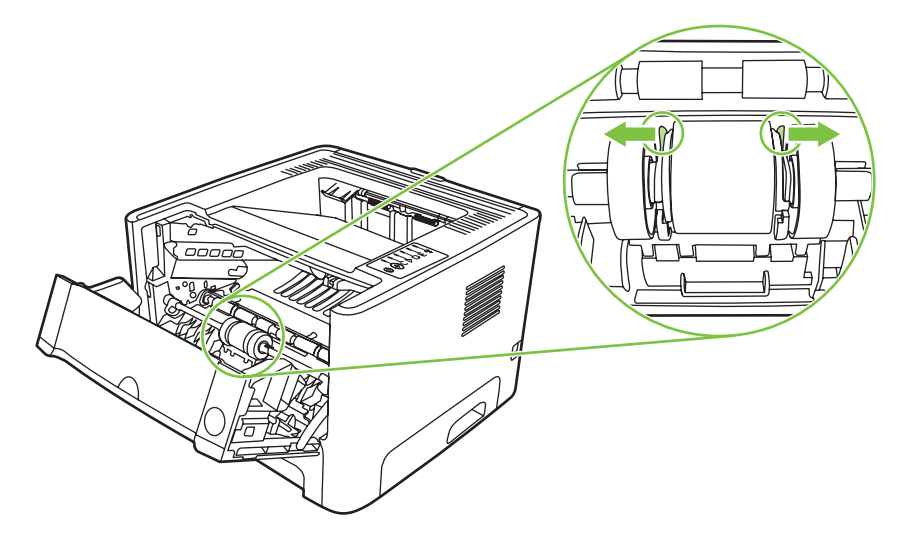

**5.** Kağıt alma silindirini yazıcıdan çıkarın.

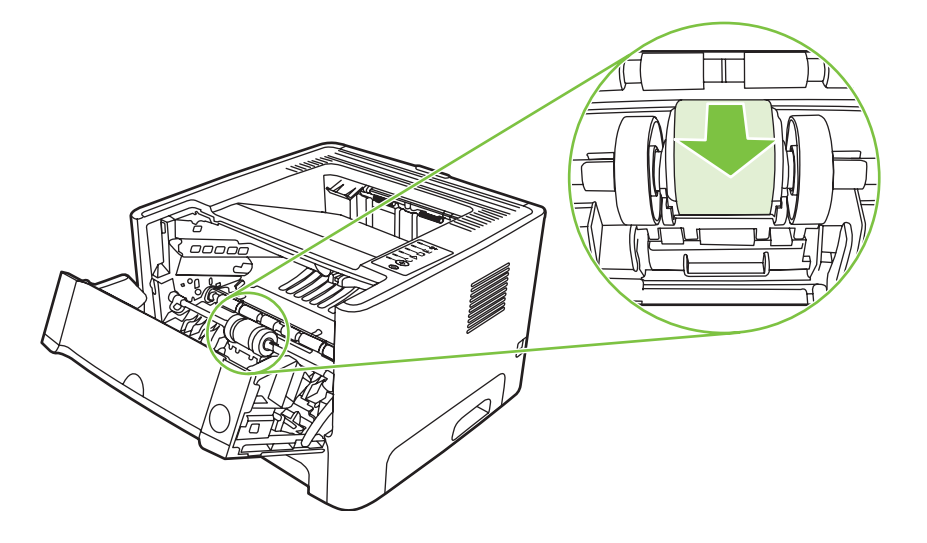

**6.** Tüy bırakmayan bir bezi suya batırın ve silindiri silin.

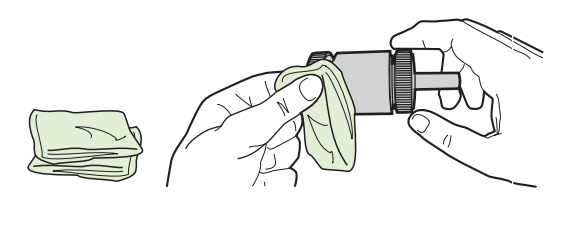

**NOT:** Silindir yüzeyine çıplak parmakla dokunmayın.

**7.** Kuru, tüy bırakmayan bir bezle kağıt alma silindirini silerek yumuşamış kiri temizleyin.

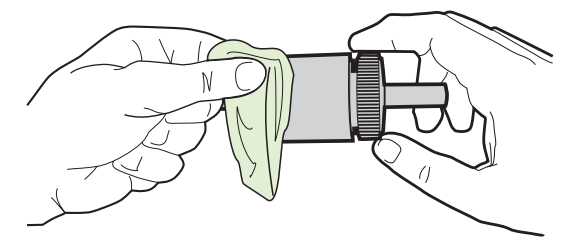

**8.** Kağıt alma silindirini tamamen kurumaya bırakın.

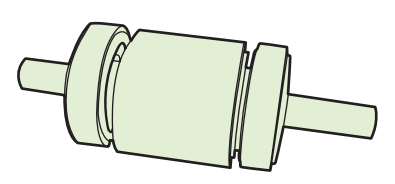

**9.** Yazıcıdaki siyah tutma uçlarını kağıt alma silindirindeki çentiklere göre hizalayın ve ardından kağıt alma silindirini, tutma uçları tık sesi çıkarana kadar kağıt alma silindiri yuvasına bastırın.

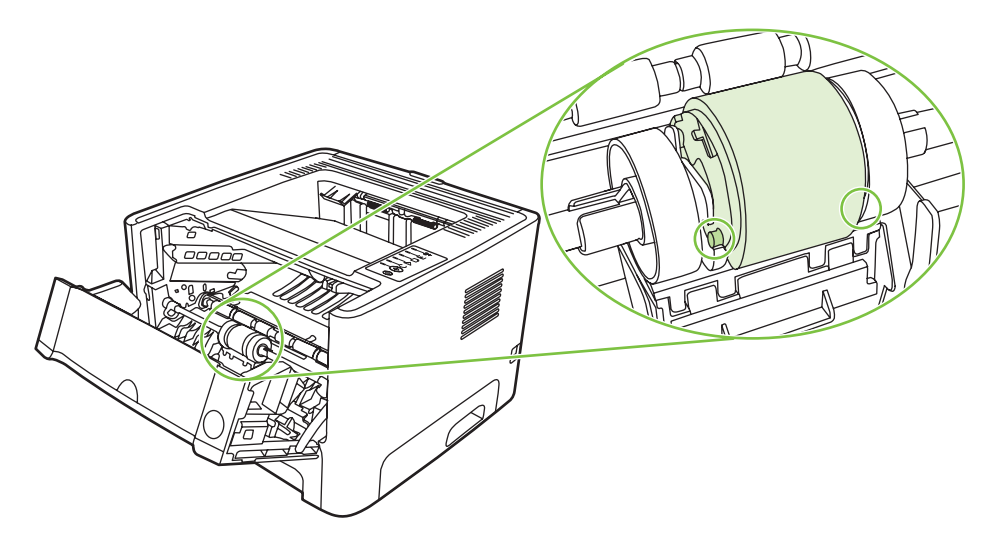

**10.** Kağıt alma silindirinin kapağını değiştirin.

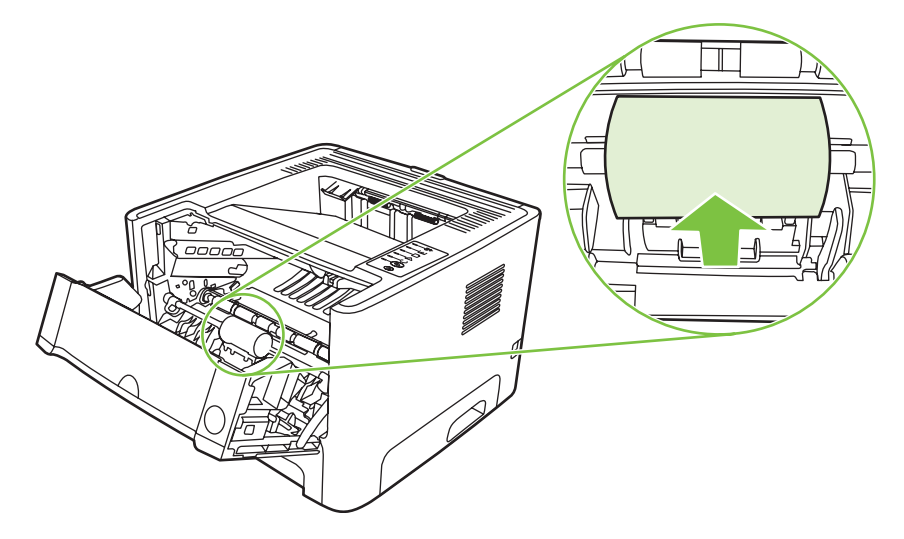

**11.** Baskı kartuşunu yerine takın ve baskı kartuşu kapağını kapatın.

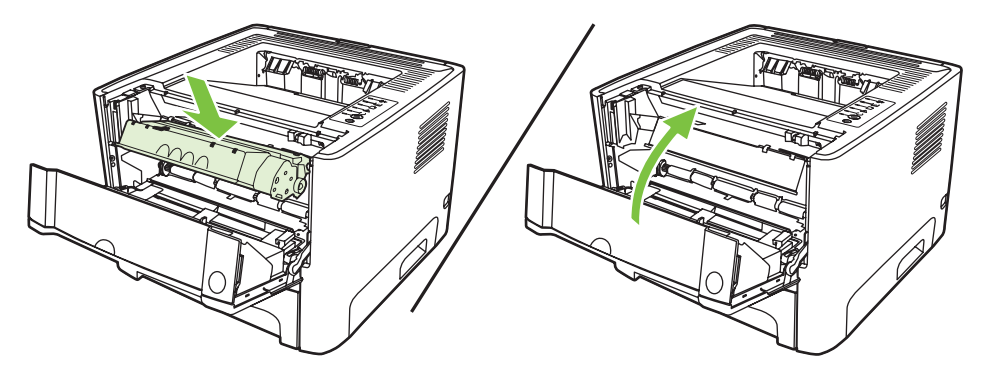

**12.** Yazıcıyı çalıştırmak için tekrar prize takın.

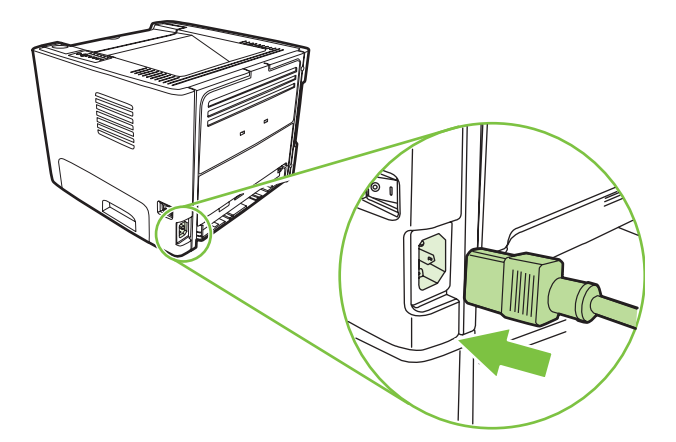

**13.** Bir deneme sayfası yazdırarak yazıcı işlevselliğini doğrulayın. Bir deneme sayfası yazdırmak için cihazın hazır lambası yanarken ve başka hiçbir iş yazdırılmazken, Devam düğmesine basın.

## <span id="page-64-0"></span>**Kağıt alma silindirini temizleme (tepsi 2)**

Tepsi 2 için kağıt alma silindirini temizlemek isterseniz şu yönergeleri izleyin:

**1.** Yazıcının güç kablosunu çıkarın ve yazıcının soğumasını bekleyin.

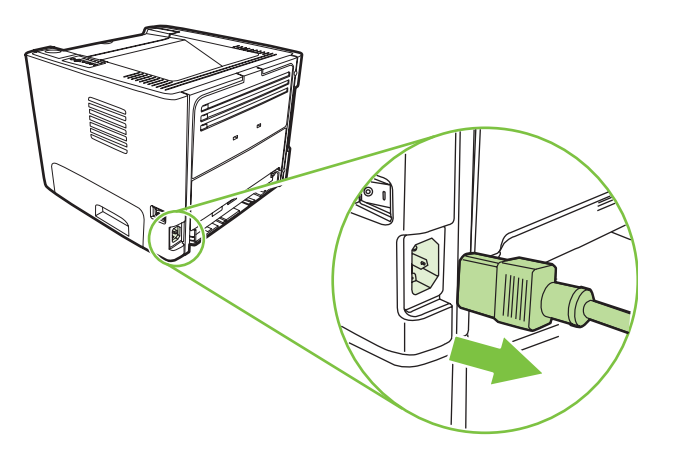

**2.** Baskı kartuşu kapağı düğmesine basın ve daha sonra baskı kartuşunu yazıcıdan çıkarın.

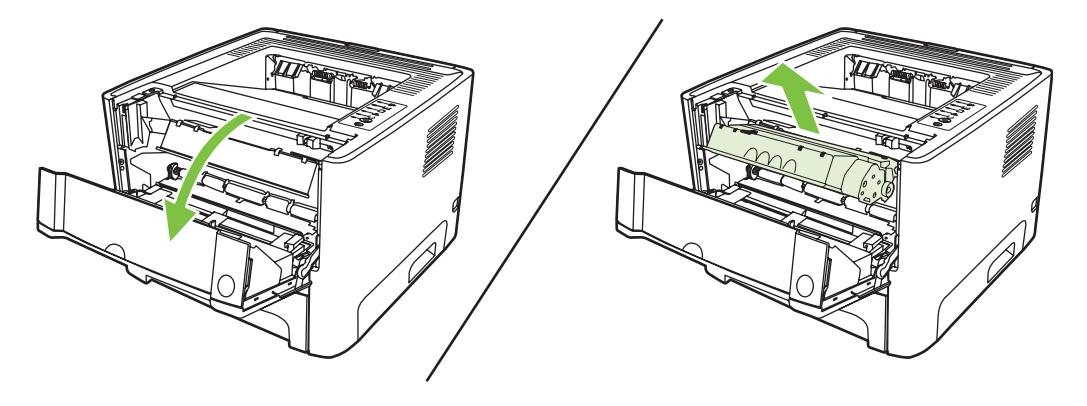

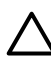

**DİKKAT:** Yazıcının içindeki siyah sünger aktarma silindirine dokunmayın. Dokunursanız, yazıcıya zarar verebilirsiniz.

**DİKKAT:** Toner kartuşunun zarar görmesini engellemek için ışığa maruz bırakmayın. Bir kağıtla üzerini kapatın.

**3.** Tepsi 2'yi çıkarın.

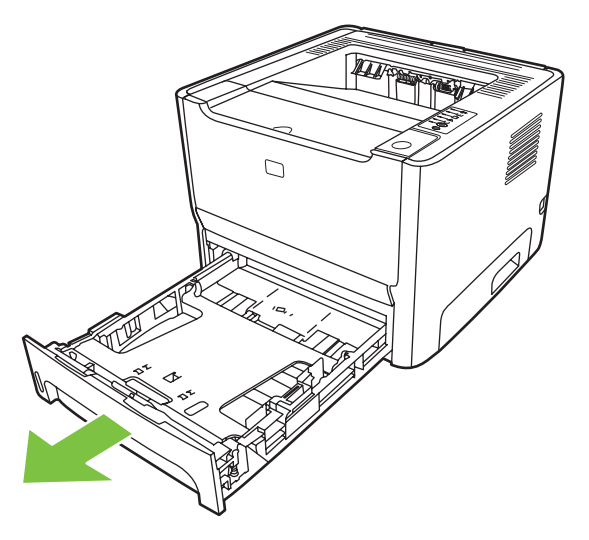

**4.** Yazıcının ön bölümü yukarıya bakacak şekilde çalışma yüzeyine yerleştirin.

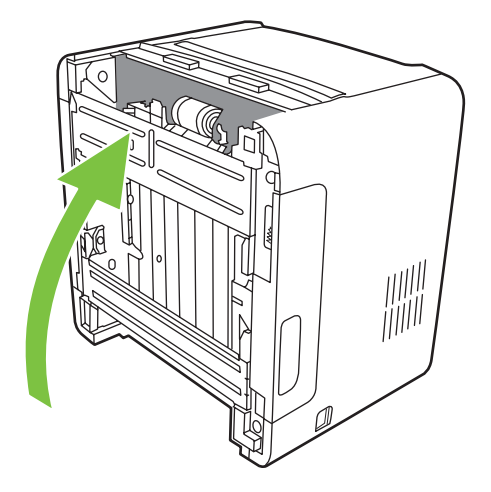

**5.** Beyaz şeritleri dışarı doğru çekin ve yukarı doğru çevirin.

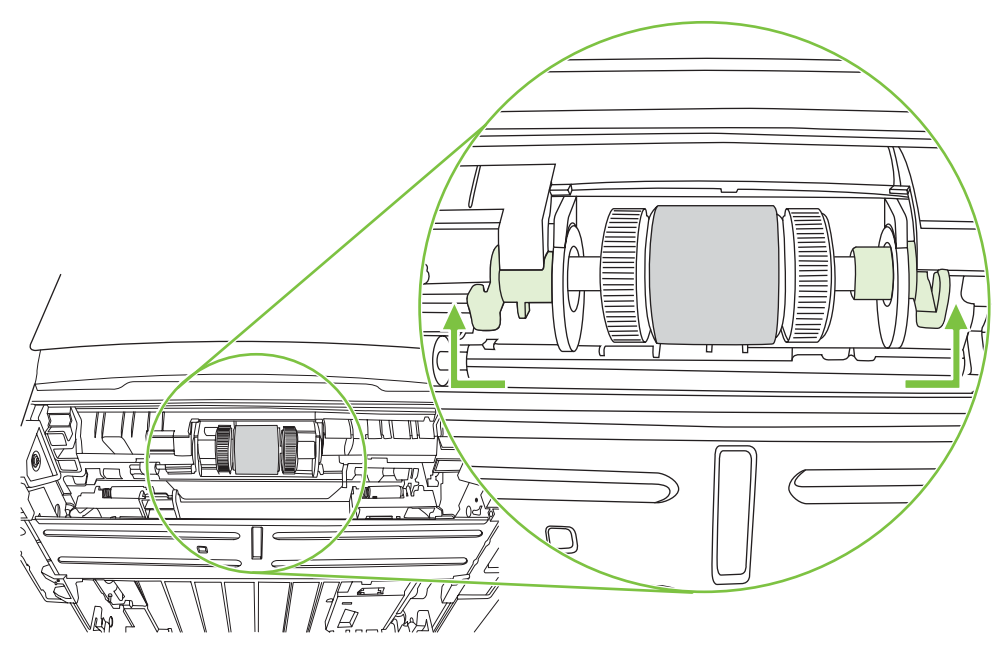

**6.** Sağ şeridi sağa kaydırın ve işlem boyunca şeridi bu konumda bırakın.

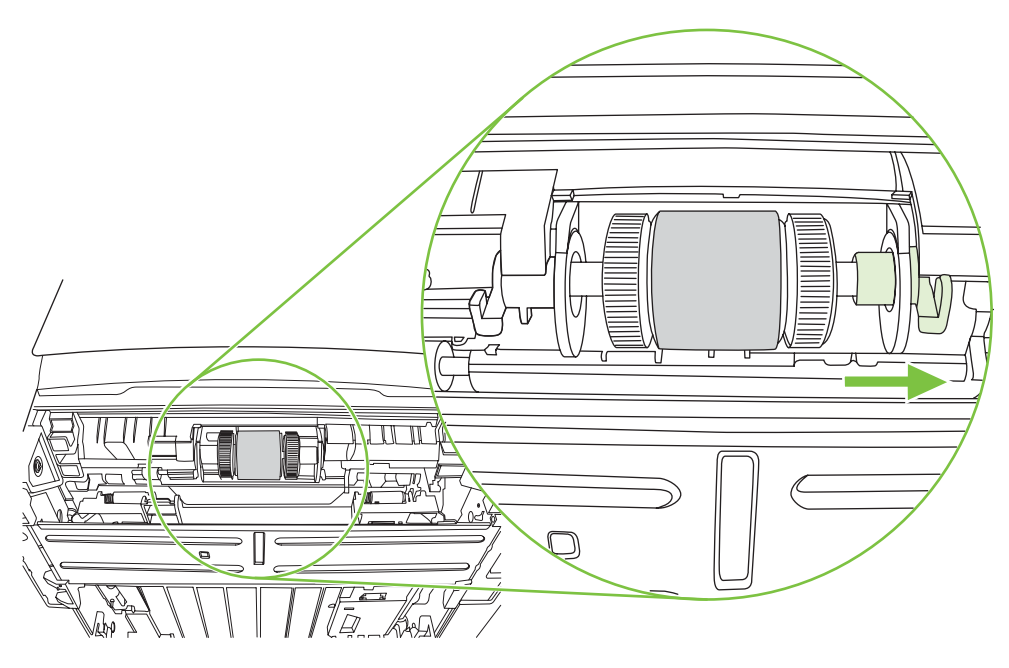

**7.** Kağıt alma silindiri düzeneğini sağa kaydırın ve sol uçtaki kapağı çıkarın.

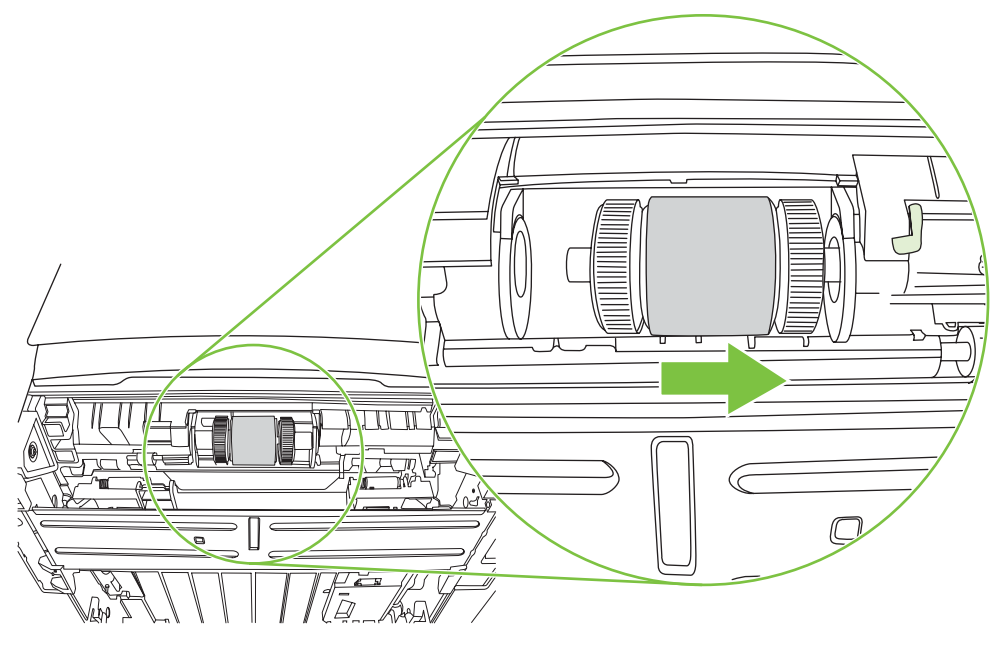

**8.** Kağıt alma silindirini çıkarın.

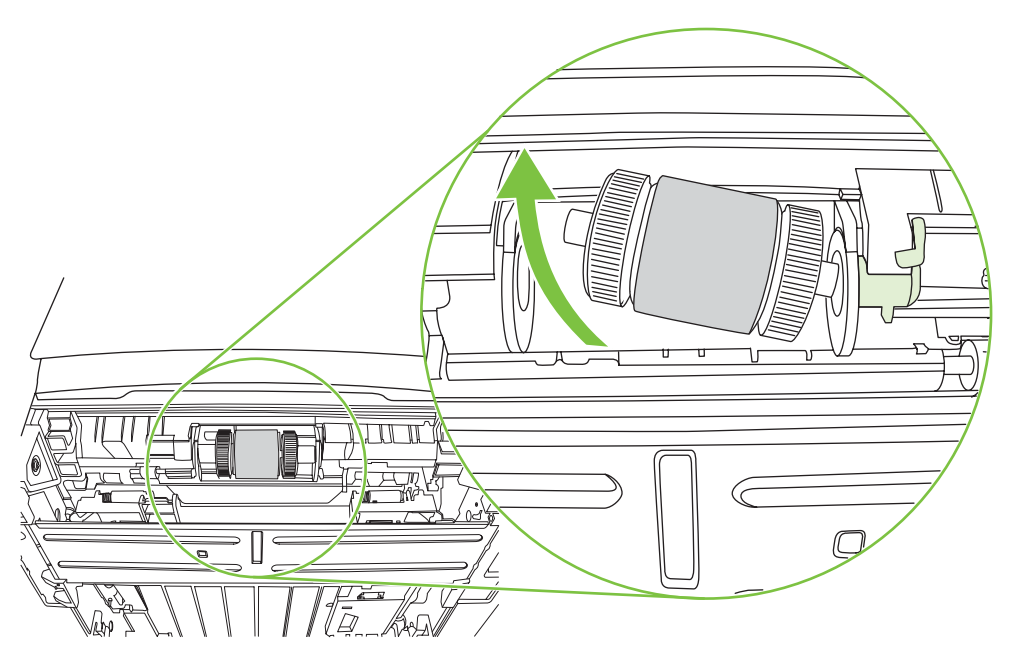

**9.** Tüy bırakmayan bir bezi suya batırın ve silindiri silin.

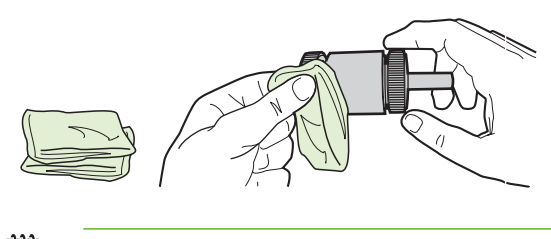

- **NOT:** Silindir yüzeyine çıplak parmakla dokunmayın.
- **10.** Kuru, tüy bırakmayan bir bezle kağıt alma silindirini silerek yumuşamış kiri temizleyin.

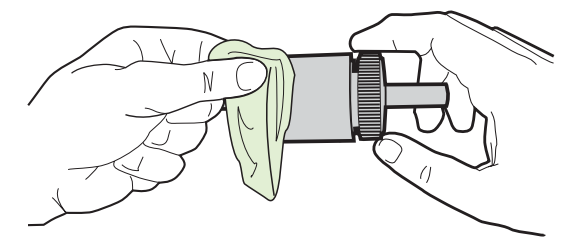

**11.** Kağıt alma silindirini tamamen kurumaya bırakın.

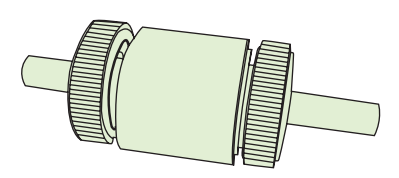

**12.** Kağıt alma silindirinin sol tarafını soldaki yuvaya (1), sağ tarafını (mil üzerinde çentikler olan taraf) sağdaki yuvaya (2) takın.

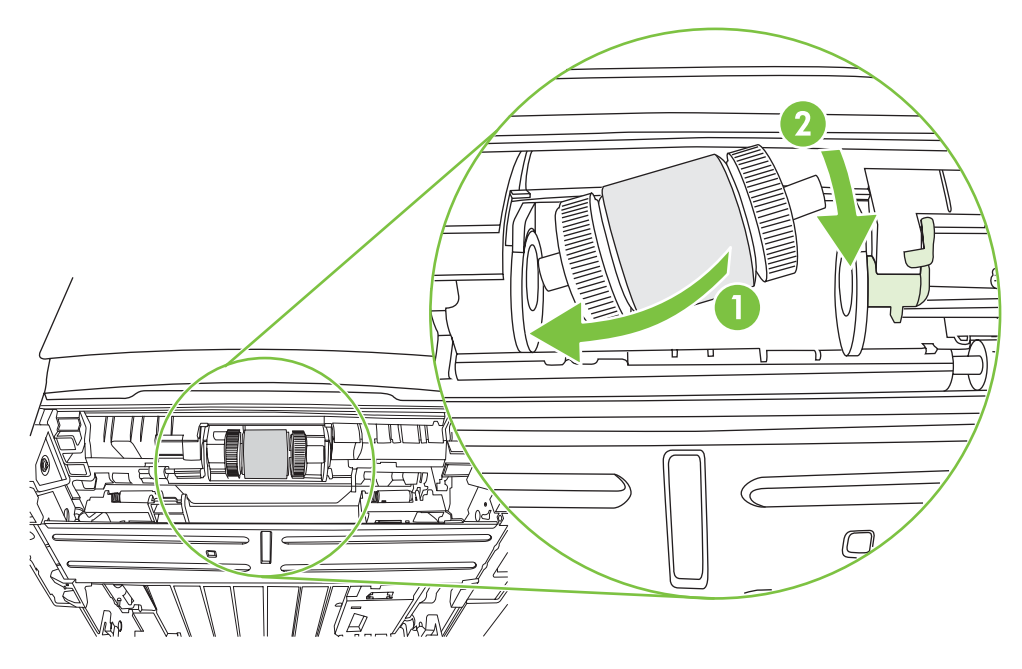

**13.** Uçtaki kapağı sol taraftaki milin üzerine yerleştirin, uçtaki kapağı sağa itin ve şeridi konumu yönünde aşağı doğru çevirin.

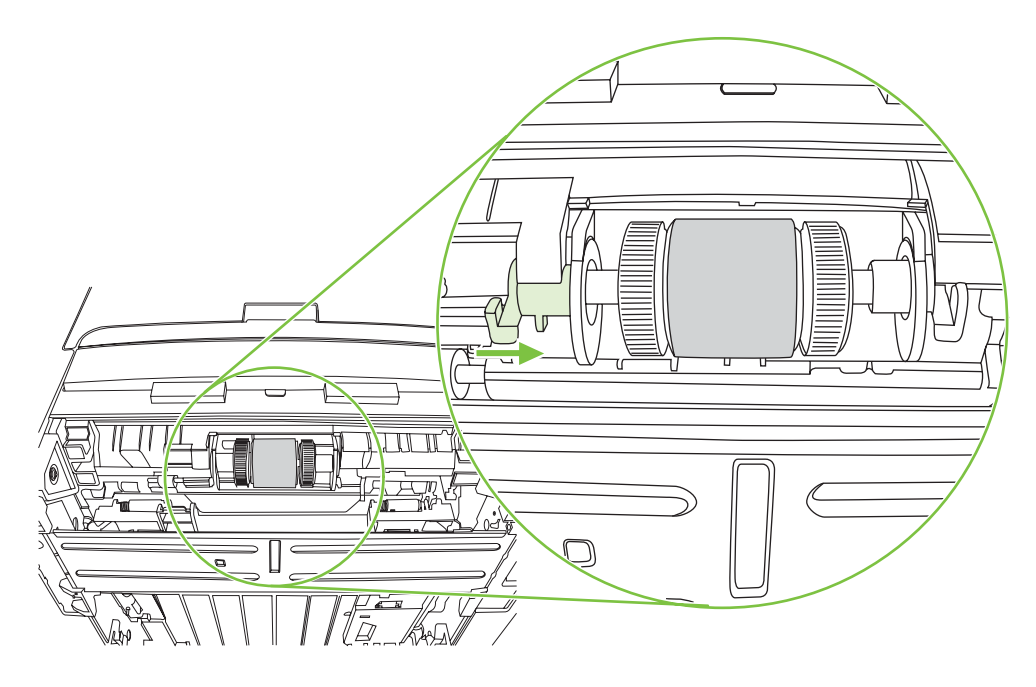

- **14.** Çentikler birbirine geçene ve mil yerine oturduğunu belirten bir ses çıkarana kadar mili çevirin.
- **15.** Sağ şeridi sola itin ve konumu yönünde aşağı doğru çevirin.
- **16.** Yazıcının üst bölümü yukarıya bakacak şekilde çalışma yüzeyine yerleştirin.
- **17.** Otomatik iki taraflı yol kapağını kapatın.

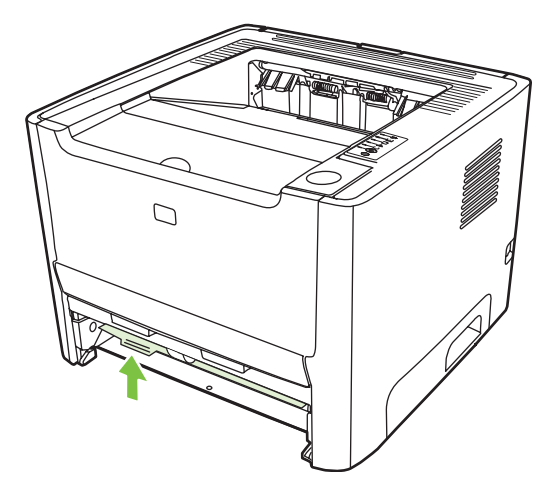

**18.** Baskı kartuşunu yerine takın ve baskı kartuşu kapağını kapatın.

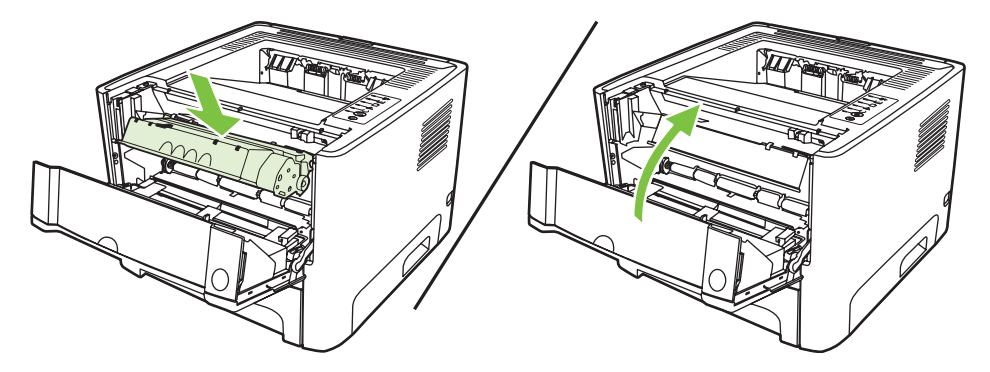

**19.** Yazıcıyı çalıştırmak için tekrar prize takın.

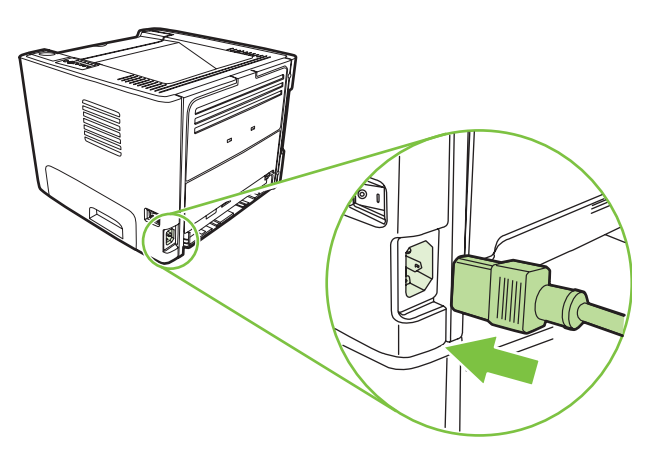

**20.** Bir deneme sayfası yazdırarak yazıcı işlevselliğini doğrulayın. Bir deneme sayfası yazdırmak için cihazın Hazır lambası yanarken ve başka hiçbir iş yazdırılmazken, Devam düğmesine basın.

### <span id="page-71-0"></span>**EconoMode**

EconoMode, yazıcının sayfa başına daha az toner kullanmasına olanak veren bir özelliktir. Bu seçeneği kullanmak baskı kartuşunuzun ömrünü uzatıp, sayfa başına maliyeti azaltabilir. Ancak, baskı kalitesini de düşürür. Yazdırılan resim daha açık renkli olur, ancak taslak veya düzeltme kopyaları için uygundur.

HP EconoMode'un sürekli kullanılmasını önermez. Sürekli olarak EconoMode kullanılırsa, toner bitmeden baskı kartuşundaki mekanik kısımlar aşınabilir. Bu koşullarda baskı kalitesi düşmeye başlarsa, kartuşta toner olsa bile yeni bir baskı kartuşu takmanız gerekir.

- **1.** EconoMode özelliğini kullanmak için yazıcı Özellikleri'ni (veya Windows 2000 ve XP'de Yazdırma Tercihleri'ni) açın. Yönergeler için [Windows yazıcı sürücüsünü yapılandırma sayfa 13](#page-20-0) veya [Macintosh yazıcı sürücüsünü yapılandırma sayfa 16](#page-23-0) konusuna bakın.
- **2. Kağıt/Kalite** sekmesinde veya **Son işlem** sekmesinde (bazı Mac sürücülerinde **Paper Type/ Quality** (Kağıt Türü/Kalite) sekmesi) **EconoMode** onay kutusunu seçin.

₽

**NOT:** Tüm yazıcı özellikleri, tüm sürücülerde veya işletim sistemlerinde bulunmaz. Özelliğin o sürücüde olup olmadığını öğrenmek için yazıcı Özellikler'i (sürücü) çevrimiçi Yardım'ına bakın.
# **9 Sorun çözme**

Bu bölümde aşağıdaki konularla ilgili bilgiler bulunmaktadır:

- [Çözüm bulma](#page-73-0)
- Durum ışığ[ı düzenleri](#page-76-0)
- [Macintosh'ta sık kar](#page-83-0)şılaşılan sorunlar
- [Ortam sorunlarını çözme](#page-86-0)
- [Yazdırılan sayfa ekranda görünenden farklı](#page-88-0)
- [Yazıcı yazılımı sorunları](#page-90-0)
- [Baskı kalitesini artırma](#page-91-0)
- Sıkış[maları giderme](#page-95-0)
- Ağ [kurulumu sorunlarını giderme](#page-103-0)

## <span id="page-73-0"></span>**Çözüm bulma**

Sık karşılaşılan yazıcı sorunlarının çözümünü bulmak için bu bölümü kullanabilirsiniz.

#### **Adım 1: Yazıcı doğru kuruldu mu?**

- Yazıcı çalıştığı bilinen bir elektrik prizine takılı mı?
- Açma/kapama anahtarı açık konumda mı?
- Baskı kartuşu doğru şekilde takıldı mı? [Yazdırma kartu](#page-54-0)şunu değiştirme sayfa 47 bölümüne bakın.
- Kağıtlar giriş tepsisine düzgün yerleştirilmiş mi? Ortamı yerleş[tirme sayfa 24](#page-31-0) bölümüne bakın.

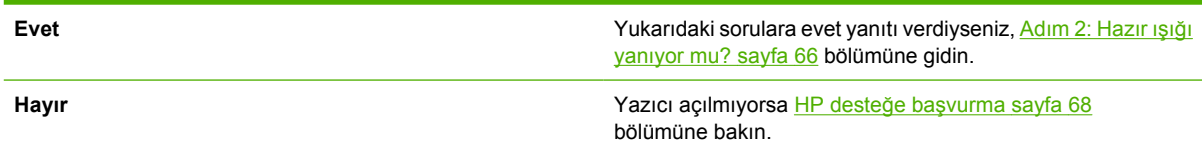

#### **Adım 2: Hazır ışığı yanıyor mu?**

Kontrol panelinde Hazır ışığının (1) yandığından emin olun.

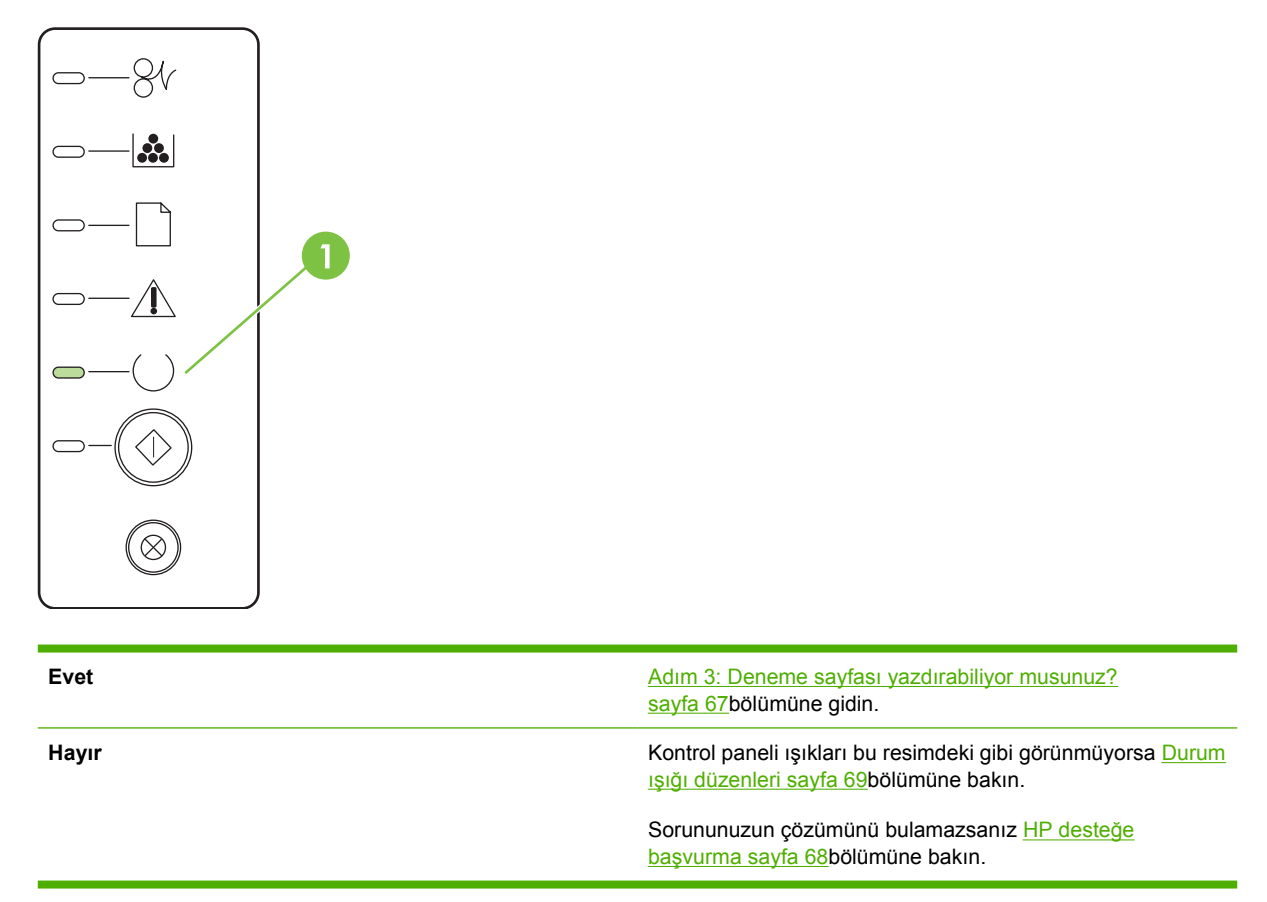

#### <span id="page-74-0"></span>**Adım 3: Deneme sayfası yazdırabiliyor musunuz?**

Cihazın hazır lambası yanarken ve başka hiçbir iş yazdırılmıyorsa, Devam düğmesine basarak bir demo sayfası yazdırın.

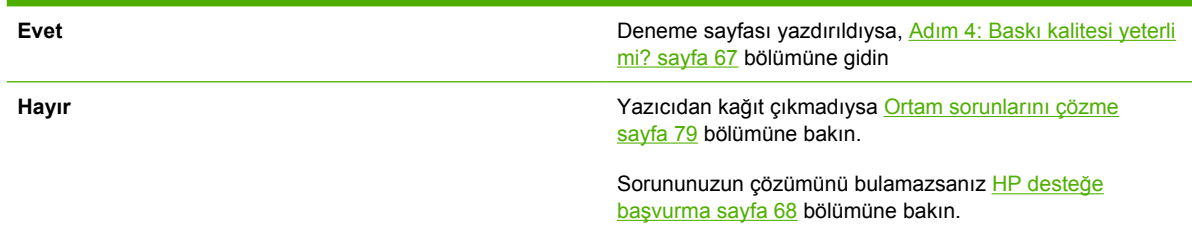

### **Adım 4: Baskı kalitesi yeterli mi?**

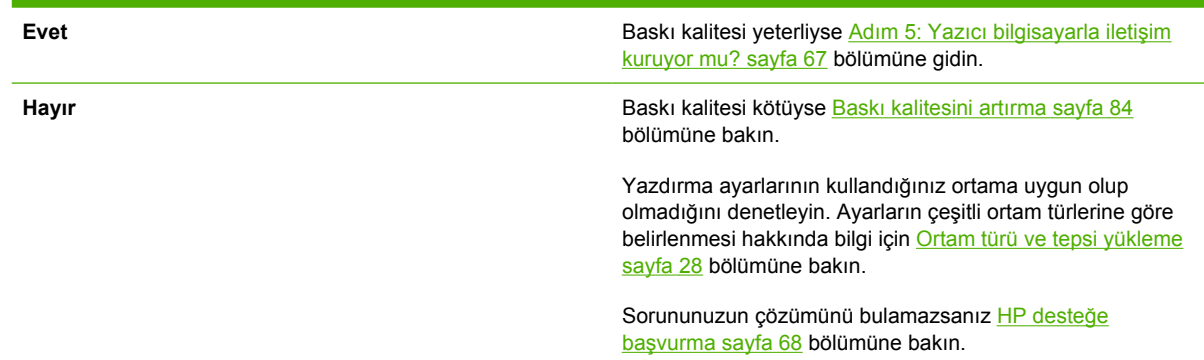

### **Adım 5: Yazıcı bilgisayarla iletişim kuruyor mu?**

Yazılım uygulamasından bir belge yazdırmayı deneyin.

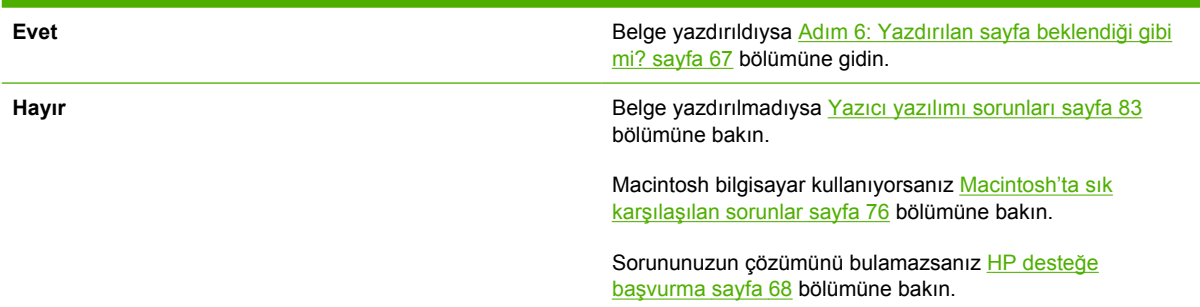

#### **Adım 6: Yazdırılan sayfa beklendiği gibi mi?**

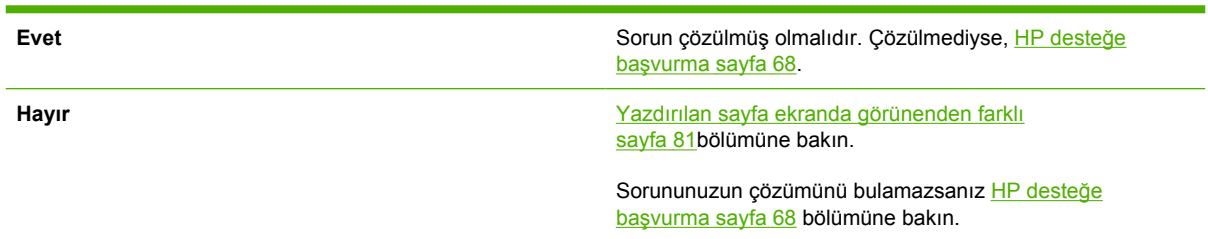

### <span id="page-75-0"></span>**HP desteğe başvurma**

- ABD'de destek için bkz: [http://www.hp.com/go/support/ljP2010series.](http://www.hp.com/go/support/ljP2010series)
- Diğer yerlerde, bkz. [http://www.hp.com/.](http://www.hp.com/)

## <span id="page-76-0"></span>**Durum ışığı düzenleri**

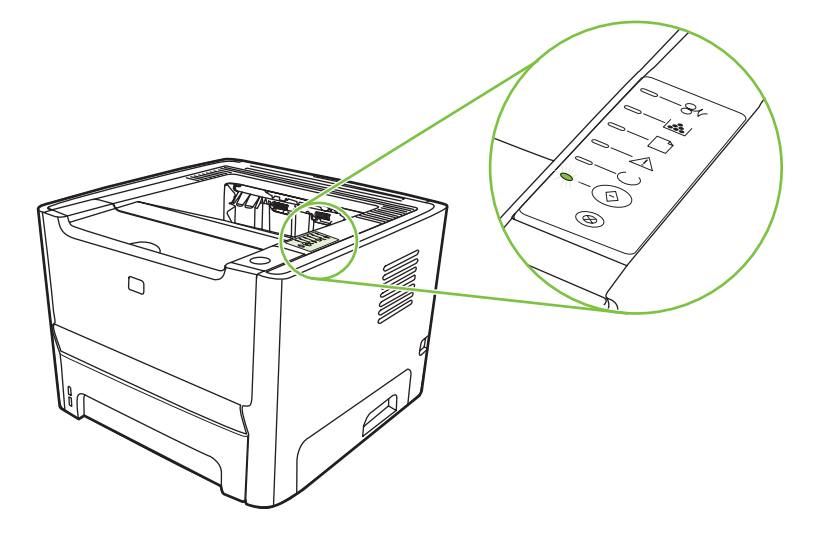

#### **Tablo 9-1 Durum ışığı açıklamaları**

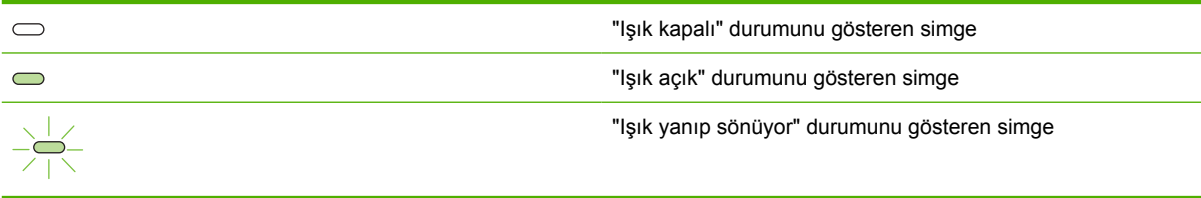

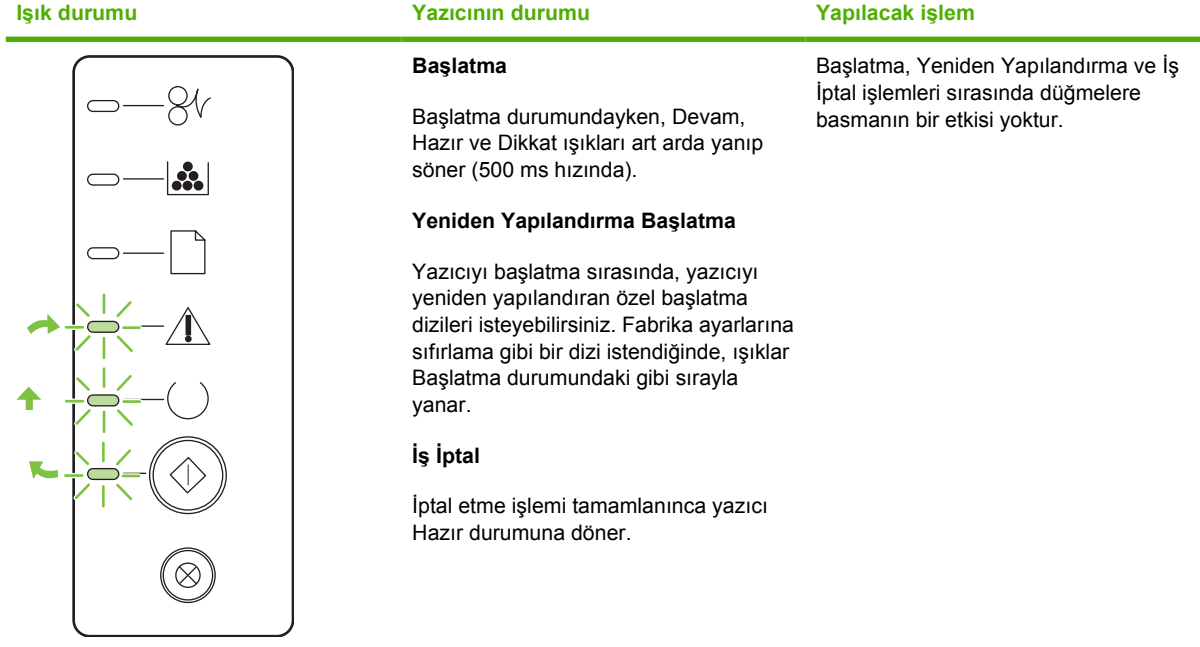

#### **Tablo 9-2 Kontrol paneli ışık mesajları**

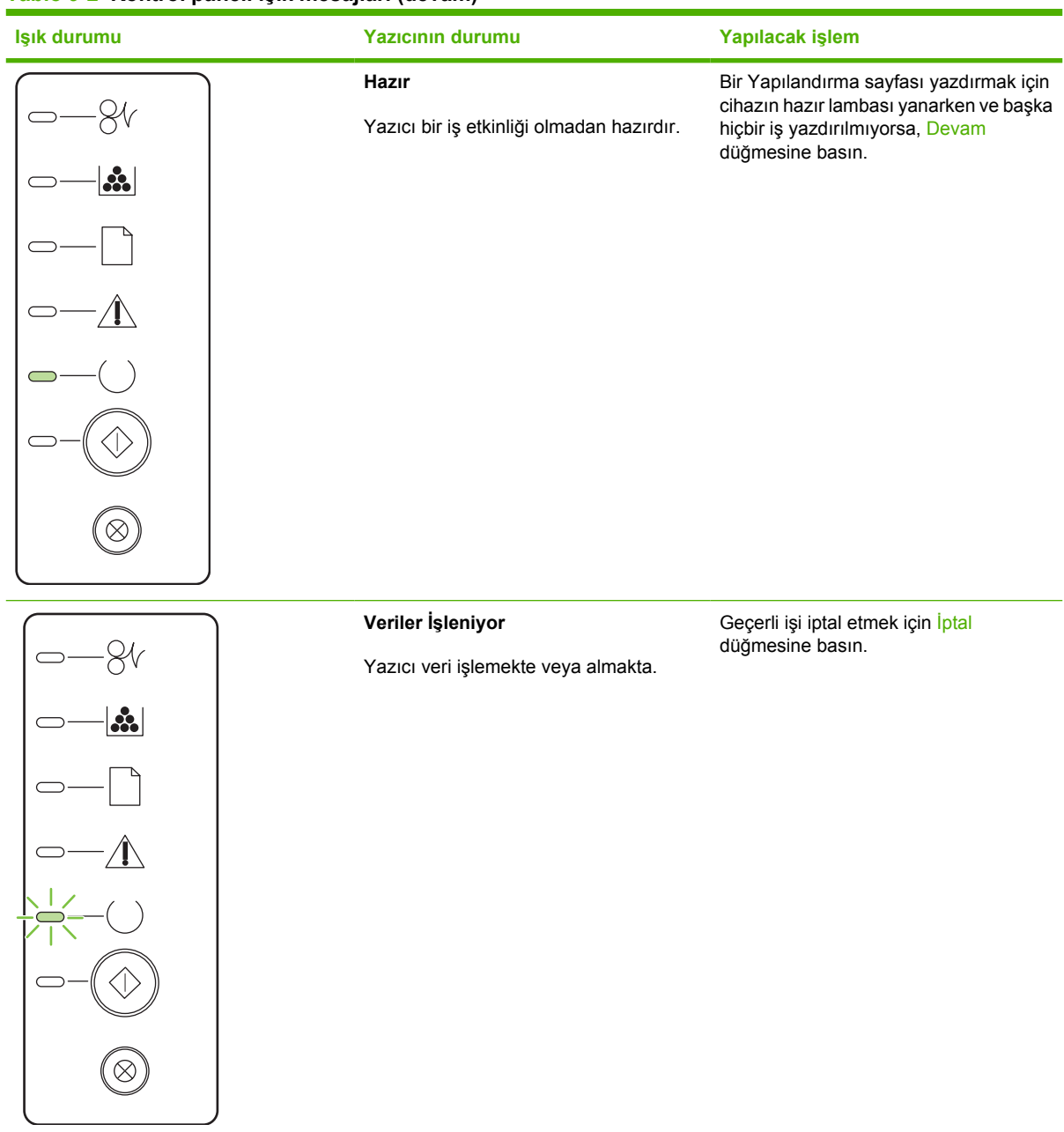

#### **Tablo 9-2 Kontrol paneli ışık mesajları (devam)**

## **Tablo 9-2 Kontrol paneli ışık mesajları (devam)**

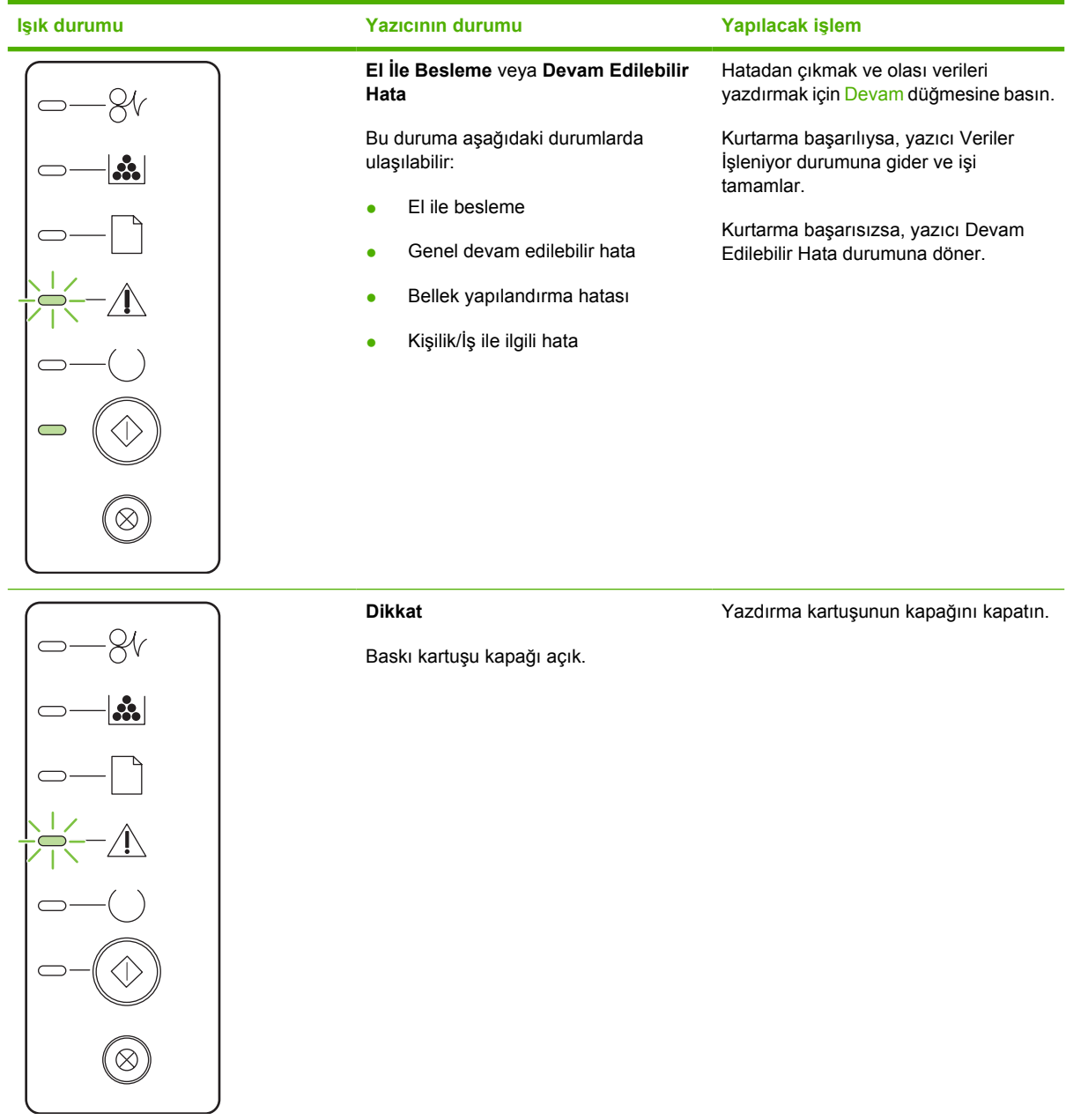

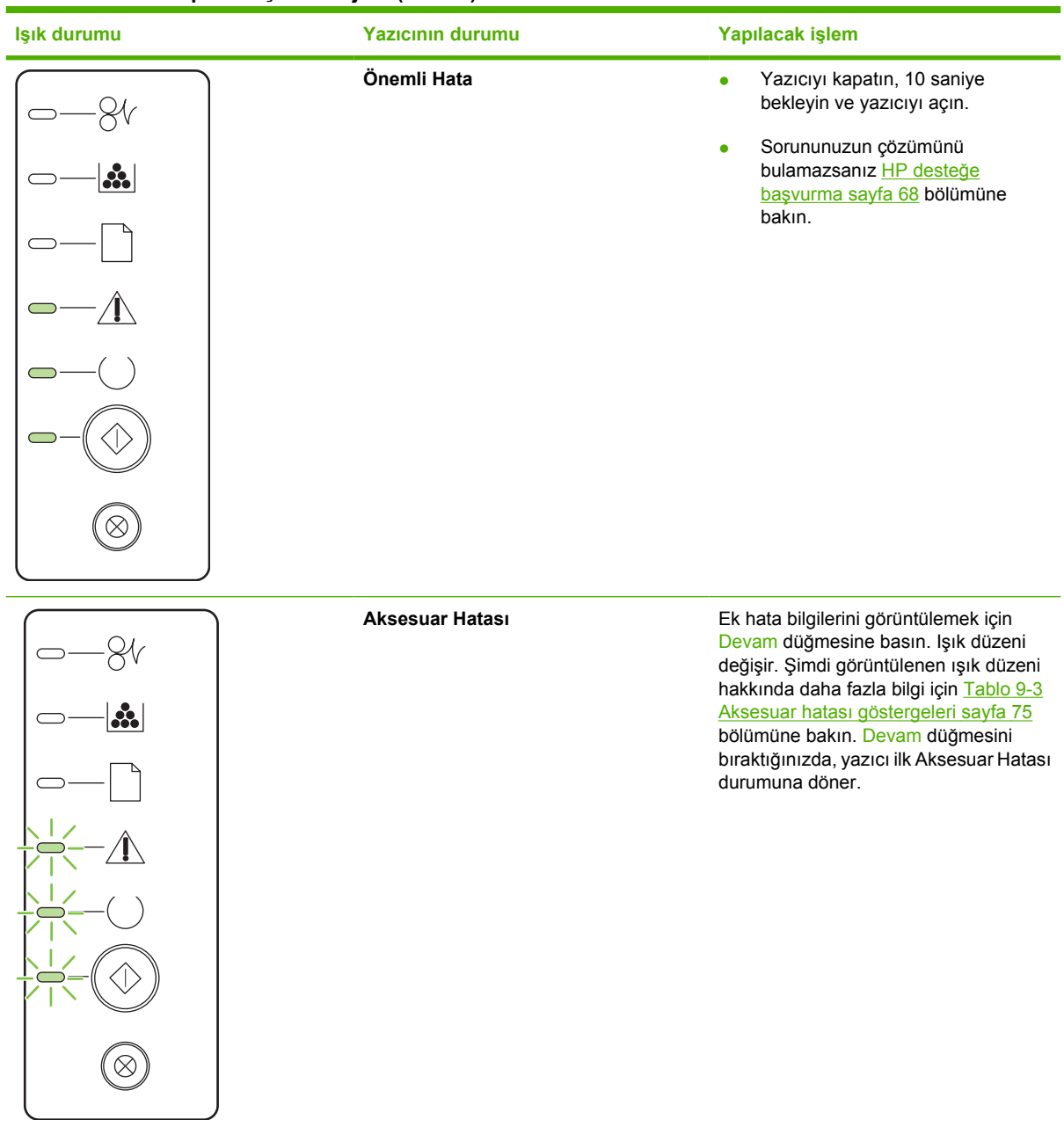

#### **Tablo 9-2 Kontrol paneli ışık mesajları (devam)**

**Tablo 9-2 Kontrol paneli ışık mesajları (devam)**

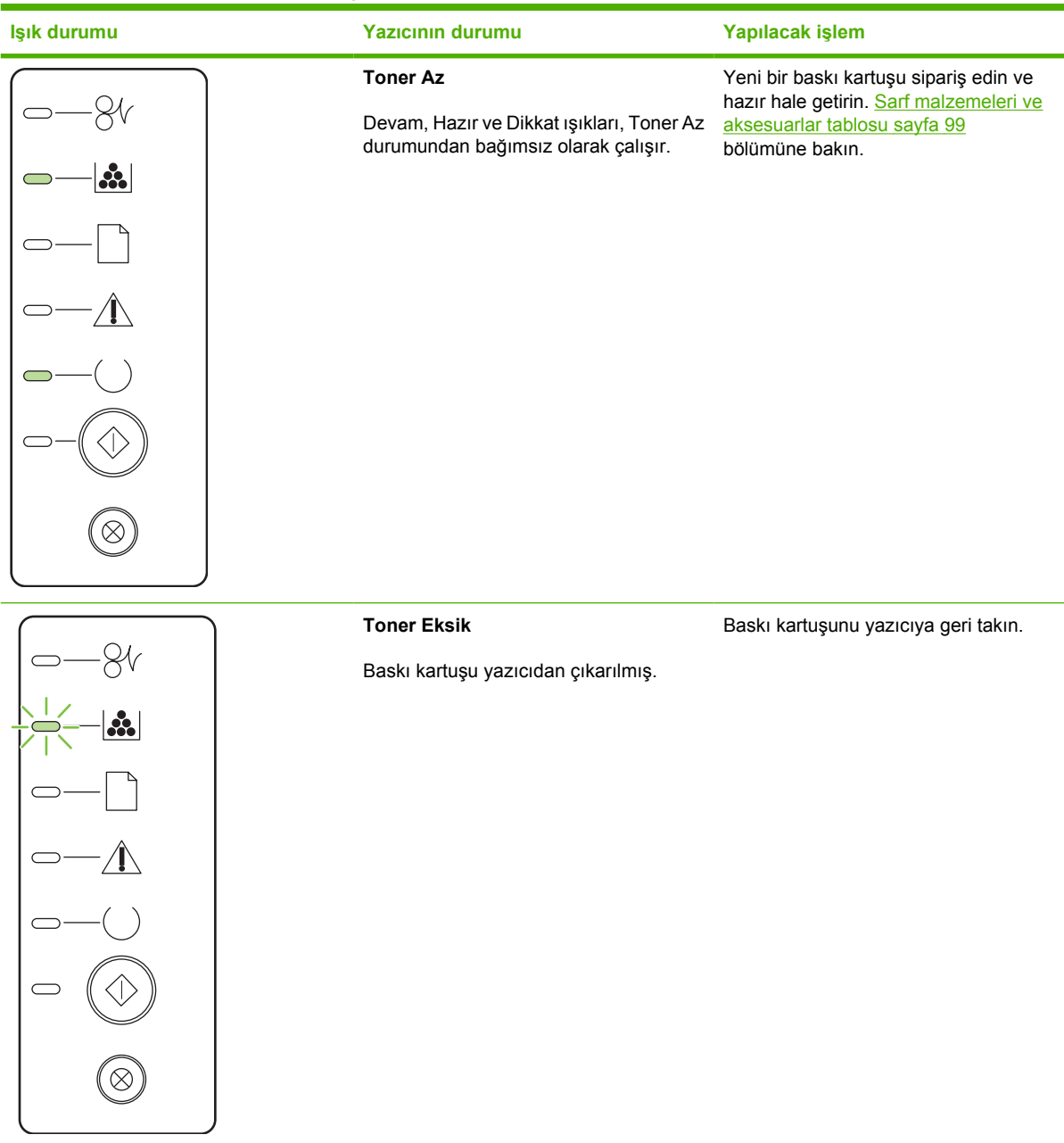

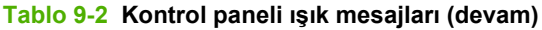

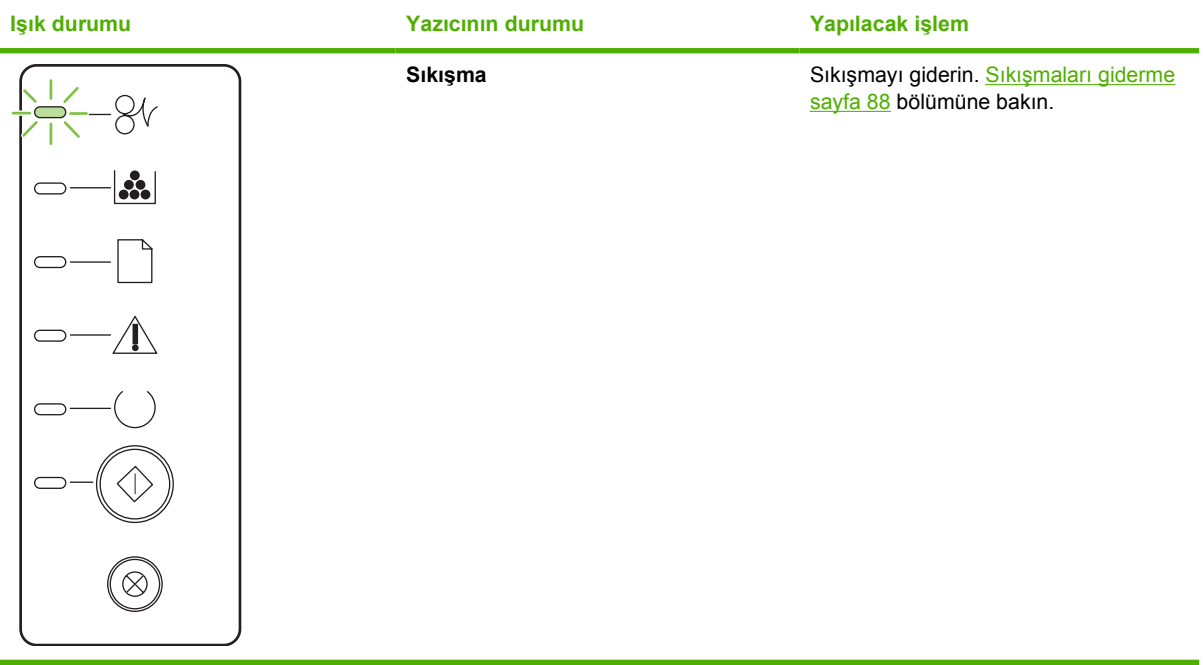

<span id="page-82-0"></span>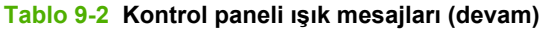

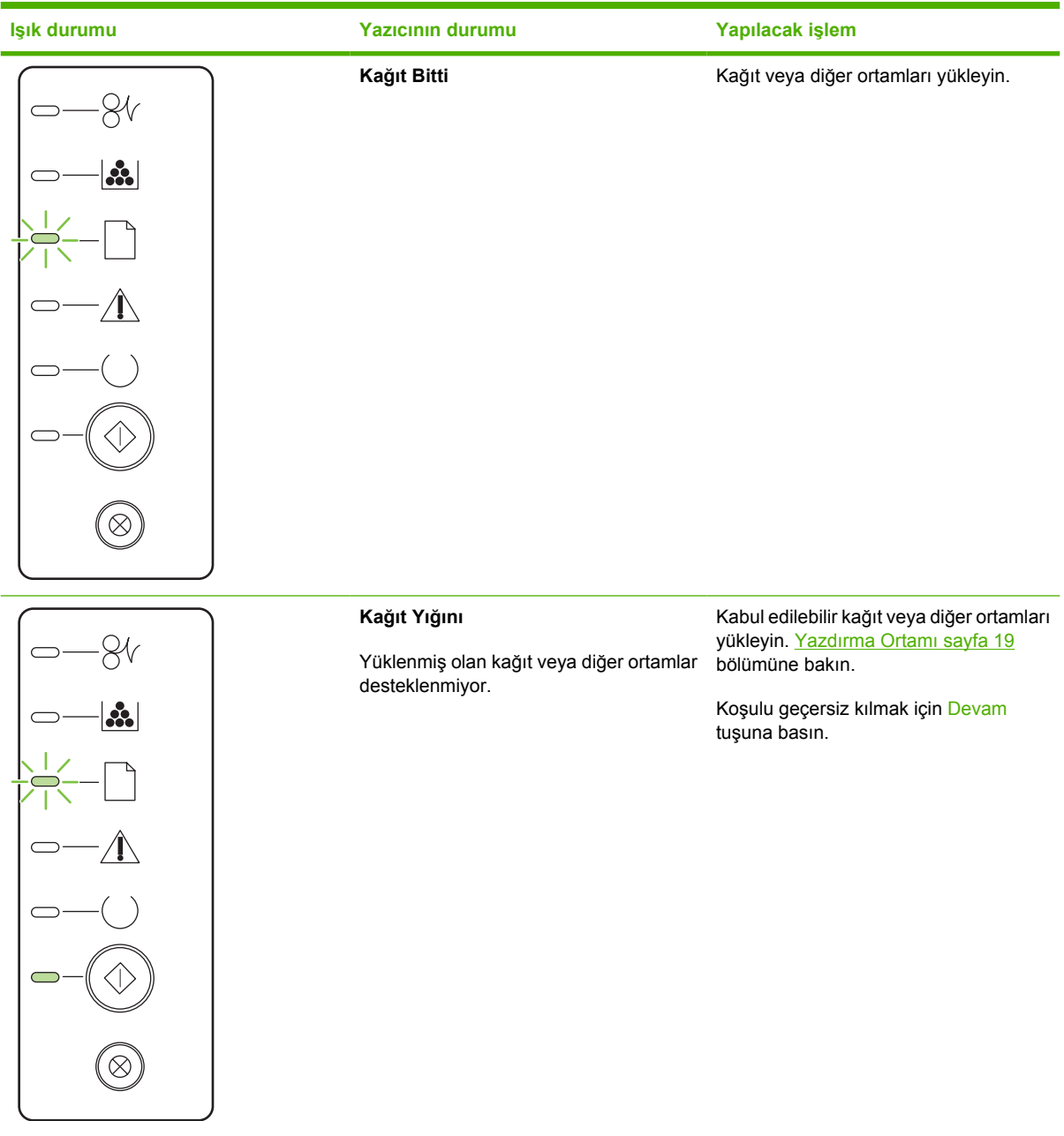

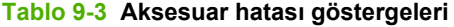

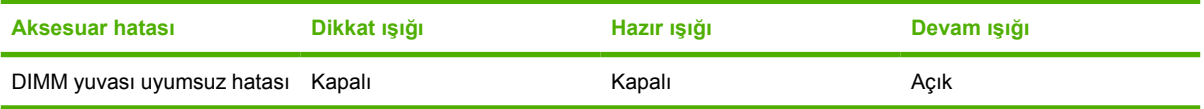

## <span id="page-83-0"></span>**Macintosh'ta sık karşılaşılan sorunlar**

Bu bölümde, Mac OS X kullanılırken oluşabilen sorunlar listelenmektedir.

#### **Tablo 9-4 Mac OS X sorunları**

**Yazıcı sürücüsü Print Center (Baskı Merkezi) veya Printer Setup Utility (Yazıcı Kurulumu Programı) listesinde yok.**

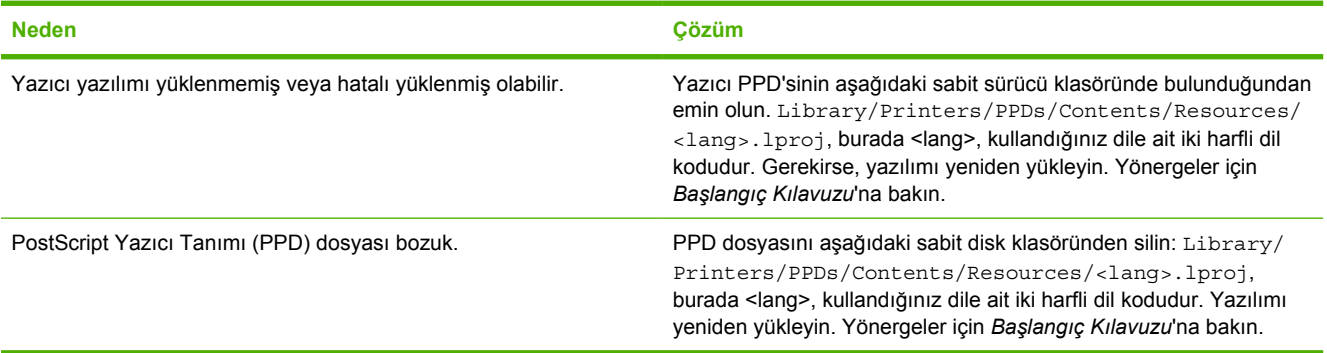

**Yazıcı adı, IP adresi veya Rendezvous ya da Bonjours ana bilgisayar adı, Print Center (Baskı Merkezi) veya Printer Setup Utility'deki (Yazıcı Kurulumu Programı) yazıcı listesinde görüntülenmiyor.**

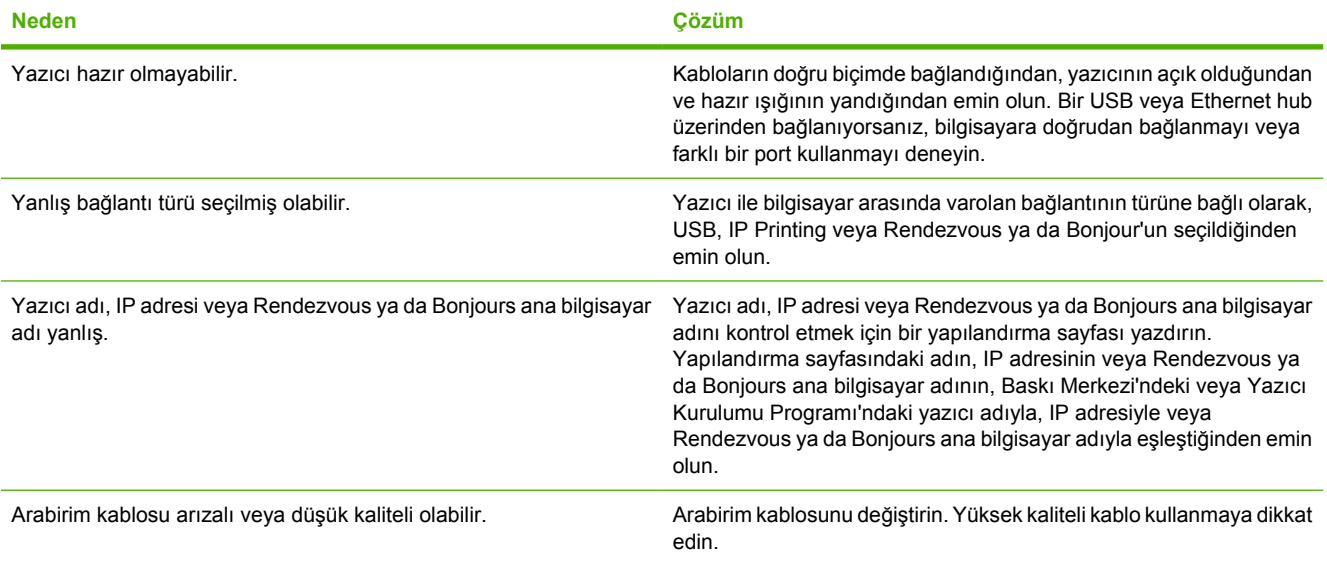

#### **Yazıcı sürücüsü, Print Center (Baskı Merkezi) veya Printer Setup Utility'de (Yazıcı Kurulumu Programı), seçmiş olduğunuz yazıcıyı otomatik olarak kurmuyor.**

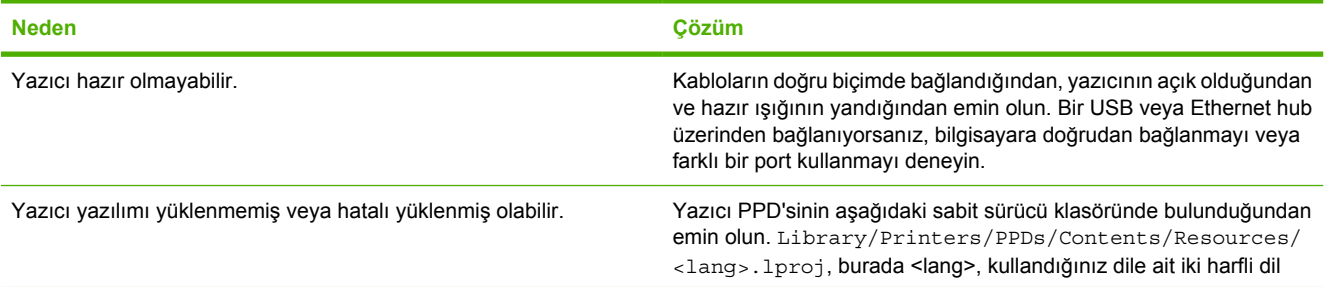

#### **Tablo 9-4 Mac OS X sorunları (devam)**

**Yazıcı sürücüsü, Print Center (Baskı Merkezi) veya Printer Setup Utility'de (Yazıcı Kurulumu Programı), seçmiş olduğunuz yazıcıyı otomatik olarak kurmuyor.**

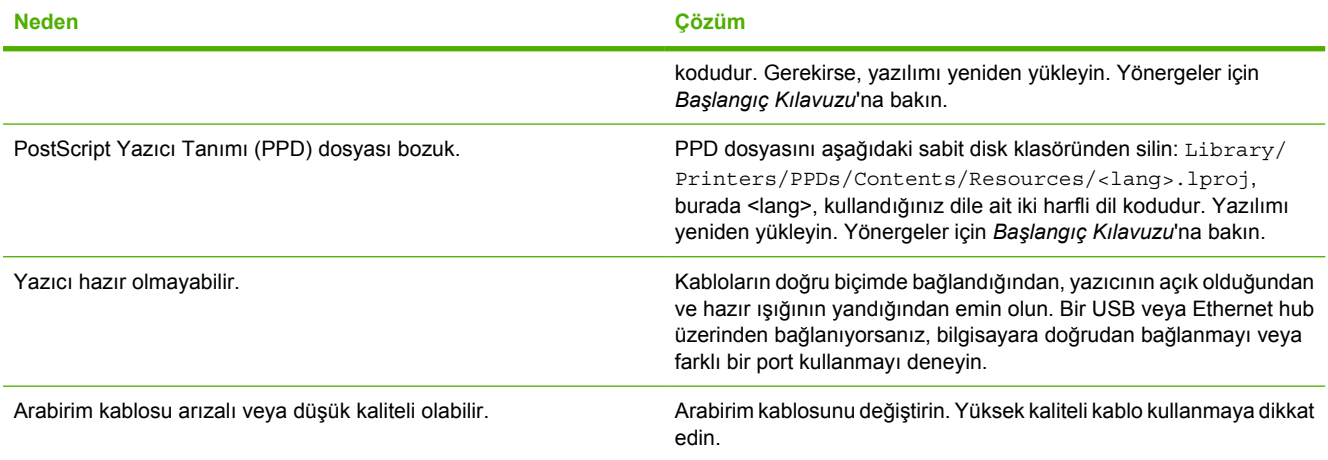

#### **Yazdırma işi istediğiniz yazıcıya gönderilmedi.**

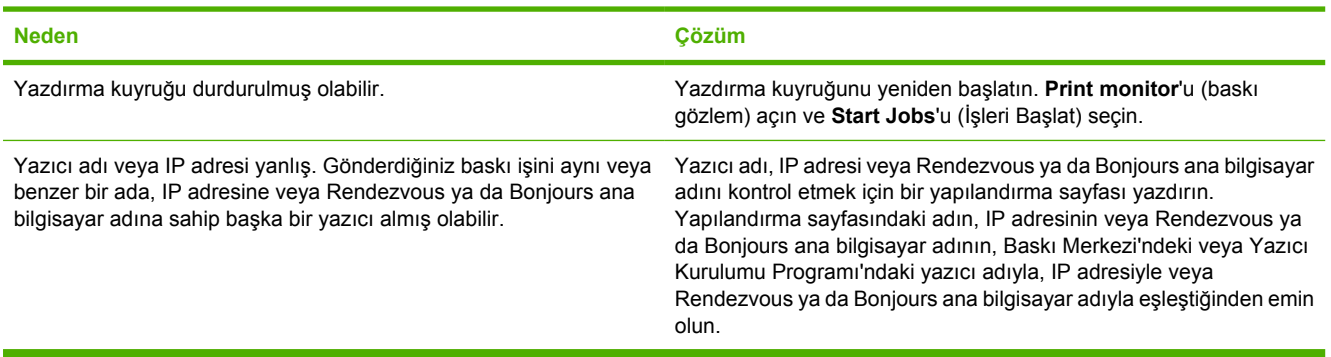

#### **Başka bir USB kartından baskı yapılamıyor.**

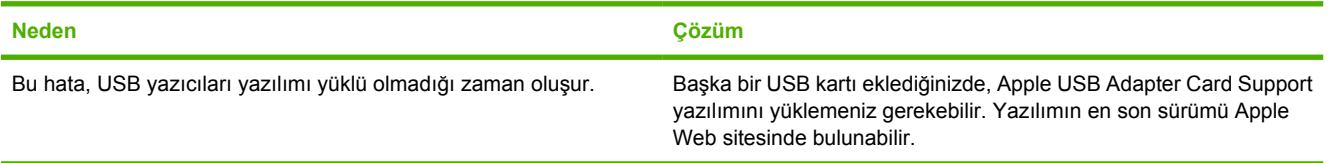

#### **Tablo 9-4 Mac OS X sorunları (devam)**

**Bir USB kablosuyla bağlandığında, sürücü seçildikten sonra yazıcı Baskı Merkezi'nde veya Yazıcı Kurulumu Programı'nda görüntülenmiyor.**

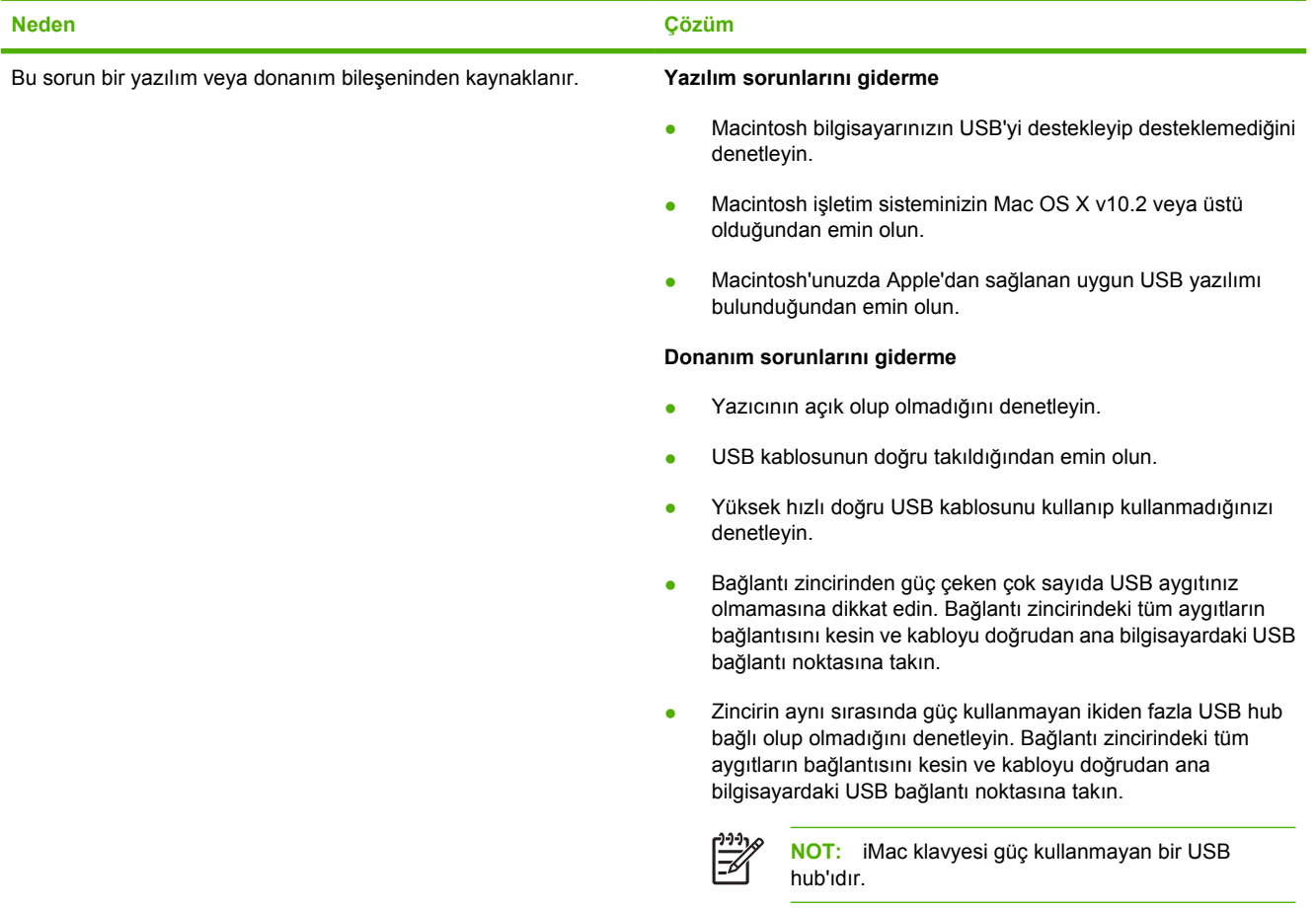

## <span id="page-86-0"></span>**Ortam sorunlarını çözme**

Aşağıdaki ortam sorunları baskı kalitesinde sapmalara, kağıt sıkışmasına ve yazıcının zarar görmesine neden olabilir.

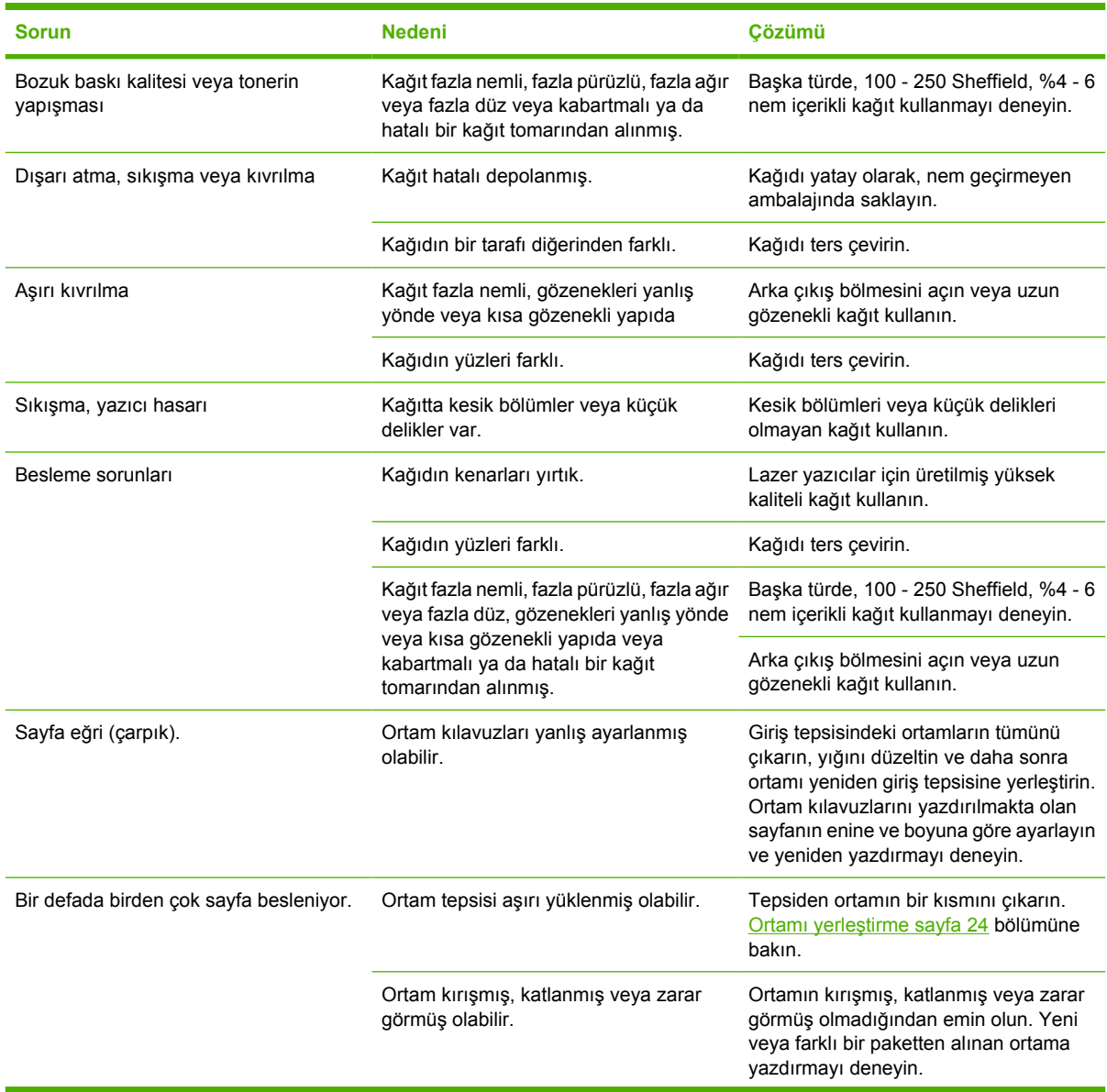

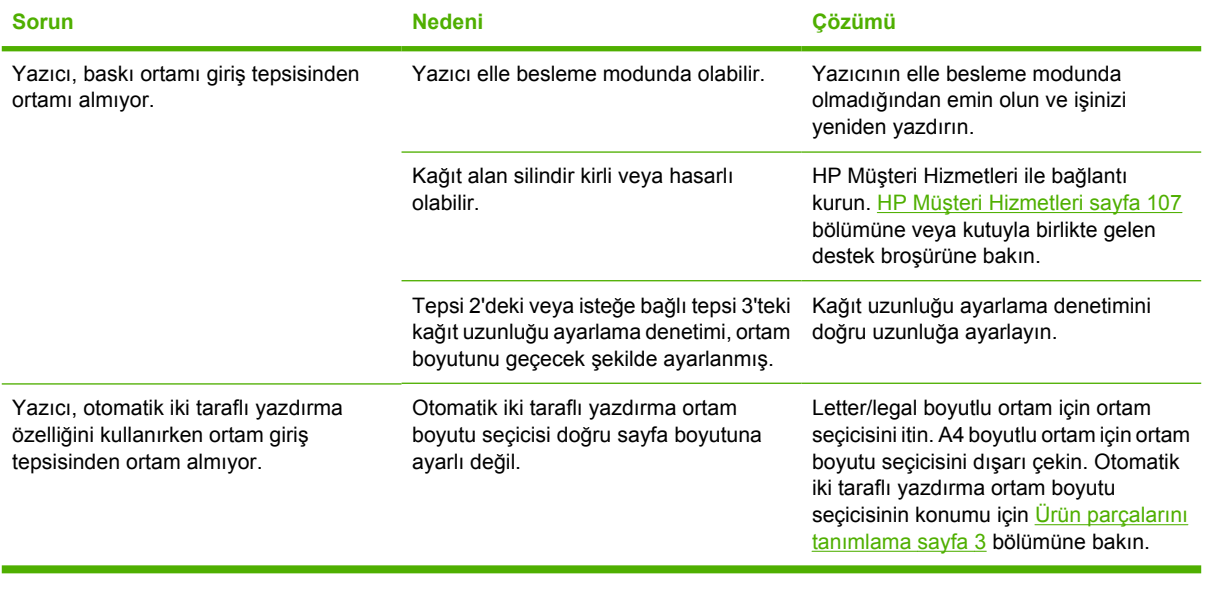

## <span id="page-88-0"></span>**Yazdırılan sayfa ekranda görünenden farklı**

Sorunu en iyi biçimde tanımlayan konuyu seçin:

- Bozuk, hatalı veya eksik metin sayfa 81
- Eksik grafik, metin veya boş sayfalar sayfa 81
- Sayfa biçimi, baş[ka bir HP LaserJet yazıcıdakinden farklı](#page-89-0) sayfa 82
- [Grafik kalitesi sayfa 82](#page-89-0)

#### **Bozuk, hatalı veya eksik metin**

- Yazılım yüklenirken, hatalı yazıcı sürücüsü seçilmiş olabilir. Özellikler bölümünde yazıcı için doğru yazdırma sürücüsünün seçildiğinden emin olun.
- Belirli bir dosya birbirine girmiş metin yazdırıyorsa, o dosyayla ilgili bir sorun olabilir. Belirli bir uygulama birbirine girmiş metin yazdırıyorsa, o uygulamayla ilgili bir sorun olabilir. Uygun yazıcı sürücüsünün seçildiğinden emin olun.
- Yazılım uygulamasında bir sorun olabilir. Başka bir yazılım uygulamasıyla yazdırmayı deneyin.
- USB kablosu gevşek veya bozuk olabilir. Aşağıdakileri deneyin:
	- Kabloyu her iki uçtan sökün ve yeniden takın.
	- Sorunsuz yazdırıldığını bildiğiniz bir işi yazdırmayı deneyin.
	- Mümkünse, kabloyu ve yazıcıyı başka bir bilgisayara bağlayın ve sorunsuz basıldığını bildiğiniz bir işi yazdırmayı deneyin.
	- 3 m veya daha kısa olan yeni bir USB 2.0 kablosu kullanmayı deneyin. [Sarf malzemeleri ve](#page-106-0) [aksesuarlar tablosu sayfa 99](#page-106-0) bölümüne bakın.
	- Yazıcıyı ve bilgisayarı kapatın. USB kablosunu çıkarın ve kablonun her iki ucunda hasar olup olmadığına bakın. Bağlantıların sıkı olduğundan emin olarak, kabloyu yeniden takın. Yazıcının bilgisayara doğrudan bağlı olmasına dikkat edin. Bilgisayardaki USB bağlantı noktası ile yazıcı arasına takılmış anahtar kutularını, bant yedekleme sürücülerini, güvenlik anahtarlarını veya diğer aygıtları kaldırın. Bu aygıtlar bazen bilgisayar ile yazıcı arasındaki iletişimde kesintiye neden olabilirler. Yazıcıyı ve bilgisayarı yeniden başlatın.

#### **Eksik grafik, metin veya boş sayfalar**

- Dosyanızın boş sayfa içermediğinden emin olun.
- Koruyucu bant, baskı kartuşunda kalmış olabilir. Baskı kartuşunu çıkarın ve bantın tüm uzunluğu çıkarılana kadar kartuşun uzundaki kulakçığı çekin. Baskı kartuşunu yerine takın. Yönergeler için [Yazdırma kartu](#page-54-0)şunu değiştirme sayfa 47 konusuna bakın. Yazıcıyı kontrol etmek için Hazır ışığı açıkken ve yazdırılan başka iş yokken, Devam düğmesine basarak bir deneme sayfası yazdırın.
- Yazıcının Özellikleri'ndeki grafik ayarları, yazdırma işinize uygun olmayabilir. Yazıcı Özellikleri'nde farklı bir grafik ayarı deneyin. Daha fazla bilgi almak için [Windows yazıcı sürücüsünü](#page-20-0) [yapılandırma sayfa 13](#page-20-0) veya [Macintosh yazıcı sürücüsünü yapılandırma sayfa 16](#page-23-0) konusuna bakın.
- Yazıcıyı, özellikle de baskı kartuşu ile güç kaynağı arasındaki bağlantı yerlerini temizleyin.

### <span id="page-89-0"></span>**Sayfa biçimi, başka bir HP LaserJet yazıcıdakinden farklı**

Belge daha eski veya farklı bir HP LaserJet yazıcı sürücüsü (yazıcı yazılımı) kullanılarak oluşturulmuşsa veya yazılımdaki yazıcının Özellikler ayarları farklıysa, yeni yazıcı sürücünüzü veya yazıcı ayarlarınızı kullanarak yazdırmaya çalıştığınızda sayfa biçimi değişebilir. Bu sorunu ortadan kaldırmak için, aşağıdakileri deneyin:

- Baskı işi için kullandığınız HP LaserJet yazıcısından bağımsız olarak, belgelerinizi aynı yazıcı sürücüsü (yazıcı yazılımı) ve yazıcının Özellikler ayarlarını kullanarak yazdırın.
- Çözünürlük, kağıt boyutu, yazı tipi ayarlarını ve diğer ayarları değiştirmeyi deneyin. Daha fazla bilgi almak için [Windows yazıcı sürücüsünü yapılandırma sayfa 13](#page-20-0) veya [Macintosh yazıcı sürücüsünü](#page-23-0) [yapılandırma sayfa 16](#page-23-0) konusuna bakın.

#### **Grafik kalitesi**

Grafik ayarları yazdırma işinize uygun olmayabilir. Yazıcı Özellikleri'nde çözünürlük gibi ayarları denetleyin ve gerektiği gibi ayarlayın. Daha fazla bilgi almak için [Windows yazıcı sürücüsünü](#page-20-0) [yapılandırma sayfa 13](#page-20-0) veya [Macintosh yazıcı sürücüsünü yapılandırma sayfa 16](#page-23-0) konusuna bakın.

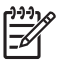

**NOT:** Bir grafik biçiminden başkasına dönüştürme yaparken bir miktar çözünürlük kaybolabilir.

## <span id="page-90-0"></span>**Yazıcı yazılımı sorunları**

#### **Tablo 9-5 Yazıcı yazılımı sorunları**

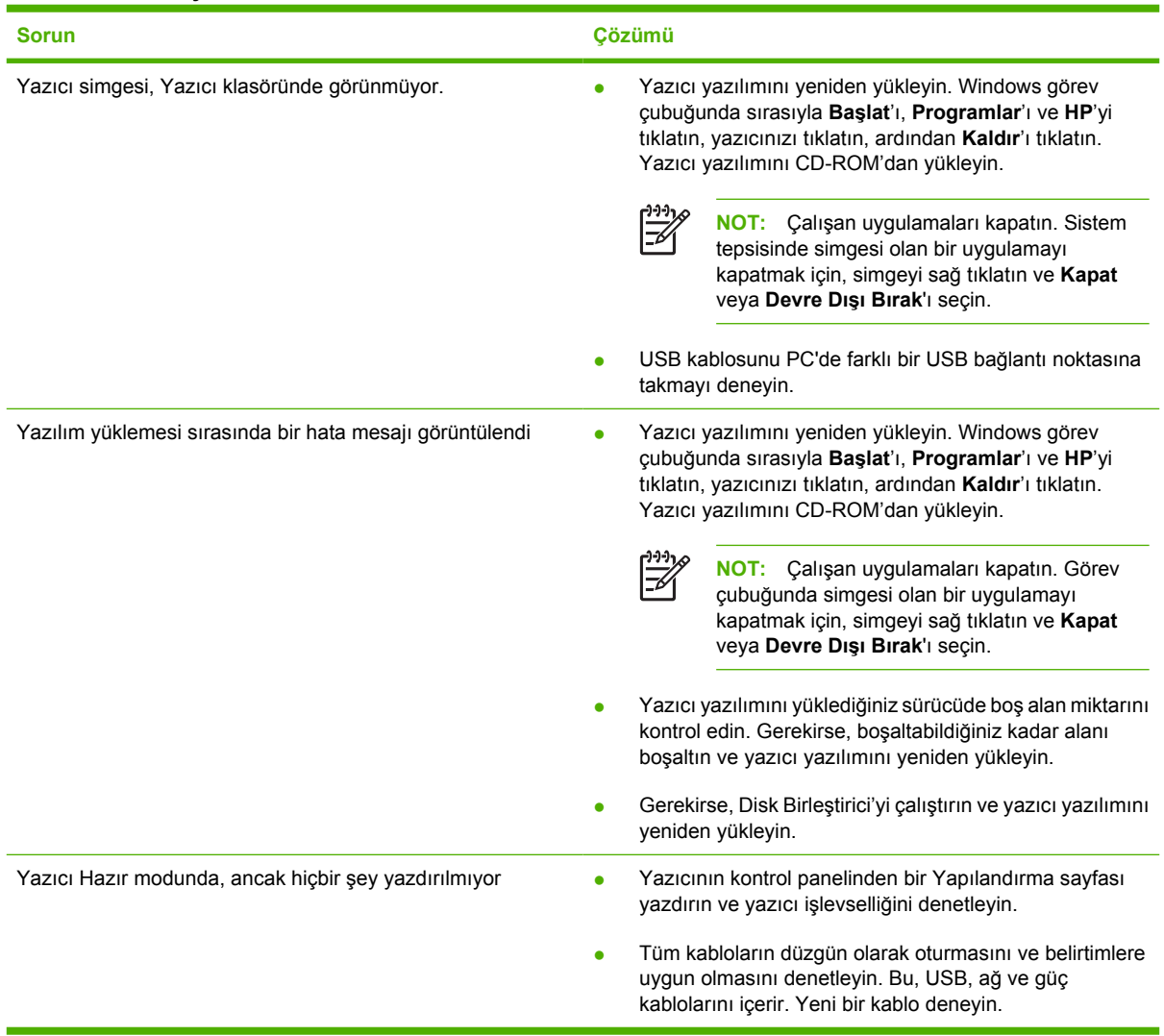

## <span id="page-91-0"></span>**Baskı kalitesini artırma**

Bu bölüm, yazdırma sorunlarını saptama ve giderme konularında bilgi edinmenizi sağlar

 $\frac{1}{2}$ 

**NOT:** Bu işlemler sorunu çözmezse, bir HP yetkili bayisine veya servisine başvurun.

### **Açık veya soluk yazdırma**

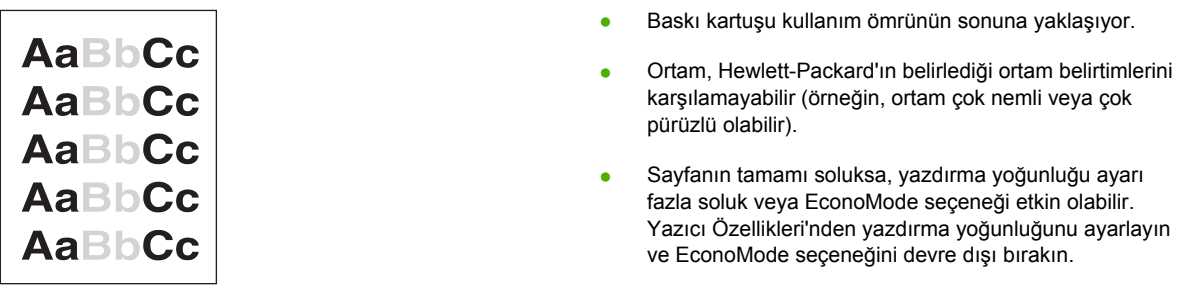

### **Toner lekeleri**

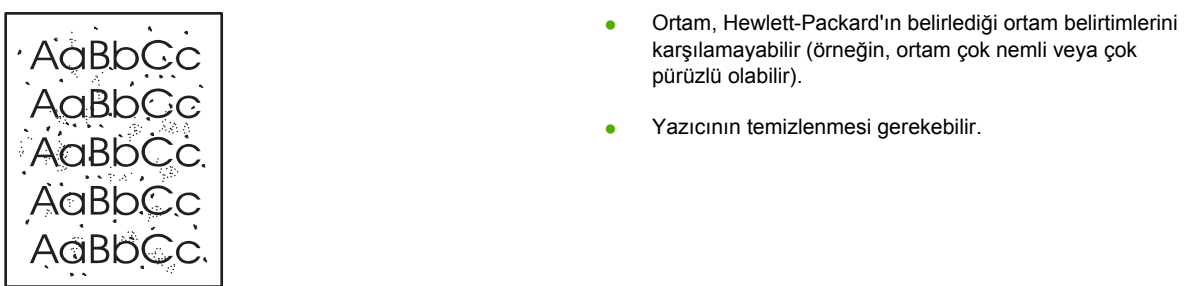

### **Eksiklikler**

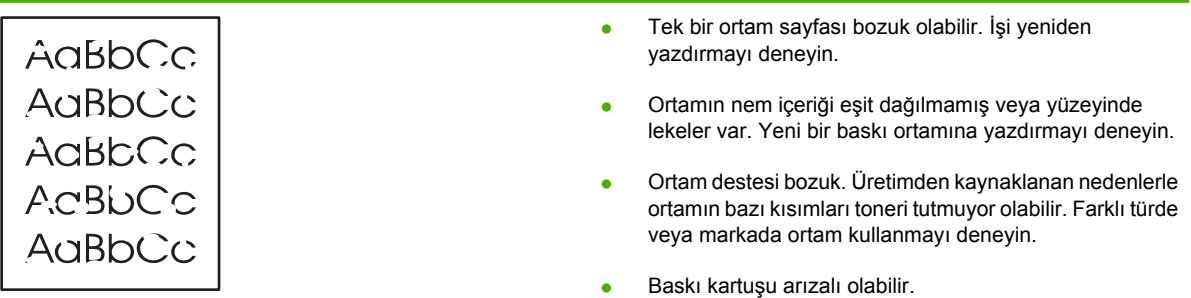

### **Dikey çizgiler**

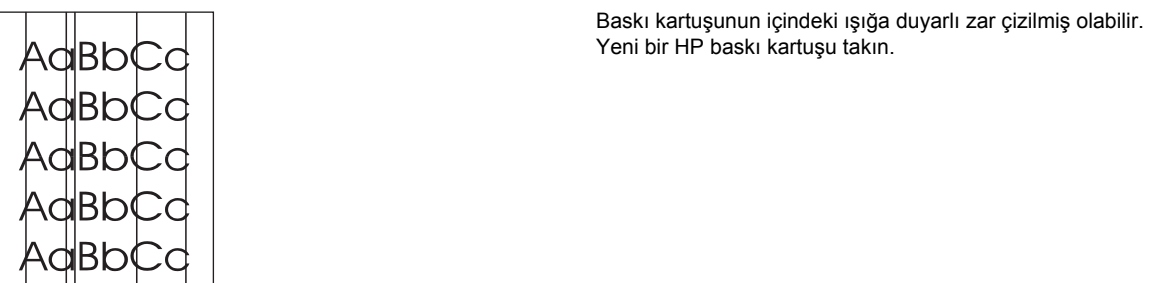

### **Gri arka plan**

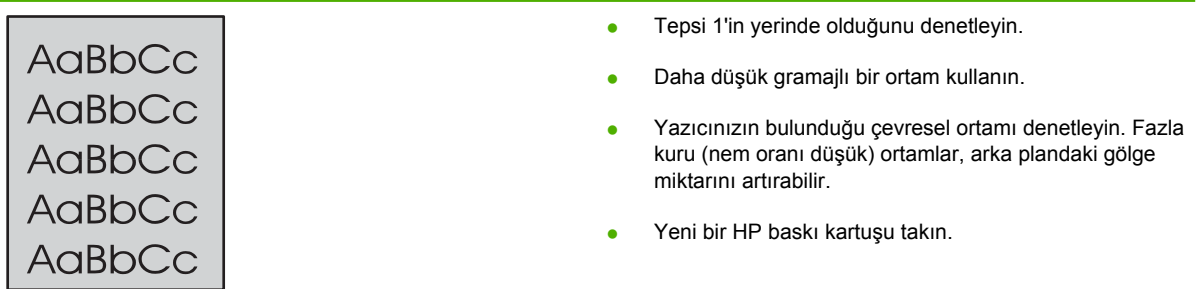

## **Toner bulaşması**

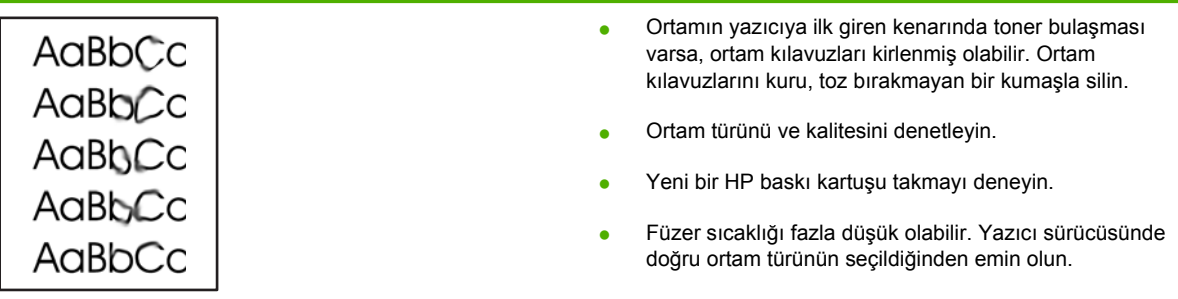

## **Yapışmamış toner**

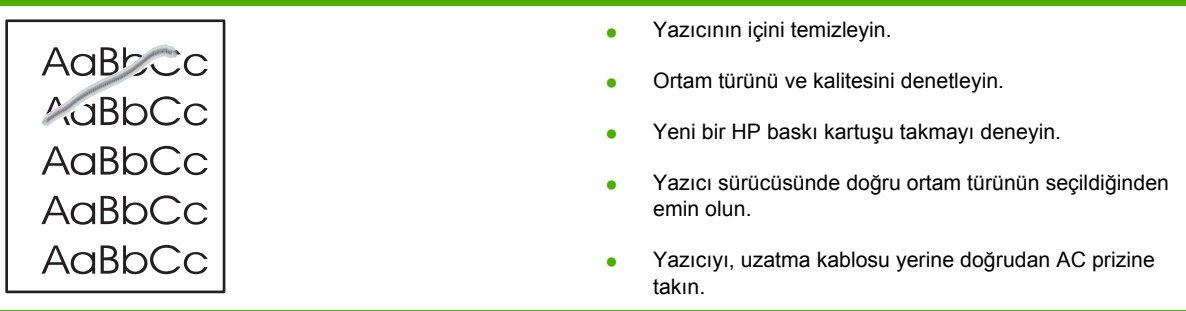

## **Yinelenen dikey bozukluklar**

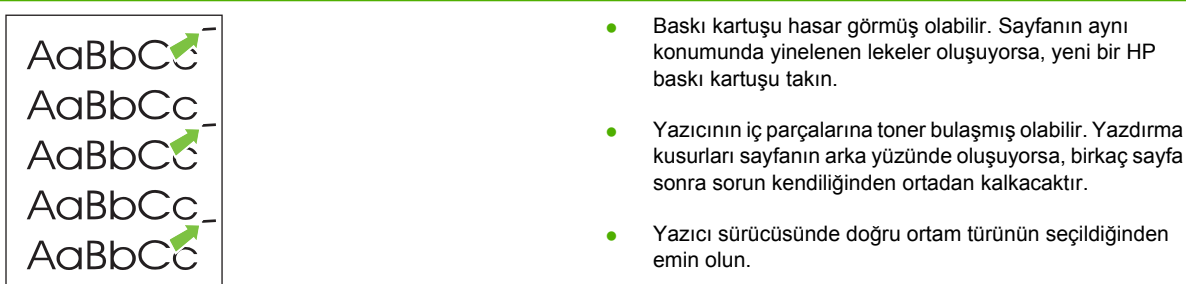

### **Bozuk karakterler**

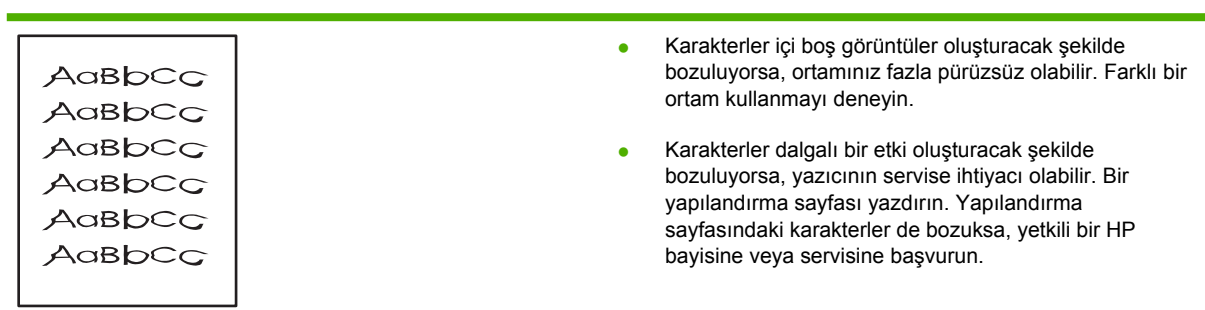

## **Eğri sayfa**

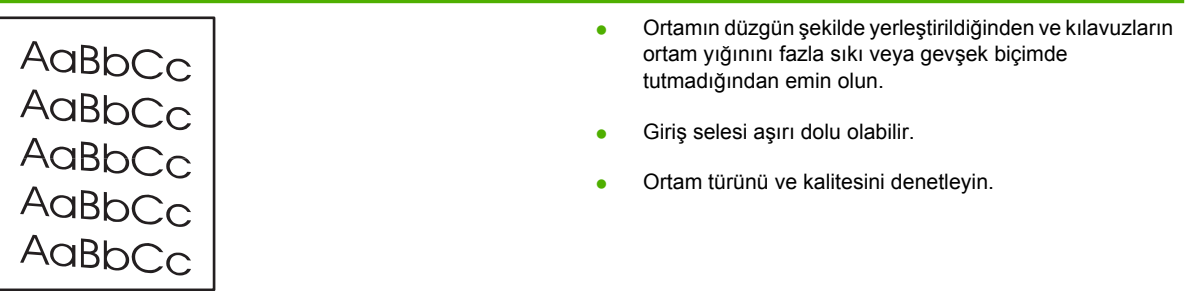

<u> 1989 - Johann Stein, mars et al. 1989 - Anna ann an t-Anna ann an t-Anna ann an t-Anna ann an t-Anna ann an t-</u>

## **Kıvrılma veya dalgalanma**

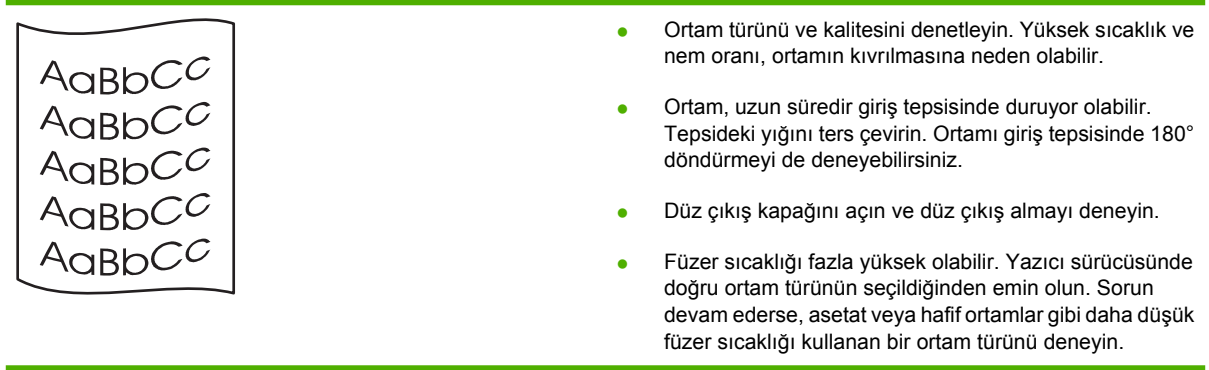

### **Kırışma veya katlanmalar**

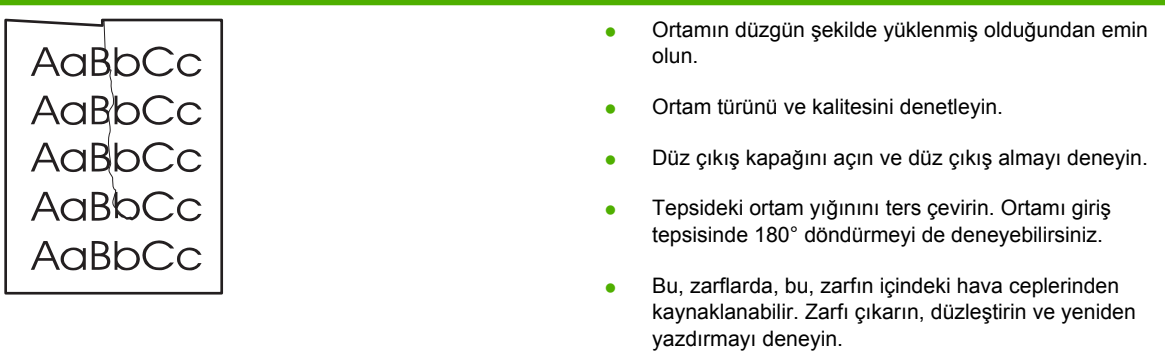

## **Toner dağılması**

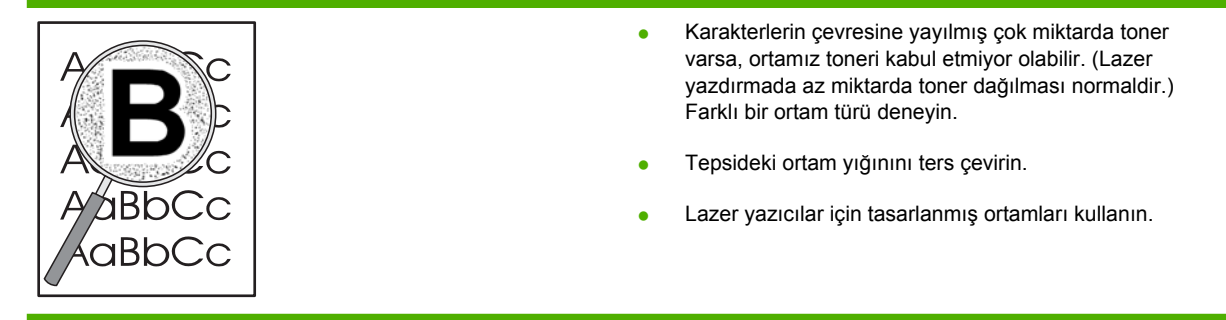

## <span id="page-95-0"></span>**Sıkışmaları giderme**

Bazen, bir yazdırma işlemi sırasında ortam sıkışır. Ortam sıkışmaları, yazılım hata mesajı ve yazıcı kontrol paneli ışıklarıyla bildirilir. Daha fazla bilgi için Durum ışığ[ı düzenleri sayfa 69](#page-76-0) bölümüne bakın.

Ortam sıkışmalarının bazı nedenleri aşağıda verilmektedir:

- Giriş tepsileri düzgün şekilde doldurulmamış veya fazla dolu. Daha fazla bilgi için [Ortamı](#page-31-0) yerleş[tirme sayfa 24](#page-31-0) bölümüne bakın.
	- E

**NOT:** Yeni ortam eklerken, giriş tepsisindeki ortamların tümünü çıkarın ve yeni ortam yığınını düzeltin. Bu işlem, yazıcıya aynı anda birden çok ortam yaprağı beslenmesini önler ve sıkışma riskini azaltır.

- Baskı ortamı HP belirtimlerine uygun değil. Daha fazla bilgi için [Desteklenen ka](#page-28-0)ğıt ve yazdırma [ortamı boyutları](#page-28-0) sayfa 21 bölümüne bakın.
- Kağıt yolundan kağıt tozu ve diğer parçacıkların kaldırılması için yazıcının temizlenmesi gerekebilir. Yönergeler için [Yazıcıyı temizleme sayfa 50](#page-57-0) konusuna bakın.

Ortam sıkışmasından sonra yazıcıda yapışmamış toner kalabilir. Birkaç sayfa yazdırıldıktan sonra bu toner temizlenir.

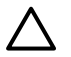

**DİKKAT:** Ortam sıkışmaları, sayfada yapışmamış toner kalmasına neden olabilir. Giysilerinize toner bulaşırsa, soğuk suyla yıkayın. *Sıcak su, tonerin kumaşa kalıcı olarak işlemesine neden olur.*

**DİKKAT:** Sıkışıklıkları gidermek için cımbız veya kargaburnu pense gibi sivri nesneler kullanmayın. Sivri nesnelerin neden olduğu hasarlar garanti kapsamında değildir.

#### **Baskı kartuşu alanı**

Baskı kartuşu alanındaki bir sıkışıklığı gidermek için aşağıdaki adımları gerçekleştirin:

**1.** Baskı kartuşu kapağı düğmesine basın ve daha sonra baskı kartuşunu yazıcıdan çıkarın.

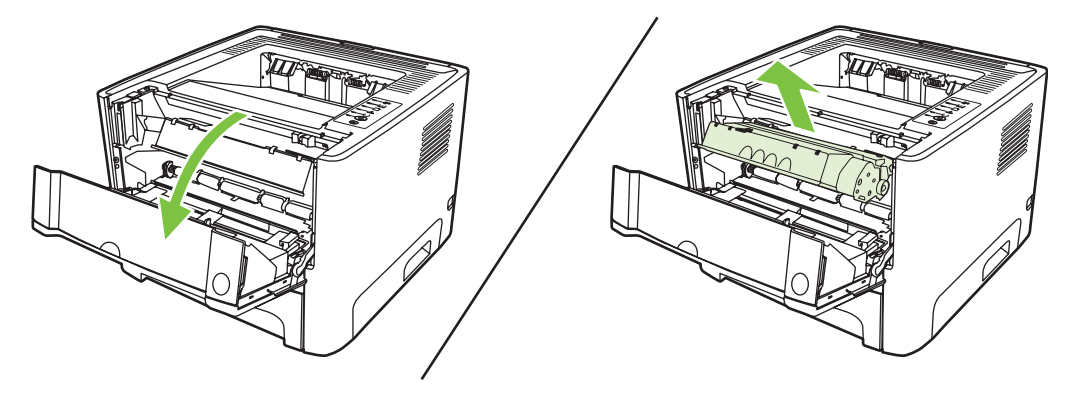

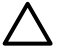

**DİKKAT:** Baskı kartuşunun zarar görmesini engellemek için en az ölçüde doğrudan ışığa maruz bırakın.

**2.** Düz çıkış kapağını açın.

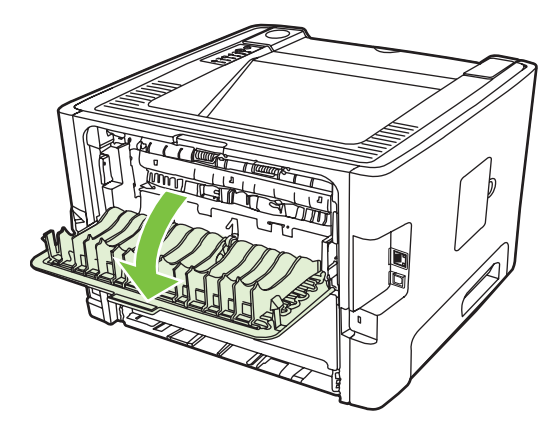

**3.** Yeşil açma kollarını aşağıya çekin.

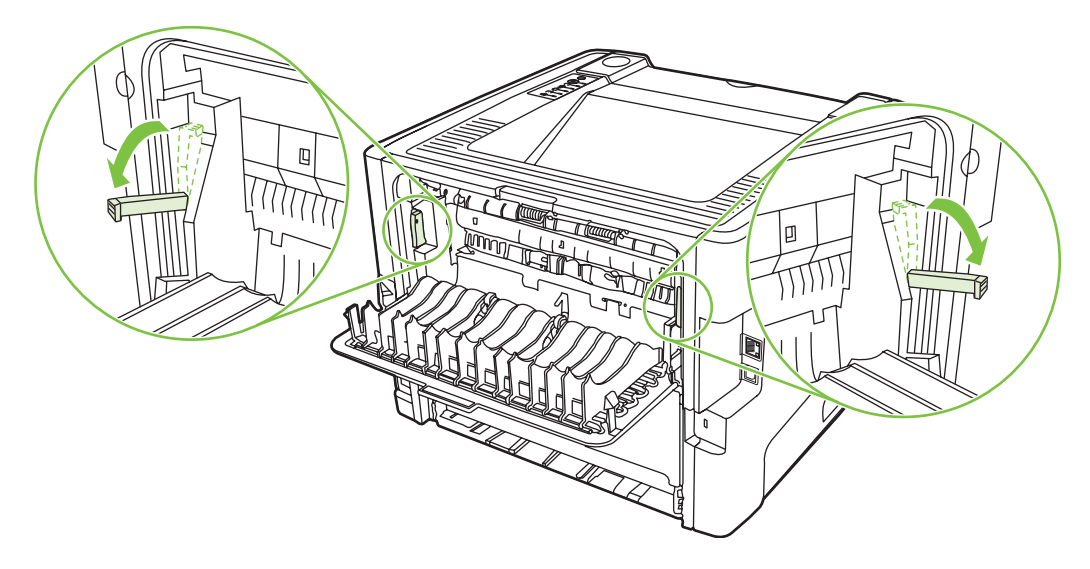

**4.** Ortamın en fazla görünen kısmını (bu ortası da olabilir) iki elinizle kavrayarak dikkatli biçimde yazıcıdan çıkarın.

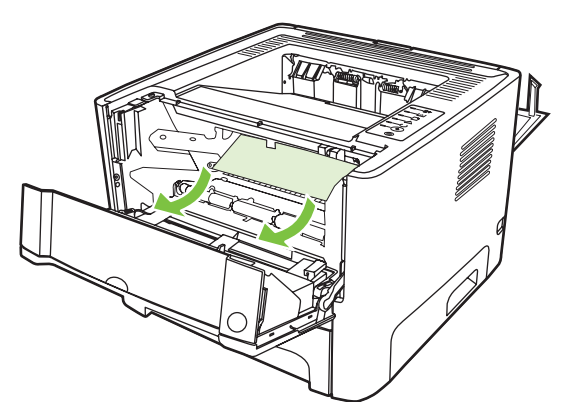

**5.** Baskı kartuşunu yerine geri takın ve baskı kartuşu kapağını kapatın.

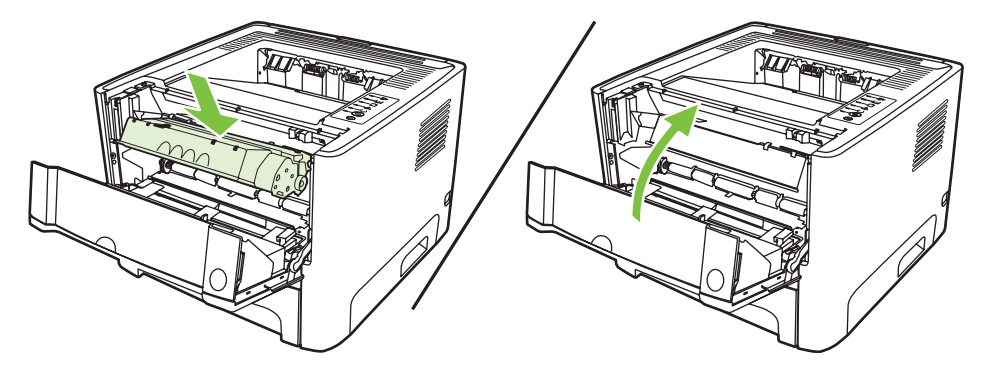

### **Giriş tepsileri**

Giriş tepsilerindeki bir sıkışıklığı gidermek için aşağıdaki adımları gerçekleştirin:

**1.** Düz çıkış kapağını açın.

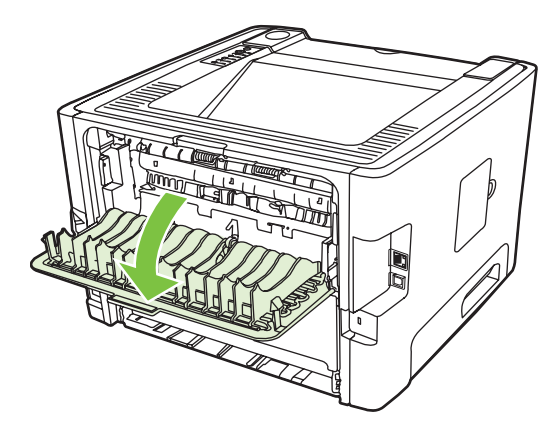

**2.** Yeşil açma kollarını aşağıya çekin.

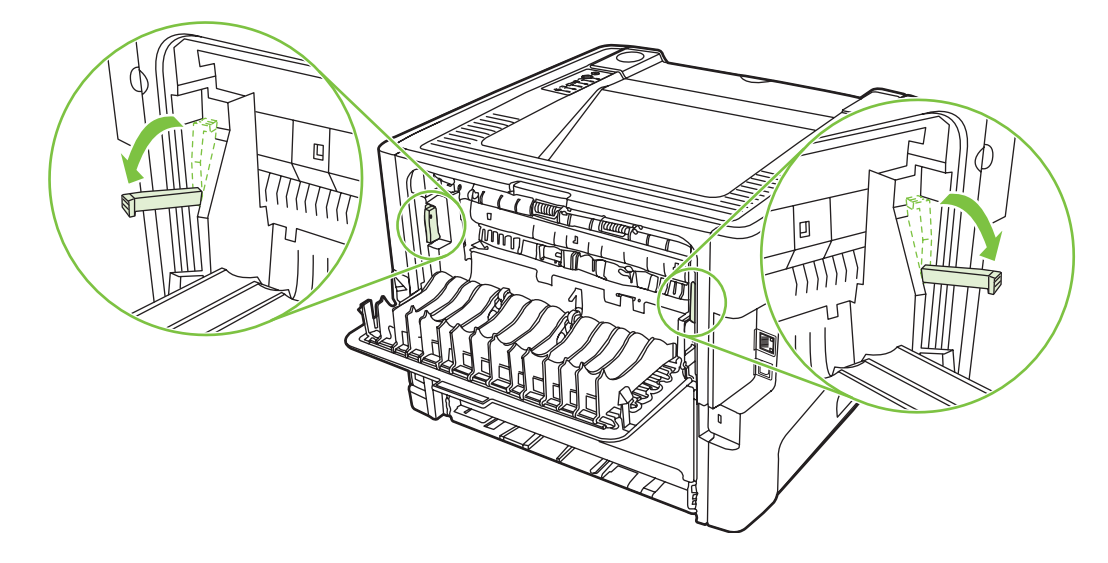

**3.** Baskı kartuşu kapağı düğmesine basın ve daha sonra baskı kartuşunu yazıcıdan çıkarın.

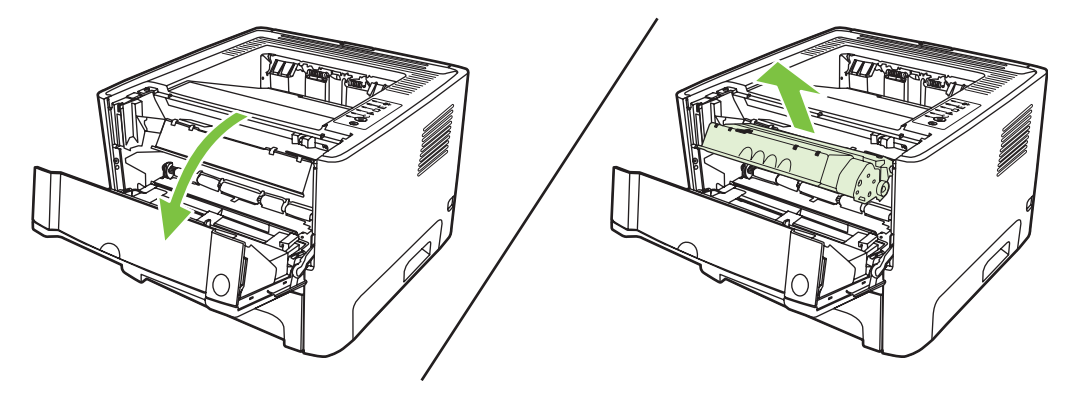

**4.** Ortamın en fazla görünen kısmını (bu ortası da olabilir) iki elinizle kavrayarak dikkatli biçimde yazıcıdan çıkarın.

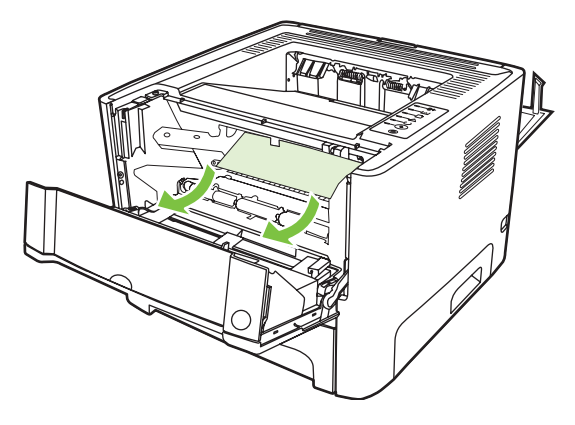

**5.** Baskı kartuşunu yazıcıya takın ve baskı kartuşu kapağını kapatın.

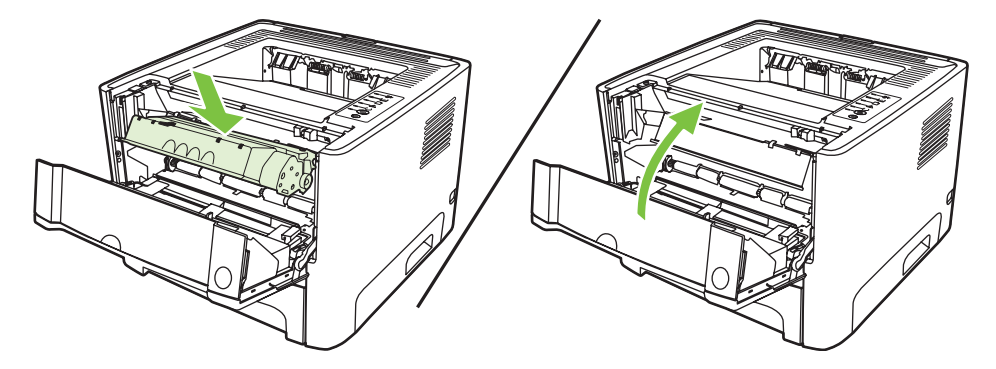

**6.** Tepsi 2'yi açın.

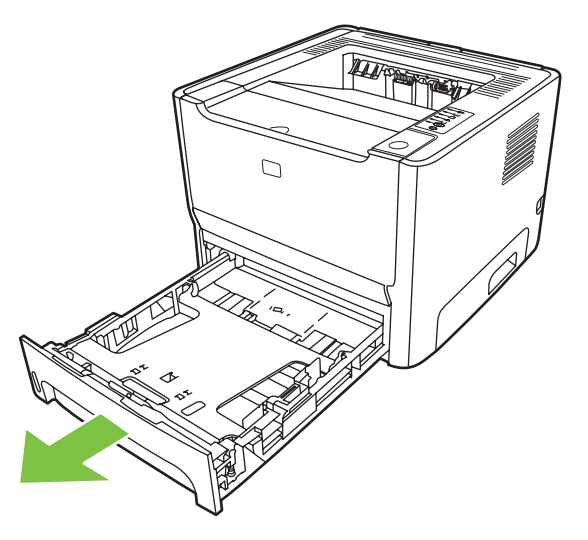

**7.** Ortamın en fazla görünen kısmını (bu ortası da olabilir) iki elinizle kavrayarak dikkatli biçimde yazıcıdan çıkarın.

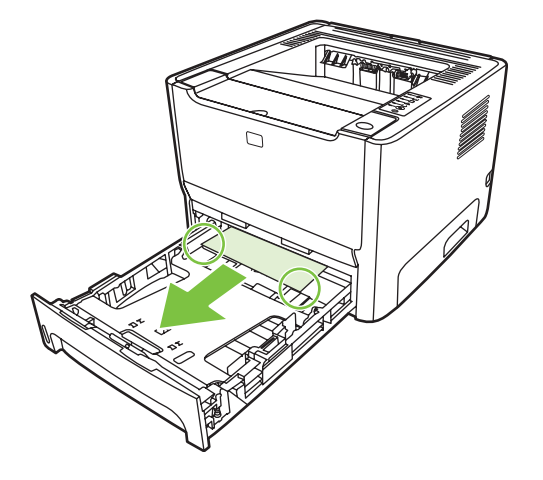

**8.** Herhangi bir ortam görünmüyorsa, yazdırma kartuşunun kapağını açın, yazdırma kartuşunu çıkarın ve üst ortam kılavuzunu aşağıya çekin. Baskı ortamını dikkatle yukarı ve yazıcıdan dışarı doğru çekin.

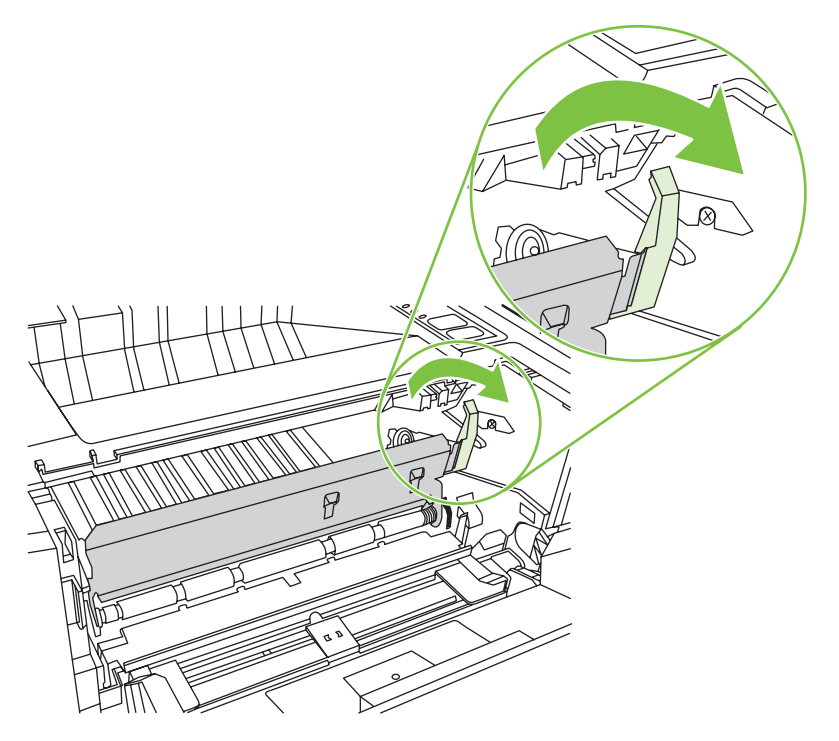

**9.** Tepsi 2'yi kapatın.

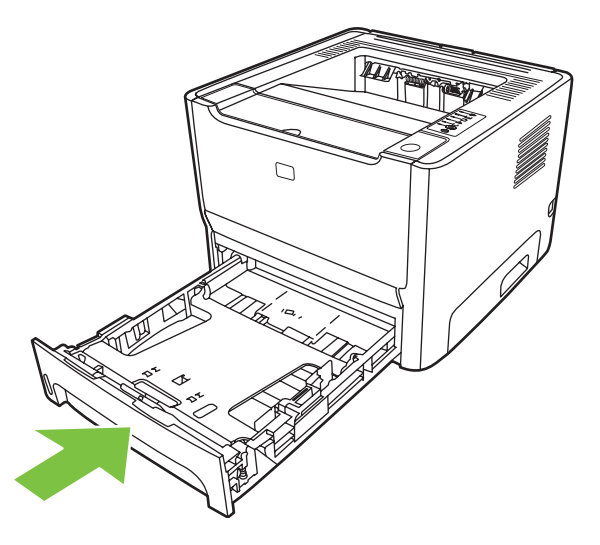

### **Çıkış bölmesi**

Ortamın en fazla görünen kısmını (bu ortası da olabilir) iki elinizle kavrayarak dikkatli biçimde yazıcıdan çıkarın.

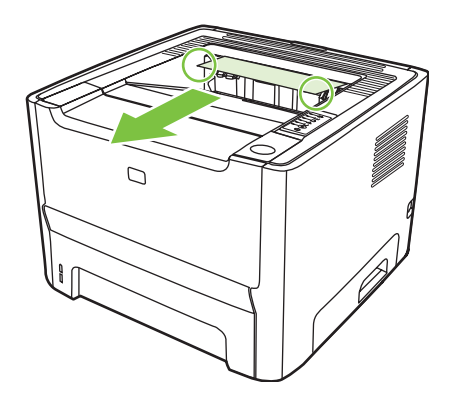

### **Düz çıkış yolu**

Düz çıkış yolundaki bir sıkışıklığı gidermek için aşağıdaki adımları gerçekleştirin:

**1.** Düz çıkış kapağını açın.

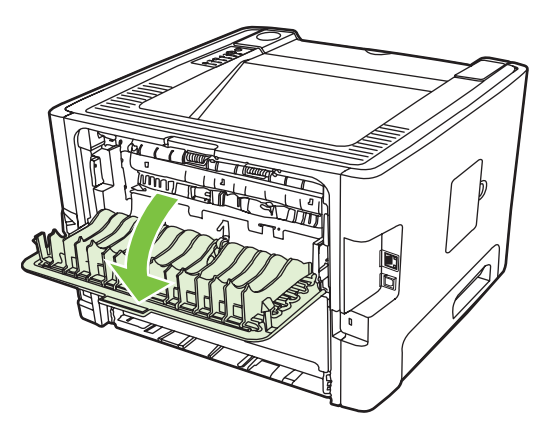

**2.** Yeşil açma kollarını aşağıya çekin.

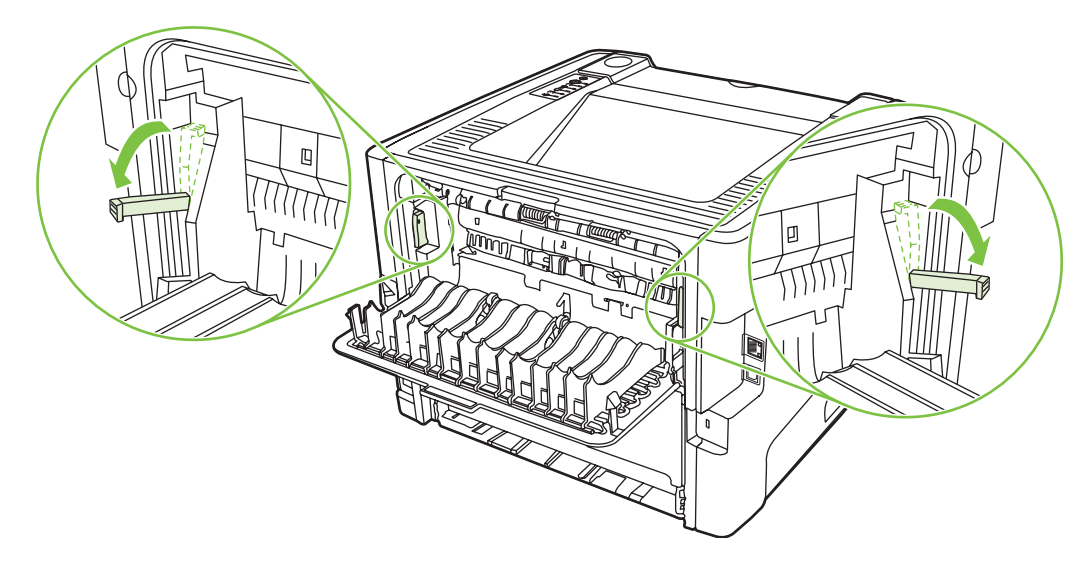

**3.** Ortamın en fazla görünen kısmını (bu ortası da olabilir) iki elinizle kavrayarak dikkatli biçimde yazıcıdan çıkarın.

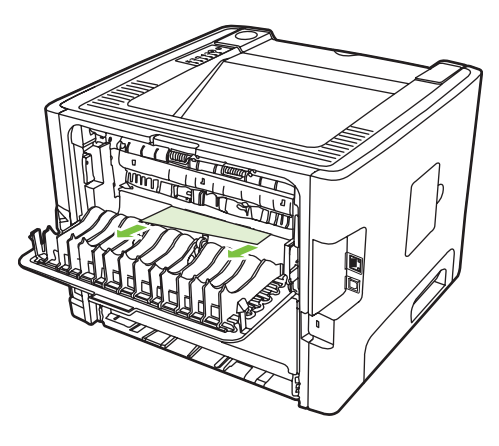

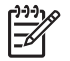

**NOT:** Ortamı ellerinizle kavrayamazsanız [Baskı kartu](#page-95-0)şu alanı sayfa 88 bölümündeki işlemleri gerçekleştirin.

**4.** Düz çıkış kapağını kapatın.

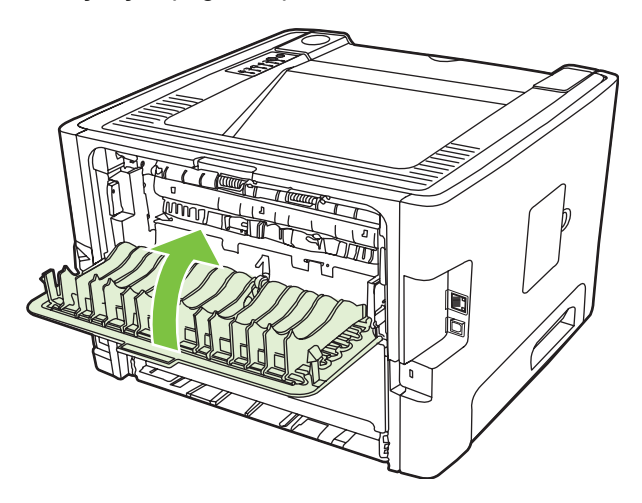

## <span id="page-103-0"></span>**Ağ kurulumu sorunlarını giderme**

Bilgisayar ağa bağlı aygıtı bulamıyorsa, aşağıdaki adımları uygulayın:

- **1.** Düzgün takıldıklarından emin olmak için kabloları denetleyin. Aşağıdaki bağlantıların tümünü denetleyin:
	- Güç kabloları
	- Aygıt ile hub veya anahtar arasındaki kablolar
	- Hub veya anahtar ile bilgisayar arasındaki kablolar
	- Varsa, modem veya Internet bağlantısının gelen ve giden kabloları
- **2.** Bilgisayarın ağ bağlantılarının düzgün çalıştığından emin olun (yalnızca Windows):
	- Windows masaüstünde **Ağ Bağlantılarım** veya **Ağ Komşuları**'nı çift tıklatın.
	- **Tüm Ağ** bağlantısını tıklatın.
	- **Tüm İçerik** bağlantısını tıklatın.
	- Ağ simgelerinden birini çift tıklatın ve bazı aygıtların listelenmesine dikkat edin.
- **3.** Ağ bağlantısının etkin olduğunu doğrulayın:
	- Aygıtın arkasındaki ağ (RJ-45) konektöründeki ağ ışığını denetleyin.
	- Işıklardan biri sürekli yanıyorsa, aygıt ağa bağlıdır.
	- Ağ ışıklarının ikisi de kapalıysa, bağlantıların sağlam olduğundan emin olmak için aygıttan ağ geçidine, anahtara veya hub'a giden kablo bağlantılarını denetleyin.
	- Bağlantılar sağlamsa, aygıtın gücünü en az 10 saniye kapatın, sonra aygıtı açın.
- **4.** Bir Yapılandırma sayfası yazdırın. [Configuration \(Yapılandırma\) sayfası](#page-51-0) sayfa 44 bölümüne bakın.
	- Ağ Yapılandırma sayfasında, aygıta sıfır dışında bir IP adresi atandığını kontrol edin.
	- Yapılandırma sayfasında sıfır dışında, geçerli bir IP adresi yoksa, yazıcıyı kapatın ve ardından Devam ve İptal düğmelerine aynı anda basıp, bunları 10 saniye süreyle basılı tutun ve yazıcıyı yeniden açarak HP dahili ağ portunu fabrika varsayılanlarına döndürün.

Dikkat, Hazır ve Devam ışıklarının art arda yanıp sönmesi bittikten sonra aygıt Hazır durumuna döner ve sıfırlama tamamlanır.

- Aygıt Hazır durumuna geldikten iki dakika sonra başka bir Ağ Yapılandırma sayfası yazdırın ve aygıta geçerli bir IP adresi atanıp atanmadığına bakın.
- IP adresi hala sıfırsa, HP destek bölümüne başvurun. HP Müş[teri Hizmetleri sayfa 107](#page-114-0) bölümüne bakın.

# **A Aksesuar/Sarf malzemesi eki**

Bu ekte aşağıdaki konularla ilgili bilgiler bulunur:

- [Yedek parça, sarf malzemeleri ve aksesuarlar sipari](#page-105-0)ş etme
- [Sarf malzemeleri ve aksesuarlar tablosu](#page-106-0)
- 10/100 ağ bağ[lantısı baskı sunucuları](#page-107-0)
- [HP baskı kartu](#page-108-0)şları

## <span id="page-105-0"></span>**Yedek parça, sarf malzemeleri ve aksesuarlar sipariş etme**

- Doğrudan HP'ye sipariş verin
- Servis veya destek sağlayıcılar aracılığıyla sipariş verme
- Doğrudan katıştırılmış Web sunucusu yoluyla sipariş verme

#### **Doğrudan HP'ye sipariş verin**

Aşağıdakileri doğrudan HP'den elde edebilirsiniz:

- Yedek parçalar. ABD'de yedek parça siparişi vermek için bkz.[:http://www.hp.com/buy/parts](http://www.hp.com/buy/parts). Birleşik Devletler dışında yedek parçaları, yerel yetkili HP servis merkezine başvurarak sipariş edebilirsiniz.
- **Sarf malzemeleri ve aksesuarlar**. ABD'de sarf malzemelerini sipariş etmek için, bkz. <http://www.hp.com/go/ljsupplies>. Tüm dünyada sipariş vermek için, bkz. [http://www.hp.com/ghp/](http://www.hp.com/ghp/buyonline.html) [buyonline.html](http://www.hp.com/ghp/buyonline.html). Aksesuar siparişi için, bkz.<http://www.hp.com/go/support/ljP2010series>.

#### **Servis veya destek sağlayıcılar aracılığıyla sipariş verme**

Yedek parça veya aksesuar siparişi vermek için yetkili bir HP servis veya destek sağlayıcısına başvurun.

#### **Doğrudan katıştırılmış Web sunucusu yoluyla sipariş verme**

- **1.** Bilgisayardaki Web tarayıcısında MFP için IP adresini yazın. MFP durum penceresi görünür.
- **2. Diğer bağlantılar** alanında **Sarf Malzemesi Siparişi Ver** seçeneğini çift tıklatın. Bu, sarf malzemesi satın alabileceğiniz bir URL sağlar. Parça numaralarını içeren sarf malzemesi bilgileri ve MFP bilgileri sağlanır.
- **3.** Sipariş etmek istediğiniz parça numaralarını seçin ve ekrandaki yönergeleri izleyin.

## <span id="page-106-0"></span>**Sarf malzemeleri ve aksesuarlar tablosu**

Yazıcınızın yeteneklerini isteğe bağlı aksesuarlar ve sarf malzemeleri ile artırabilirsiniz. Optimum performans sağlamak amacıyla özel olarak ürün için tasarlanmış aksesuar ve sarf malzemelerini kullanın.

|                          | Öğe                                     | Açıklaması veya kullanımı                                                                           | Siparis numarası                                                                                             |
|--------------------------|-----------------------------------------|----------------------------------------------------------------------------------------------------|----------------------------------------------------------------------------------------------------|
| Ürün yazdırma kartuşları | Akıllı baskı kartuşları                 | Ürün yedek yazdırma<br>kartuşları.                                                                  | Q7553A (3.000 sayfalık<br>kartuş)                                                                            |
|                          |                                         |                                                                                                    | Q7553X (7.000 sayfalık<br>kartuş)                                                                            |
| Ek belgeler              | HP LaserJet family print<br>media guide | HP LaserJet yazıcılarla<br>kullanılan kağıt ve diğer<br>ortamları kullanma hakkında<br>bir kılavuz. | 5963-7863                                                                                                    |
|                          |                                         |                                                                                                    | مردده<br>NOT:<br>Bu belge<br>http://www.hp.com/<br>support/<br>lipaperguide/<br>adresinden<br>indirilebilir. |
| Yedek parçalar           | Ortam seçici silindir (tepsi 1<br>için) | Tepsi 1'den kağıdı alarak<br>yazıcının içine doğru aktarır.                                         | CB366-67901                                                                                                  |
|                          | Ortam seçici silindir (tepsi 2<br>için) | Tepsi 2'den kağıdı alarak<br>yazıcının içine doğru aktarır.                                         | CB366-67902                                                                                                  |
| Aksesuarlar              | 250 sayfalık kağıt tepsisi<br>(tepsi 3) | 250 yapraklık ek giriş tepsisi<br>sağlar.                                                           | Q5931A                                                                                                    |

**Tablo A-1 Sipariş verme bilgileri**

## <span id="page-107-0"></span>**10/100 ağ bağlantısı baskı sunucuları**

#### **Tablo A-2 HP LaserJet P2010 Series yazıcısı**

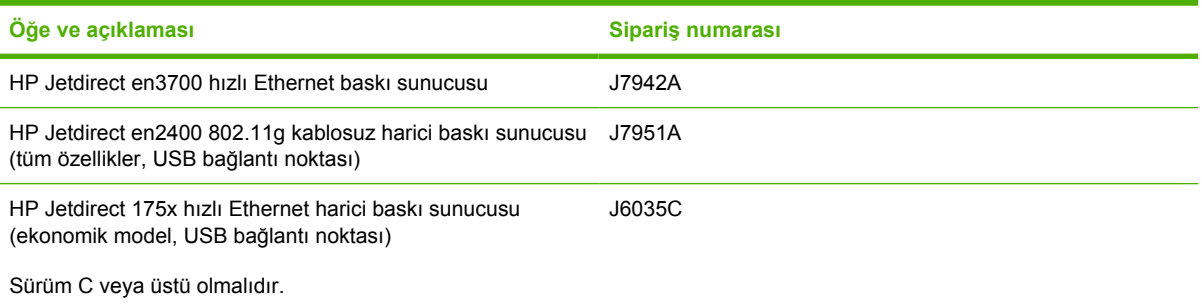
## <span id="page-108-0"></span>**HP baskı kartuşları**

## **HP'nin, HP ürünü olmayan baskı kartuşları konusundaki ilkeleri**

Hewlett-Packard Company, başka üreticiler tarafından sağlanan yeniden doldurulmuş, yeniden üretilmiş veya yeni baskı kartuşlarının kullanılmasını önermez. HP ürünü olmayan baskı kartuşlarının kullanımından kaynaklanan servis ve onarım yazıcı garantisi kapsamında değildir.

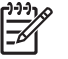

**NOT:** Hewlett-Packard tarafından sağlanmayan yazılım, arabirim veya parçalardan kaynaklanan sorunlar garanti kapsamında değildir.

## **Baskı kartuşlarını saklama**

Kullanmaya hazır olana kadar baskı kartuşunu ambalajından çıkarmayın ve en az ölçüde ışığa maruz bırakın.

## **Baskı kartuşunun tahmini ömrü**

Ortalama kartuş ömrü, ISO/IEC 19752'ye göre 3.000 sayfadır. Gerçek kartuş ömrü kullanım özelliğine bağlıdır.

## **Toner tasarrufu**

EconoMode, yazıcının sayfa başına daha az toner kullanmasına olanak veren bir özelliktir. Bu seçeneği kullanmak baskı kartuşunuzun ömrünü uzatıp, sayfa başına maliyeti azaltabilir. Ancak, baskı kalitesini de düşürür. Yazdırılan resim daha açık renkli olur, ancak taslak veya düzeltme kopyaları için uygundur.

HP EconoMode'un sürekli kullanılmasını önermez. Sürekli olarak EconoMode kullanılırsa, toner bitmeden baskı kartuşundaki mekanik kısımların aşınması mümkündür. Bu koşullarda baskı kalitesi düşmeye başlarsa, kartuşta toner olsa bile yeni bir baskı kartuşu takmanız gerekir. Daha fazla bilgi için [EconoMode sayfa 64](#page-71-0) bölümüne bakın.

# **B Servis ve destek**

## <span id="page-111-0"></span>**Hewlett-Packard sınırlı garanti bildirimi**

HP ÜRÜNÜ SINIRLI GARANTİ SÜRESİ

HP LaserJet P2010 Series yazıcılar Satın alma tarihinden itibaren bir yıl

HP, siz son kullanıcı müşteriye, HP donanım ve aksesuarlarının, satın alma tarihinden sonra, yukarıda belirlenen süre boyunca, malzeme ve işçilik yönünden arızalanmayacağını garanti eder. Garanti süresi içinde HP'ye herhangi bir kusurun bildirilmesi durumunda, HP, kendi tercihine bağlı olarak, kusurlu olduğu belirlenen ürünü onarabilir veya değiştirebilir. Değiştirilen ürünler yeni veya performans açısından yenisine eşdeğer olabilir.

HP, HP yazılımının, satın alma tarihinden sonra, yukarıda belirlenen süre dahilinde, doğru yüklendiği ve kullanıldığı takdirde malzeme ve işçilik nedeniyle programlama yönergelerini yerine getirme konusunda sorun yaşanmayacağını garanti eder. HP garanti süresi dahilinde bu tür arızalardan haberdar edilirse, HP bu arızalar nedeniyle programlama yönergelerini yerine getiremeyen yazılımı değiştirecektir.

HP, HP ürünlerinin kesintisiz veya hatasız olarak çalışacağını garanti etmez. HP, makul bir süre dahilinde, garanti edilen koşullarda bir ürünü onaramaz veya değiştiremezse, ürünü iade ettiğinizde satın alma fiyatı size geri verilir.

HP ürünleri, performans açısından yenisine eşdeğer yeniden üretilmiş parçalar içerebilir veya arızi olarak kullanılmış olabilir.

Garanti, (a) yanlış veya eksik bakımdan veya ayarlardan, (b) HP tarafından sağlanmamış yazılım, arabirim, parçalar veya tüketim malzemelerinden, (c) izinsiz yapılan değişiklikler veya kötü kullanımdan, (d) ürün için belirtilmiş kullanım ortamı belirtimleri dışında çalıştırılmasından veya (e )uygun olmayan kullanım ortamlarından ve bakımdan kaynaklanan arızalar için geçerli değildir.

HP'nin sınırlı garantisi yalnızca HP'nin bu ürün için destek verdiği ve HP'nin bu ürünü pazarladığı ülkede/bölgede veya yerlerde geçerlidir. Aldığınız garanti hizmetinin düzeyi, yerel standartlara göre değişebilir. HP, yasa veya yönetmeliğe bağlı nedenlerle hizmet vermesi amaçlanmamış bir ülkede/bölgede çalışması için, ürünün biçimini, donatısını veya işlevini değiştirmez. YEREL YASALARIN İZİN VERDİĞİ ÖLÇÜDE, YUKARIDAKİ GARANTİLER ÖZELDİR VE YAZILI VEYA SÖZLÜ OLARAK BAŞKA HİÇBİR GARANTİ VEYA KOŞUL İFADE VEYA İMA EDİLMEMEKTEDİR VE HP, ZIMNİ, SATILABİLİRLİK, YETERLİ KALİTE VE BELİRLİ BİR AMACA UYGUNLUK GARANTİLERİNİ VE KOŞULLARINI ÖZELLİKLE REDDEDER. Bazı ülkeler/bölgeler, eyaletler ya da illerde, zımni garanti süresine ilişkin sınırlamalara izin verilmemektedir; bu yüzden, yukarıdaki sınırlama veya istisna size uygulanmayabilir. Bu sınırlı garanti size belirli yasal haklar tanımaktadır ve eyalete, ile veya ülkeye/bölgeye göre değişen başka haklarınız da olabilir.

YEREL YASALARIN İZİN VERDİĞİ ÖLÇÜDE İŞBU GARANTİ BİLDİRİMİ İLE SAĞLANAN TALEP HAKLARI TARAFINIZA SAĞLANAN YEGANE VE ÖZEL TALEP HAKLARIDIR YUKARIDA BELİRTİLEN DURUMLAR DIŞINDA, HP VE BAYİLERİ, HİÇBİR ŞEKİLDE, DOĞRUDAN VEYA DOLAYSIZ VAKİ HİÇBİR ZARAR VE ZİYANDAN VEYA VERİ KAYBINDAN (KAR VEYA VERİ KAYBI DAHİL) SÖZLEŞMEDE BULUNSUN VEYA KASITLI OLSUN YA DA OLMASIN HİÇBİR SURETTE SORUMLU DEĞİLDİR. Bazı ülkeler/bölgeler, eyaletler ya da illerde, dolaylı veya arızi zararların kapsam dışında bırakılmasına izin verilmemektedir; bu yüzden, yukarıdaki sınırlama veya istisna size uygulanmayabilir.

YASALARIN İZİN VERDİĞİ ÖLÇÜDE BU BİLDİRİMDEKİ GARANTİ KOŞULLARI, ÜRÜNÜN SİZE SATILMASIYLA İLGİLİ TANINAN ZORUNLU YASAL HAKLARI HARİÇ TUTMADIĞI, SINIRLAMADIĞI VE DEĞİŞTİRMEDİĞİ GİBİ BUNLARA EK OLARAK SAĞLANMAKTADIR.

## <span id="page-112-0"></span>**Baskı kartuşu ve görüntü zarları sınırlı garantisi**

HP Baskı Kartuşu için malzeme ve işçilikten doğan hataların oluşmayacağı garanti edilir.

Bu garanti (a) yeniden doldurulmuş, yenilenmiş, yeniden üretilmiş veya herhangi bir şekilde değişiklik yapılan, (b) kötü kullanım, uygunsuz saklama koşulları veya yazıcı ürünü için yayınlanan ortam özelliklerine uymayan yerlerde kullanım nedeniyle sorunlara maruz kalan veya (c) kullanım nedeniyle eskimiş baskı kartuşlarına uygulanmaz.

Garanti servisinden faydalanmak için, lütfen ürünü satın aldığınız yere (sorunun yazılı açıklaması ve baskı örnekleriyle birlikte) iade edin veya HP müşteri desteğine başvurun. HP, kendi seçimine bağlı olarak kusurlu olduğu belirlenen ürünleri değiştirir veya size satış tutarını iade eder.

YEREL YASALARIN İZİN VERDİĞİ ÖLÇÜDE, YUKARIDAKİ GARANTİLER TÜM GARANTİLERİ OLUŞTURUR VE GEREK YAZILI, GEREK SÖZLÜ OLARAK BAŞKA HİÇBİR GARANTİ İMA VEYA İFADE EDİLMEMEKTE OLUP, HP ÖZELLİKLE SATILABİLİRLİK, TATMİNKAR KALİTE VE BELİRLİ BİR AMACA UYGUNLUĞU İMA EDEN TÜM GARANTİ VEYA KOŞULLARI REDDEDER.

YEREL YASALARIN İZİN VERDİĞİ ÖLÇÜDE, HP VEYA BAYİLERİ SÖZLEŞMEDEN KAYNAKLANAN VEYA HAKSIZ FİİL BİÇİMİNDE OLUŞAN YA DA BAŞKA BİR BİÇİMDE ORTAYA ÇIKAN (KAR VE VERİ KAYBI DA DAHİL OLMAK ÜZERE) DOĞRUDAN, ÖZEL, RASTLANTISAL VE DOLAYLI VEYA DİĞER ZARARLARDAN HİÇBİR DURUMDA SORUMLU DEĞİLDİR.

YASAL OLARAK İZİN VERİLEN DURUMLAR DIŞINDA, BU BİLDİRİDEKİ GARANTİ KOŞULLARI, ÜRÜNÜN SİZE SATILMASIYLA İLGİLİ TANINAN ZORUNLU YASAL HAKLARI DIŞLAMADIKLARI, SINIRLAMADIKLARI VE DEĞİŞTİRMEDİKLERİ GİBİ, BUNLARA EK OLARAK SAĞLANMAKTADIR.

## <span id="page-113-0"></span>**Hewlett-Packard yazılım lisans sözleşmesi**

DİKKAT: YAZILIMIN KULLANIMI AŞAĞIDA BELİRTİLEN HP YAZILIM LİSANS HÜKÜMLERİNE BAĞLIDIR. YAZILIMI KULLANMAK BU KOŞULLARI KABUL ETTİĞİNİZİ GÖSTERİR.

HP YAZILIM LİSANS HÜKÜMLERİ

Hewlett-Packard ile bundan başka imzaladığınız bir sözleşme yoksa, aşağıdaki Lisans Hükümleri, ekindeki yazılımların kullanımını yönetir.

**Lisans Haklarının Verilmesi**. Hewlett-Packard, Yazılım'ın bir kopyasını kullanmanız için lisans verir. "Kullanmak", saklamak, yüklemek, kurmak, çalıştırmak veya Yazılım'ı görüntülemek anlamına gelir. Yazılım üzerinde değişiklik yapamaz ve Yazılım'ın lisans veya denetim özelliklerini devre dışı bırakamazsınız. Yazılım, "eşzamanlı kullanım" için lisanslıysa, izin verilen yetkili kullanıcı sayısından fazla kullanıcının Yazılım'ı eşzamanlı Kullanmasına izin vermeyin.

**Mülkiyet**. Yazılım'ın mülkiyet ve telif hakları Hewlett-Packard'a veya onun üçüncü taraf yazılım sağlayıcılarına aittir. Lisansınız, Yazılım'ın mülkiyetine ilişkin hiçbir hak sağlamaz ve Yazılım haklarının satışı anlamına gelmez. Hewlett-Packard'ın üçüncü şahıs yazılım sağlayıcıları, bu lisans Hükümleri'nin ihlali durumunda haklarını koruyacaklardır.

**Kopyalar ve Uyarlamalar**. Yalnızca arşivleme amacıyla veya Yazılım'ın izin verilen Kullanımı sırasında gerekli bir adım olması durumunda Yazılım'ın kopyasını alabilir veya uyarlamalarını yapabilirsiniz. Özgün Yazılım'da bulunan telif hakları bildirimlerinin tümünü, kopyalara veya uyarlamalara da aynen koymanız gerekir. Yazılım'ı herkesin erişimine açık bir ağa kopyalayamazsınız.

**Kaynak Koda Çevrilemez veya Şifreleri Çözülemez**. Önceden HP'nin yazılı izni alınmadan, Yazılım kaynak koda dönüştürülemez veya ayrıştırılamaz. Sınırlı kaynak koda çevirme veya tersine dönüştürme için bazı yasama alanlarında HP'nin onayı gerekmeyebilir. Kaynak koda çevirme ve tersine dönüştürme ile ilgili olarak istenildiğinde tarafınızdan HP'ye makul derecede ayrıntılı bilgi verilmesi gerekir. Kod çözmenin Yazılım'ın çalışmasında gerekli olduğu haller dışında, Yazılım'ın kodunu çözemezsiniz.

**Devir**. Yazılım'ın devredilmesi durumunda lisansınız otomatik olarak sona erer. Devretme durumunda Yazılım'ı, ilgili belgeler ve kopyalar da dahil olmak üzere devir alacak kişiye devretmelisiniz. Devir alacak kişi, bu Lisans Koşulları'nı devretme koşulu olarak kabul etmek zorundadır.

**Fesih**. Bu Lisans Hükümlerine uyulmaması nedeniyle bildirimde bulunarak HP herhangi bir sırada Lisansınızı feshedebilir. Feshedilme durumunda Yazılımı, kopyaları, uyarlamaları ve herhangi bir şekilde birleştirilmiş kısımlarıyla beraber derhal yok ediniz.

**İhracat Gereksinimleri**. Yazılım'ı veya herhangi bir kopyasını ya da uyarlamasını ilgili yasalara karşı gelerek ihraç veya yeniden ihraç edemezsiniz.

**ABD Hükümeti Sınırlı Hakları**. Yazılım ve beraberinde gelen tüm belgeler tamamıyla özel finansmanla üretilmiştir. Bunlar, DFARS 252.227-7013 (Ekim 1988), DFARS 252.211-7015 (Mayıs 1991) veya DFARS 252.227-7014 (Haziran 1995)'de tanımlandığı gibi, "ticari bilgisayar yazılımı" veya FAR 2.101 (a) (Haziran1987)'de tanımlandığı gibi "ticari öğe" veya FAR 52.227-19 (Haziran1987)'de (veya eşdeğer herhangi bir aracı düzenlemesi veya sözleşme maddesinde) tanımlandığı gibi "Sınırlı bilgisayar yazılımı" olarak verilir ve lisanslanır. Bu tür Yazılımlar ve beraberinde gelen tüm belgeler için haklarınız ancak ürünle ilgili uygulanan DFAR'lar veya FAR maddesi veya HP standart yazılım sözleşmesiyle sağlanır.

## <span id="page-114-0"></span>**HP Müşteri Hizmetleri**

#### **Çevrimiçi hizmetler**

*Modem veya Internet bağlantısı kullanarak bilgiye 24 saat erişim sağlamak için*

World Wide Web: Güncel HP ürün yazılımları, ürün ve destek bilgileri ve pek çok dilde yazıcı sürücüsü şu adresten edinilebilir:<http://www.hp.com/go/support/ljP2010series> (Site dili İngilizce'dir.)

#### **Çevrimiçi sorun giderme araçları**

HP Instant Support Professional Edition (ISPE – Anlık Destek Profesyonel Sürümü), masaüstü bilgisayar ve baskı ürünleri için Web tabanlı bir sorun çözme araç grubudur. ISPE, bilgi işlem ve baskı sorunlarını hızla belirlemenize, tanılamanıza ve çözümlemenize olanak tanır. ISPE araçlarını edinebileceğiniz web adresi: <http://instantsupport.hp.com>.

#### **Telefon desteği**

Hewlett-Packard, garanti süresi boyunca ücretsiz telefon desteği sağlar. Aradığınızda, size yardıma hazır bekleyen deneyimli bir ekibe yönlendirilirsiniz. Ülke/bölgenize ait telefon numarası için ürün kutusunda gelen broşüre bakın veya <http://www.hp.com> adresine giderek, **HP'ye Başvur**'u tıklatın. HP'yi aramadan önce aşağıdaki bilgileri hazırlayın: Ürün adı ve seri numarası, satın alma tarihi ve sorunun tanımı.

Ayrıca Internet'te,<http://www.hp.com/go/support/ljP2010series> adresinden de destek alabilirsiniz. **Support & drivers** (Destek ve sürücüler) bloğunu tıklatın.

#### **Yazılım yardımcı programları, sürücüler ve elektronik bilgiler**

<http://www.hp.com/go/support/ljP2010series> bölümüne gidin. (Site İngilizce'dir, ancak yazıcı sürücüleri pek çok dilde karşıdan yüklenebilir.)

Telefonla daha fazla bilgi alabilirsiniz. Telefon numaraları için cihaz kutusunda gelen broşüre bakın.

#### **Aksesuarlar ve sarf malzemelerini HP'den doğrudan sipariş**

Aşağıdaki Web sitelerinden sarf malzemesi sipariş edebilirsiniz:

Kuzey Amerika: <https://www.hp.com/post-embed/ordersupplies-na>

Latin Amerika: <https://www.hp.com/post-embed/ordersupplies-la>

Avrupa ve Orta Doğu: <https://www.hp.com/post-embed/ordersupplies-emea>

Asya Pasifik ülkeleri/bölgeleri: <https://www.hp.com/post-embed/ordersupplies-ap>

<http://www.hp.com> adresinden sarf malzemesi sipariş edin ve **Supplies & Accessories** (Sarf Malzemeleri ve Aksesuarlar) seçeneğini tıklatın. Daha fazla bilgi için, bkz. [Sarf malzemeleri ve](#page-106-0) [aksesuarlar tablosu sayfa 99](#page-106-0).

Sarf malzemelerini veya aksesuarları telefon yoluyla sipariş etmek için aşağıdaki numaraları arayabilirsiniz:

ABD: 1-800-538-8787

Kanada: 1-800-387-3154

Ülke/bölgelere ait telefon numaralarını bulmak için ürün kutusunda cihazla birlikte gelen broşüre bakın.

#### **HP servis bilgileri**

Birleşik Devletler veya Kanada'daki yetkili HP Satıcılarını bulmak için 1-800-243-9816 (Birleşik Devletler) veya 1-800-387-3867 (Kanada) numaralı telefonu arayın. Veya [http://www.hp.com/go/](http://www.hp.com/go/cposupportguide) [cposupportguide](http://www.hp.com/go/cposupportguide) adresine gidin.

Diğer ülke/bölgelerde HP ürününüze servis sağlamak için ülkeniz/bölgeniz için geçerli olan HP Müşteri Destek telefon numarasını arayın. Cihazla birlikte kutuda gelen broşüre bakın.

#### **HP servis sözleşmeleri**

Aşağıdaki numarayı arayın: 1-800-HPINVENT 1-800-474-6836 (A.B.D) veya (1) 1-800-268-1221 (Kanada) numaraları arayın.

Garanti Kapsamı Dışındaki Servis: 1-800-633-3600.

## <span id="page-116-0"></span>**Destek ve servisten yararlanma**

HP dünya çapında satın alınabilecek çeşitli servis ve destek seçenekleri sunar. Bu programlardan yararlanma olanağı bulunduğunuz ülkeye/bölgeye bağlı olarak değişebilir.

## **HP Care Pack™ Hizmetleri ve Hizmet Sözleşmeleri**

HP, geniş bir gereksinim yelpazesini kapsayan çeşitli servis ve destek seçenekleri sunar. Bu seçenekler, standart olarak sunulan garantinin parçası değildir. Destek hizmetleri bulunulan yere göre değişiklik gösterir. Pek çok ürün için HP, garanti boyunca ve garanti sonrasında HP Care Pack Servisi ve Servis Anlaşmaları sunar.

Bu cihaz için servis ve destek seçeneklerini belirlemek amacıyla [http://www.hpexpress-services.com/](http://www.hpexpress-services.com/10467a) [10467a](http://www.hpexpress-services.com/10467a) adresine gidin ve cihazın model numarasını yazın. Kuzey Amerika'da Servis Anlaşması bilgileri HP Müşteri Destek'ten edinilebilir. 1-800-HPINVENT 1-800-474-6836 (ABD) veya 1-800-268-1221 (Kanada) numaralı telefonları arayın. Diğer ülke/bölgelerde, ülkenize/bölgenize özel HP Müşteri Destek Merkezi'ne başvurun. Ülkenizdeki/bölgenizdeki HP Müşteri Destek telefon numarası için kutudaki broşüre bakın veya <http://www.hp.com> adresine gidin.

Uzatılmış Servis: 1-800-HPINVENT 1-800-474-6836 (ABD) veya 1-800-268-1221 (Kanada) numaralı telefonları arayın. Veya HP Supportpack ve Carepaq™ Servislerinin <http://www.hpexpress-services.com/10467a> adresindeki Web sitesini ziyaret edin.

## <span id="page-117-0"></span>**Yazıcıyı yeniden paketleme hakkında yönergeler**

Yazıcıyı yeniden paketlerken aşağıdaki yönergeleri izleyin:

- Mümkünse, baskı örneklerini ve doğru yazdırılamayan kağıt veya diğer ortamdan 5 10 sayfa da ekleyin.
- Yazıcıya takılı tüm kablo, tepsi ve isteğe bağlı donatıları çıkartın ve saklayın.
- Baskı kartuşunu çıkartın ve saklayın.

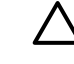

**DİKKAT:** Baskı kartuşunun zarar görmesini önlemek için kartuşu orijinal ambalajının içinde veya ışığa maruz kalmayacak şekilde saklayın.

- Mümkünse, özgün koliyi ve ambalaj malzemesini kullanın. *Yanlış ambalajlamanın sonucu olarak doğacak nakliye hasarları, sizin sorumluluğunuzdadır*. Yazıcının ambalajını elden çıkardıysanız, yerel bir kargo veya paket gönderi servisine başvurarak yeniden ambalajlama olanakları hakkında bilgi alın.
- Hewlett-Packard, aygıtınızı nakliye için sigortalamanızı önerir.

# <span id="page-118-0"></span>**C Yazıcı belirtimleri**

Bu ekte aşağıdaki konularla ilgili bilgiler bulunur:

- [Fiziksel bildirimler](#page-119-0)
- [Elektrik belirtimleri](#page-120-0)
- [Akustik yayılım](#page-121-0)
- [Ortam bildirimleri](#page-121-0)

## <span id="page-119-0"></span>**Fiziksel bildirimler**

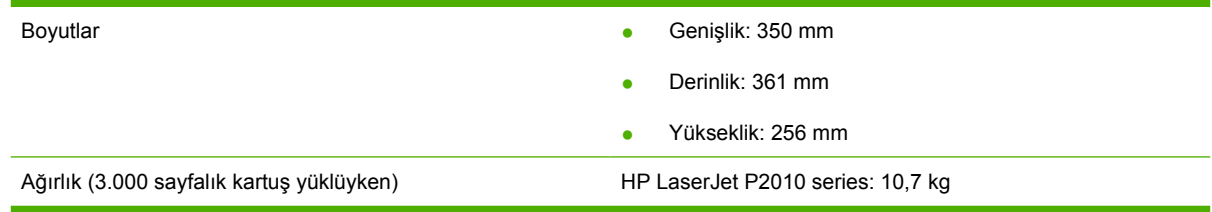

## <span id="page-120-0"></span>**Elektrik belirtimleri**

八

**UYARI!** Güç gereksinimleri yazıcının satıldığı ülkeye/bölgeye göredir. Çalışma voltajlarını dönüştürmeyin. Bunun değiştirilmesi, yazıcıya zarar verebilir ve garanti koşullarını geçersiz kılar.

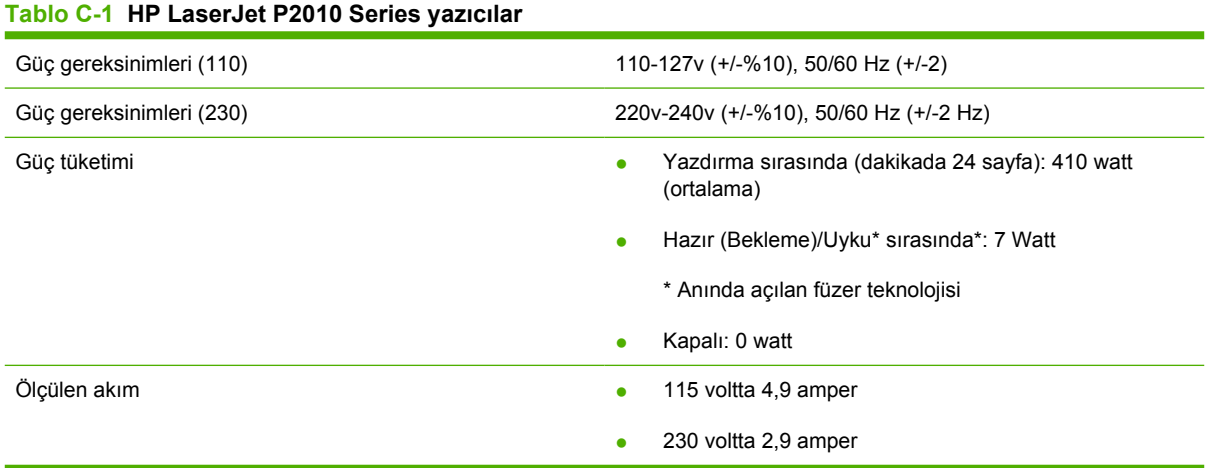

**NOT:** Değerler ön verilere dayanmaktadır. Geçerli bilgiler için bkz: www.hp.com.

**NOT:** Bildirilen güç, tek renkli yazdırma için tüm standart voltajlar kullanılarak ölçülen en yüksek değerdir.

**NOT:** Hazır/Uyku modundan yazdırmanın başlangıcına kadar olan kurtarma süresi, anlık füzer işleminden dolayı 10 saniyeden daha azdır.

**NOT:** Hazır modundaki ısı dağılması 25 BTU/saat'tir.

## <span id="page-121-0"></span>**Akustik yayılım**

ISO 9296'ya göre

**Tablo C-2 HP LaserJet P2010 Series yazıcılar**

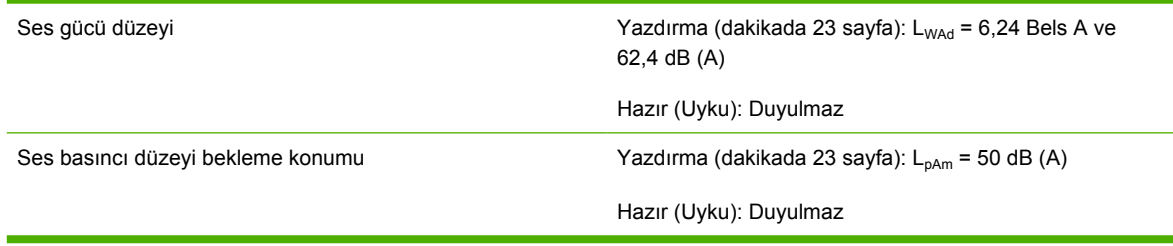

**NOT:** Değerler ön verilere dayanmaktadır. Geçerli bilgiler için bkz: [http://www.hp.com/go/](http://www.hp.com/go/support/ljP2010series) [support/ljP2010series](http://www.hp.com/go/support/ljP2010series).

**NOT:** Test edilen yapılandırma: HP LaserJet P2014 taban birimi, dakikada 26 sayfa, standart tepsi, A4 boyutunda kağıt ve tek taraflı sürekli baskı.

## **Ortam bildirimleri**

 $\frac{1}{2}$ 

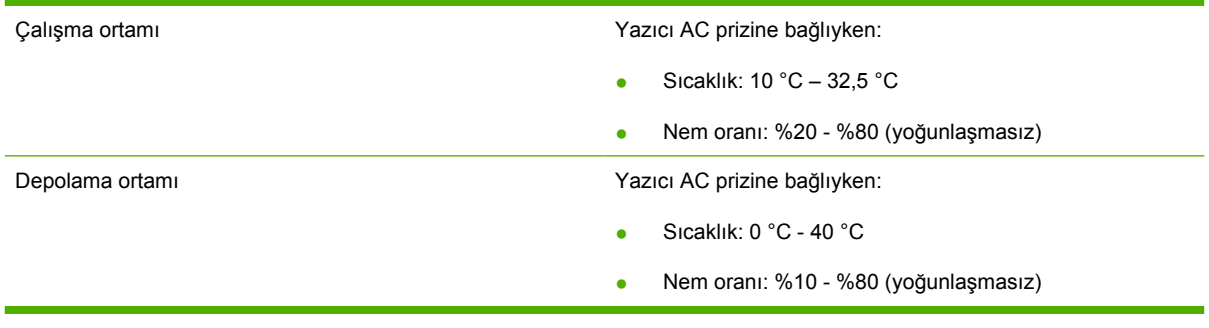

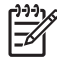

**NOT:** Değerler ön verilere dayanmaktadır. Geçerli bilgiler için bkz: www.hp.com.

# **D Yasal düzenleme bilgileri**

## <span id="page-123-0"></span>**FCC uyumu**

नि

This equipment has been tested and found to comply with the limits for a Class B digital device, pursuant to Part 15 of the FCC rules. These limits are designed to provide reasonable protection against harmful interference in a residential installation. This equipment generates, uses, and can radiate radio frequency energy. If it is not installed and used in accordance with the instructions, it may cause harmful interference to radio communications. However, there is no guarantee that interference will not occur in a particular installation. If this equipment does cause harmful interference to radio or television reception, which can be determined by turning the equipment off and on, the user is encouraged to try to correct the interference by one or more of the following measures:

- Reorient or relocate the receiving antenna.
- **•** Increase separation between equipment and receiver.
- Connect equipment to an outlet on a circuit different from that to which the receiver is located.
- Consult your dealer or an experienced radio/TV technician.

**NOT:** Any changes or modifications to the printer that are not expressly approved by Hewlett-Packard could void the user's authority to operate this equipment.

Use of a shielded interface cable is required to comply with the Class B limits of Part 15 of FCC rules.

## <span id="page-124-0"></span>**Çevre korumayla ilgili ürün yönetim programı**

## **Çevreyi koruma**

Hewlett-Packard Company, çevreye zarar vermeyen kaliteli ürünler sağlamayı ilke edinmiştir. Bu ürün, çevre üzerindeki etkilerini en aza indirecek bazı özelliklerle tasarlanmıştır.

## **Ozon üretimi**

Bu ürün, önemli derecede ozon gazı üretmez  $(O_3)$ .

## **Enerji tüketimi**

Hazır/Uyku modunda, enerji tüketimi doğal kaynakları koruyacak ve bu ürünün yüksek performansını etkilemeyecek şekilde önemli ölçüde düşer. Bu ürünün ENERGY STAR® ehliyeti durumunu belirlemek için Ürün Teknik Verileri veya Teknik Özellikler'e bakın. Ehliyetli ürünler ayrıca aşağıdaki Internet adresinde de listelenmiştir:

<http://www.hp.com/hpinfo/globalcitizenship/environment/productdesign/ecolabels.html>

## **Toner tüketimi**

Economode modu çok az toner kullanır; bu da, baskı kartuşunun kullanım ömrünü uzatır.

## **Kağıt kullanımı**

Bu ürünün el ile/isteğe bağlı otomatik, dupleks özelliği (iki yüze yazdırma) ve mizanpaj (bir sayfaya yazdırılan birden çok sayfa) yeteneği kağıt kullanımını ve dolayısıyla doğal kaynakların tüketimini azaltabilir.

## **Plastik Parçalar**

25 gramdan daha ağır plastik parçalarda, ürünün kullanım ömrünün sonunda plastik parçaların geri dönüşüm için tanımlanmasını kolaylaştıran, uluslararası standartlara uygun işaretler bulunur.

## **HP LaserJet baskı sarf malzemeleri**

HP Planet Partners ile kullanılmış HP LaserJet yazıcı kartuşlarını ücretsiz olarak iade etmek ve geri dönüştürmek kolaydır. Tüm yeni HP LaserJet yazıcı kartuşlarının ve sarf malzemelerinin paketlerinde birkaç farklı dilde bilgi ve yönergeler bulunmaktadır. Kartuşları ayrı ayrı getirmek yerine toplu olarak iade ettiğinizde çevre kirliliğini daha fazla önlemeye yardımcı olursunuz.

HP, ürün tasarımı ve üretimden dağıtım, tüketici kullanımı ve geri dönüşüme kadar, çevreye duyarlı yaratıcı, yüksek kalitede ürünler ve hizmetler sağlamayı ilke edinmiştir. HP Planet Partners programına katıldığınızda, HP LaserJet baskı kartuşlarınızı, yeni ürünlerin plastik ve metal kaplamasında kullanarak ve milyonlarca ton miktarında atığın çevreye atılmasını önleyerek bunların düzgün bir biçimde geri dönüştürülmesini sağlarız. Bu kartuş geri dönüştürülerek yeni malzemelerde kullanıldığından size iade edilmez. Çevreye karşı duyarlı davrandığınız için teşekkürler!

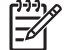

**NOT:** İade etiketini kullanarak yalnızca orijinal HP LaserJet baskı kartuşlarını iade edin. Lütfen bu etiketi HP mürekkep püskürtmeli kartuşlar, HP olmayan kartuşlar, yeniden doldurulmuş veya yeniden üretilmiş kartuşlar ya da garanti iadeleri için kullanmayın. HP mürekkep püskürtmeli kartuşlarınızın geri dönüşümü hakkında bilgi için lütfen<http://www.hp.com/recycle>adresine gidin.

## <span id="page-125-0"></span>**İade ve geri dönüşüm yönergeleri**

### **ABD ve Porto Riko**

HP LaserJet toner kartuş kutusunun içinde gelen etiket, bir veya daha fazla HP LaserJet baskı kartuşunun iadesi ve geri dönüşümü için kullanılır. Lütfen aşağıdaki ilgili yönergeleri takip edin.

#### **Birden çok iade (iki - sekiz kartuş arası)**

- **1.** Tüm HP LaserJet baskı kartuşlarını orijinal kutusuna ve çantasına koyarak paketleyin.
- **2.** En fazla sekiz kutuyu koli bandı kullanarak birbirine yapıştırın (yaklaşık 32 kg).
- **3.** Ödemesi yapılmış nakliyat etiketi kullanın.

#### **VEYA**

- **1.** Elinizde bulunan uygun bir kutuyu kullanın veya<http://www.hp.com/recycle> adresinden ya da 1-800-340-2445 numaralı telefondan ücretsiz atık toplama kutusu (en fazla sekiz HP LaserJet baskı kartuşu taşır) isteyin.
- **2.** Tek bir ödemesi yapılmış nakliyat etiketi kullanın.

#### **Tek iadeler**

- **1.** HP LaserJet baskı kartuşunu orijinal çantasına ve kutusuna koyarak paketleyin.
- **2.** Sevkiyat etiketini kutunun önüne yerleştirin.

#### **Sevkiyat**

Tüm HP LaserJet baskı kartuşu geri dönüşüm iadelerinde, bir sonraki teslimat veya alışınız sırasında paketi UPS'e verin veya yetkili bir UPS teslimat merkezine götürün. Yerel UPS teslimat merkeziniz için, 1-800-PICKUPS telefonunu arayın ya da<http://www.ups.com>adresini ziyaret edin. USPS etiketi ile iade ediyorsanız, ambalajı bir ABD Posta Hizmeti postacısına verin veya ABD Posta Hizmeti postanesine bırakın. Daha fazla bilgi için veya toplu iadeler için ek etiket ya da kutular sipariş etmek için, <http://www.hp.com/recycle>adresini ziyaret edin; bunun yerine 1-800-340-2445 numaralı telefonu da arayabilirsiniz. İstediğiniz UPS teslimatı, normal teslimat ücretlerine göre ücretlendirilir. Bilgiler önceden haber verilmeden değiştirilebilir.

### **ABD dışından iadeler**

HP Planet Partners iade ve geri dönüşüm programına katılmak için, geri dönüşüm kılavuzundaki (yeni yazıcı sarf malzemenizde bulunur) basit yönergeleri takip edin veya<http://www.hp.com/recycle> adresini ziyaret edin. HP LaserJet yazıcı sarf malzemelerinizi iade etmek hakkında bilgi için ülkenizi/bölgenizi seçin.

## **Kağıt**

Bu ürün, *HP LaserJet Printer Family Print Media Guide*'da açıklanan yönergelere uygun olan geri dönüşümlü kağıtları kullanabilir. Bu ürün, EN12281:2003 uyarınca geri dönüşümlü kağıt kullanımına uygundur.

## **Malzeme kısıtlamaları**

Bu HP ürününe cıva eklenmemiştir.

Bu HP ürününde pil yoktur.

## <span id="page-126-0"></span>**Avrupa Birliği'nde ev kullanıcıları tarafından atık donanım malzemelerinin ortadan kaldırılması**

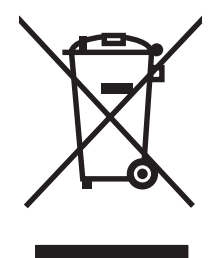

Ürün veya ambalajındaki bu simge, ürünün diğer ev atıklarıyla birlikte atılmaması gerektiğini belirtir. Atık donanımınızı belirlenmiş bir atık elektrikli ve elektronik donanım toplama merkezine teslim etmek, sizin sorumluluğunuzdadır. Atık donanımınızın elden çıkarılma sırasında ayrı olarak toplanması ve geri dönüştürülmesi, doğal kaynakların korunmasına yardımcı olacak ve insan sağlığına ve çevreye zararlı olmayacak bir şekilde geri dönüştürülmesini sağlayacaktır. Atık donanımınızı geri dönüştürülmek üzere teslim edebileceğiniz yerler hakkında ayrıntılı bilgi için lütfen bulunduğunuz yerdeki belediye makamlarına, ev atıkları toplama hizmetine veya ürünü satın aldığınız mağazaya başvurun.

## **Malzeme Güvenliği Veri Sayfası (MSDS)**

Kimyasal madde (toner gibi) içeren tüketim malzemeleri için Malzeme Güvenlik Spesifikasyonlarını (MSDS) aşağıdaki adresteki HP Web sitesine başvurarak edinebilirsiniz: [www.hp.com/go/msds](http://www.hp.com/go/msds) veya [www.hp.com/hpinfo/globalcitizenship/environment](http://www.hp.com/hpinfo/globalcitizenship/environment/index.html).

## **Aşağıdakiler dahil**

Bu çevre konuları ile ilgili bilgi almak için:

- Bu ürün veya pek çok ilgili HP ürünü için ürün çevresel profili sayfası
- HP'nin çevreye verdiği önem
- HP'nin çevresel yönetim sistemi
- HP'nin kullanım ömrü sona eren ürünler için iade ve geri dönüşüm programı
- Malzeme Güvenliği Veri Sayfaları

[www.hp.com/go/environment](http://www.hp.com/go/environment) veya [www.hp.com/hpinfo/globalcitizenship/environment](http://www.hp.com/hpinfo/globalcitizenship/environment) sitesini ziyaret edin.

## <span id="page-127-0"></span>**Uygunluk Bildirimi**

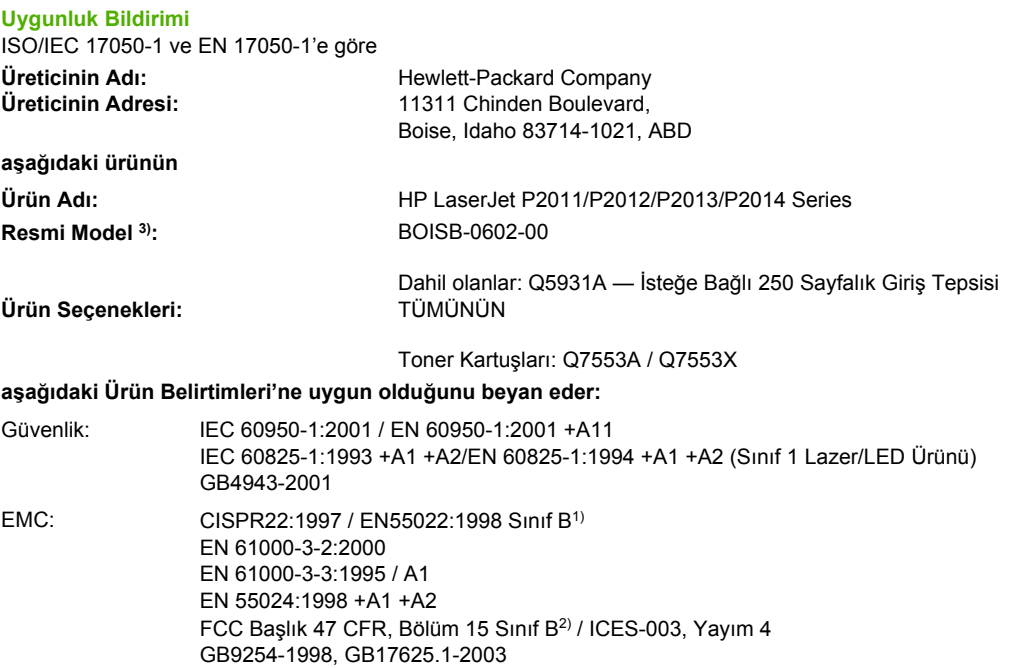

#### **Tamamlayıcı Bilgiler:**

Bu ürün EMC Yönetmeliği 2004/108/EC ve Düşük Voltaj Yönetmeliği 73/23/EEC koşullarına uygundur ve CE İşareti taşımaktadır.

1) Ürün, Hewlett-Packard Kişisel Bilgisayar Sistemleri kullanılarak, standart bir yapılandırmayla test edilmiştir.

2) Bu Aygıt, FCC kurallarının 15. Bölümüne uygundur. Çalışması, aşağıdaki iki Koşula tabidir: (1) bu aygıt zararlı parazite neden olmaz ve (2) bu aygıt alınan her türlü paraziti, istenmeyen işleme sebep olabilen parazit de dahil olmak üzere kabul eder.

3) Mevzuat gereği, bu ürüne bir Mevzuat model numarası verilmiştir. Bu numara, ürün adıyla veya ürün numarasıyla/numaralarıyla karıştırılmamalıdır.

Boise, Idaho 83714, ABD

#### **Temmuz 2007**

#### **YALNIZCA Yasal Düzenlemelere ilişkin Konular için şurayla bağlantı kurabilirsiniz:**

Avrupa için başvuru Bulunduğunuz ülkedeki/bölgedeki Hewlett-Packard Satış ve Servis Bürosu veya Hewlett-Packard GmbH, Department adresi: HQ-TRE / Standards Europe, Herrenberger Straße 140, D-71034 Böblingen, Germany, (FAKS: +49-7031-14-3143)

ABD için başvuru adresi: Product Regulations Manager, Hewlett-Packard Company, PO Box 15, Mail Stop 160, Boise, Idaho 83707-0015, ABD, (Tel: 208-396-6000)

## <span id="page-128-0"></span>**Yasal düzenlemeler**

## **Lazer güvenliği bildirimi**

ABD Gıda ve İlaç Yönetimi'ne bağlı Devices and Radiological Health (Aygıtlar ve Radyolojik Sağlık Merkezi CDRH) 1 Ağustos 1976'dan itibaren üretilen lazer ürünlerine ilişkin düzenlemeler yapmıştır. Amerika Birleşik Devletleri'nde pazarlanan ürünler için bu düzenlemelere uygunluk zorunludur. Yazıcının, 1968 Sağlık ve Güvenlik için Radyasyon Kontrolü Yasası'na göre, ABD Sağlık ve Sosyal Hizmetler Bakanlığı (DHHS) Radyasyon Performans Standardı'na uygun olarak "1. Sınıf" lazer ürünü olduğu onaylanmıştır.

Yazıcının içinde yayılan radyasyon, koruyucu muhafazalar ve dış kapaklar tarafından tamamen hapsedildiğinden, lazer ışınının normal kullanımın hiçbir aşamasında dışarı kaçması imkansızdır.

**UYARI!** Kontrol veya düzeltme amaçlı veya bu kullanım kılavuzunda belirlenenlerden farklı ∕ [` yürütülen işlemler tehlikeli miktarda radyasyon ortaya çıkmasına neden olabilir.

## **Kanada DOC yönetmelikleri**

Complies with Canadian EMC Class B requirements.

« Conforme à la classe B des normes canadiennes de compatibilité électromagnétiques (CEM). »

## **Kore EMI bildirimi**

B급 기기 (가정용 정보통신기기)

이 기기는 가정용으로 전자파적합등록을 한 기기로서<br>주거지역에서는 물론 모든지역에서 사용할 수 있습니다.

## <span id="page-129-0"></span>**Finlandiya için lazer bildirimi**

#### **LASERTURVALLISUUS**

#### **LUOKAN 1 LASERLAITE**

#### **KLASS 1 LASER APPARAT**

HP LaserJet P2011-, HP LaserJet P2012-, HP LaserJet P2013- ja HP LaserJet P2014 -sarjan laserkirjoittimet ovat käyttäjän kannalta turvallisia luokan 1 laserlaitteita. Normaalissa käytössä kirjoittimen suojakotelointi estää lasersäteen pääsyn laitteen ulkopuolelle.

Laitteen turvallisuusluokka on määritetty standardin EN 60825-1 (1994) mukaisesti.

#### **VAROITUS**!

Laitteen käyttäminen muulla kuin käyttöohjeessa mainitulla tavalla saattaa altistaa käyttäjän turvallisuusluokan 1 ylittävälle näkymättömälle lasersäteilylle.

#### **VARNING**!

Om apparaten används på annat sätt än i bruksanvisning specificerats, kan användaren utsättas för osynlig laserstrålning, som överskrider gränsen för laserklass 1.

#### **HUOLTO**

HP LaserJet P2011-, HP LaserJet P2012-, HP LaserJet P2013- ja HP LaserJet P2014 -sarjan kirjoittimien sisällä ei ole käyttäjän huollettavissa olevia kohteita. Laitteen saa avata ja huoltaa ainoastaan sen huoltamiseen koulutettu henkilö. Tällaiseksi huoltotoimenpiteeksi ei katsota väriainekasetin vaihtamista, paperiradan puhdistusta tai muita käyttäjän käsikirjassa lueteltuja, käyttäjän tehtäväksi tarkoitettuja ylläpitotoimia, jotka voidaan suorittaa ilman erikoistyökaluja.

#### **VARO**!

Mikäli kirjoittimen suojakotelo avataan, olet alttiina näkymättömälle lasersäteilylle laitteen ollessa toiminnassa. Älä katso säteeseen.

#### **VARNING**!

Om laserprinterns skyddshölje öppnas då apparaten är i funktion, utsättas användaren för osynlig laserstrålning. Betrakta ej strålen.

Tiedot laitteessa käytettävän laserdiodin säteilyominaisuuksista:

Aallonpituus 785-800 nm

Teho 5 mW

Luokan 3B laser

# **Dizin**

#### **Simgeler / Sayısal öğeler**

10/100 ağ bağlantısı ve kablosuz baskı sunucuları [100](#page-107-0)

#### **A**

açma/kapama anahtarı [3](#page-10-0) ağ bağlantıları [8](#page-15-0) ağ kurulumu sorunlarını giderme [96](#page-103-0) ağ portu, HP dahili [3](#page-10-0) ağa bağlama [8](#page-15-0) aksesuarlar sipariş etme [98](#page-105-0) aksesuarlar, sipariş etme [99](#page-106-0) akustik [114](#page-121-0) anahtar, güç [3](#page-10-0) anlaşmalar, bakım [109](#page-116-0) Avrupa Birliği, atıkların ortadan kaldırılması [119](#page-126-0) ayarlar baskı kalitesi [31](#page-38-0)

### **B**

bağlanılabilirlik [7](#page-14-0) bağlantı noktası, USB yeri [4](#page-11-0) bakım anlaşmaları [109](#page-116-0) baskı kalitesi açık veya soluk yazdırma [84](#page-91-0) ayarlar [31](#page-38-0) bozuk karakterler [86](#page-93-0) buruşmalar [87](#page-94-0) dalgalanma [86](#page-93-0) dikey çizgiler [85](#page-92-0) EconoMode [64](#page-71-0) eksiklikler [84](#page-91-0) geliştirme [84](#page-91-0) gri arka plan [85](#page-92-0) katlanmalar [87](#page-94-0) kıvrılma [86](#page-93-0)

sayfa eğri [86](#page-93-0) toner bulaşması [85](#page-92-0) toner dağılması [87](#page-94-0) toner lekeleri [84](#page-91-0) yapışmamış toner [85](#page-92-0) yinelenen dikey bozukluklar [86](#page-93-0) baskı kalitesini artırma [84](#page-91-0) baskı kartuşları değiştirme [47](#page-54-0) garanti [105](#page-112-0) geri dönüşüm [117](#page-124-0) baskı kartuşu HP kartuşlarını kullanma [101](#page-108-0) HP'nin ilkeleri: [101](#page-108-0) kapak [3](#page-10-0) saklama [101](#page-108-0) sipariş etme [99](#page-106-0) tahmini ömür [101](#page-108-0) tonerin eşit şekilde dağıtılması [49](#page-56-0) baskı kartuşu kapağı düğmesi [3](#page-10-0) baskı sunucuları [100](#page-107-0) besleme sorunları, çözme [79](#page-86-0) bildirimler akustik [114](#page-121-0) elektrik [113](#page-120-0) fiziksel [112](#page-119-0) ortam [19,](#page-26-0) [114](#page-121-0) bilgi sayfaları Configuration (Yapılandırma) sayfası [44](#page-51-0) Deneme sayfası [44](#page-51-0) Sarf Malzemeleri Durumu sayfası [44](#page-51-0) birbirine girmiş metin [81](#page-88-0) birden çok sayfa, tek bir yaprağa yazdırma [38](#page-45-0) boş sayfalar [81](#page-88-0)

## **C**

cıva içermeyen ürün [118](#page-125-0) Configuration (Yapılandırma) sayfası [44](#page-51-0)

## **Ç**

çarpık sayfalar [79](#page-86-0) Çevre korumayla ilgili Ürün Yönetim Programı [117](#page-124-0) çevrimiçi müşteri desteği [107](#page-114-0) çıkış bölmesi el ile iki taraflı yazdırma [32](#page-39-0) konum [3](#page-10-0) sıkışıklıkları giderme [93](#page-100-0) çıkış yolu, düz [25](#page-32-0) çözme açık veya soluk yazdırma [84](#page-91-0) besleme sorunları [79](#page-86-0) birbirine girmiş metin [81](#page-88-0) boş sayfalar [81](#page-88-0) bozuk karakterler [86](#page-93-0) buruşmalar [87](#page-94-0) dalgalanma [86](#page-93-0) dikey çizgiler [85](#page-92-0) düşük grafik kalitesi [82](#page-89-0) eğri sayfalar [79](#page-86-0) eksik grafik veya metin [81](#page-88-0) eksik metin [81](#page-88-0) eksiklikler [84](#page-91-0) gri arka plan [85](#page-92-0) katlanmalar [87](#page-94-0) kıvrılma [86](#page-93-0) Macintosh sorunları [76](#page-83-0) sayfa eğri [86](#page-93-0) toner bulaşması [85](#page-92-0) toner dağılması [87](#page-94-0) toner lekeleri [84](#page-91-0) yapışmamış toner [85](#page-92-0) yazdırılan sayfa ekranda görünenden farklı [81](#page-88-0)

yazıcı yazılımı sorunları [83](#page-90-0) yinelenen dikey bozukluklar [86](#page-93-0)

#### **D**

Deneme sayfası [44](#page-51-0) destek bakım anlaşmaları [109](#page-116-0) Müşteri Hizmetleri [107](#page-114-0) Destek Paketi, HP [109](#page-116-0) desteklenen işletim sistemleri [12](#page-19-0) desteklenen ortam [21](#page-28-0) dupleks (iki taraflı) yazdırma el ile [32](#page-39-0) durum ışığı düzenleri [69](#page-76-0) düğme, baskı kartuşu kapağı [3](#page-10-0) düz çıkış kapağı [3](#page-10-0) düz çıkış yolu [25,](#page-32-0) [34](#page-41-0)

### **E**

EconoMode [64](#page-71-0) eğri sayfalar [79](#page-86-0) eksik grafikler [81](#page-88-0) metin [81](#page-88-0) el ile iki taraflı yazdırma [32](#page-39-0) elden çıkarma, kullanım ömrü sona erdiğinde [118](#page-125-0) elektrik bildirimleri [113](#page-120-0) elektrik kablosu girişi [3](#page-10-0) elle besleyerek yazdırma [25](#page-32-0) Embedded Web Server (EWS – Katıştırılmış Web Sunucusu) ürün desteği [46](#page-53-0) EWS. *Bkz:* katıştırılmış Web sunucusu

### **F**

FCC uyumu [116](#page-123-0) filigranlar, yazdırma [40](#page-47-0) fiziksel bildirimler [112](#page-119-0) Forma yazdırma [38](#page-45-0)

### **G**

garanti baskı kartuşu [105](#page-112-0) lisans [106](#page-113-0) uzatılmış [109](#page-116-0) ürün [104](#page-111-0) genel bakış, ürün [3](#page-10-0)

geri dönüştürme baskı kartuşları [47](#page-54-0) geri dönüşüm HP yazıcı sarf malzemeleri iadeleri ve çevresel program [118](#page-125-0) giriş tepsisi ortamı yükleme [24](#page-31-0) tepsi 1 [3](#page-10-0) tepsi 2 [3](#page-10-0) grafikler düşük kalite [82](#page-89-0) eksik [81](#page-88-0) güç anahtarı [3](#page-10-0)

#### **H**

hatalar yazılım [83](#page-90-0) HP dahili ağ portu [3](#page-10-0) HP Destek Paketi [109](#page-116-0) HP Müşteri Hizmetleri [107](#page-114-0)

### **I**

Information (Bilgi) sekmesi (katıştırılmış Web sunucusu) [46](#page-53-0) IP adresi [76](#page-83-0) ışık düzenleri [69](#page-76-0)

## **İ**

iki taraflı yazdırma el ile [32](#page-39-0) işletim sistemleri, desteklenen [12](#page-19-0)

## **K**

kağıt desteklenen boyutlar [21](#page-28-0) özel boyutlar [22](#page-29-0) kağıt alma silindiri (tepsi 1) [53](#page-60-0) kağıt alma silindiri (tepsi 2) [57](#page-64-0) kağıt giriş tepsileri besleme sorunları, çözme [79](#page-86-0) kapak baskı kartuşu [3](#page-10-0) düz çıkış [3](#page-10-0) kartuş değiştirme [47](#page-54-0) kartuşlar geri dönüşüm [117](#page-124-0) kartuşlar, baskı garanti [105](#page-112-0)

Katıştırılmış Web Sunucusu (EWS) Configuration (Yapılandırma) sayfası [46](#page-53-0) device status (aygıt durumu) [46](#page-53-0) durum, sarf malzemeleri [46](#page-53-0) genel bakış [14](#page-21-0) Information (Bilgi) sekmesi [46](#page-53-0) kullanma [45](#page-52-0) Networking (Ağ) sekmesi [46](#page-53-0) sarf malzemeleri siparişi [46](#page-53-0) Settings (Ayarlar) sekmesi [46](#page-53-0) kitapçıklar [39](#page-46-0) kontrol paneli açıklaması [5](#page-12-0) durum ışığı düzenleri [69](#page-76-0) kullanılan piller [118](#page-125-0) kullanım ömrü sona erdiğinde elden çıkarma [118](#page-125-0) kurma Windows yazılımları [13](#page-20-0)

## **L**

lisans, yazılım [106](#page-113-0)

### **M**

Macintosh PPD'ler [18](#page-25-0) sorunlar, çözme [76](#page-83-0) sürücü, erişim [16](#page-23-0) sürücü, sorun çözme [76](#page-83-0) sürücü, yükleme [16](#page-23-0) USB kartı, sorun giderme [77](#page-84-0) yazılım [15](#page-22-0) Malzeme Güvenliği Veri Sayfası (MSDS) [119](#page-126-0) malzeme kısıtlamaları [118](#page-125-0) metin birbirine girmiş [81](#page-88-0) eksik [81](#page-88-0) model numarası [3](#page-10-0) müşteri desteği bakım anlaşmaları [109](#page-116-0) Müşteri Hizmetleri [107](#page-114-0)

## **N**

Networking (Ağ) sekmesi (katıştırılmış Web sunucusu) [46](#page-53-0)

## **O**

ortam desteklenen boyutlar [21](#page-28-0) desteklenen türler [28](#page-35-0) el ile yazdırma [25](#page-32-0) sıkışmaları giderme [88](#page-95-0) sorun çözme [79](#page-86-0) yerleştirme [24](#page-31-0) ortam özellikleri [114](#page-121-0) ortam yolu, temizleme [51](#page-58-0) ortamı yükleme isteğe bağlı tepsi 3 [24](#page-31-0) tepsi 1 [24](#page-31-0) tepsi 2 [24](#page-31-0)

## **Ö**

özel kağıt yönergeler [23](#page-30-0) özel kağıt boyutları [22](#page-29-0) özel ortam yönergeler [23](#page-30-0) özellikler ağ modeli [2](#page-9-0) standart [2](#page-9-0)

#### **P**

paralel bağlantı [8](#page-15-0) paralel bağlantı noktası [4](#page-11-0) portlar, Macintosh sorunlarını giderme [77](#page-84-0) PPD'ler [18](#page-25-0)

### **S**

sarf malzemeleri geri dönüşüm [117](#page-124-0) sipariş etme [98](#page-105-0) Sarf Malzemeleri Durumu sayfası [44](#page-51-0) sarf malzemeleri ve aksesuarlar siparis etme [99](#page-106-0) sarf malzemeleri, sipariş etme [99](#page-106-0) sayfalar, eğri [79](#page-86-0) seri numarası [4](#page-11-0) servis anlaşmaları [109](#page-116-0) Settings (Ayarlar) sekmesi (katıştırılmış Web sunucusu) [46](#page-53-0) Sıkışmalar, giderme [88](#page-95-0) sıkışmaları giderme [88](#page-95-0) sıkışmış sayfayı çıkarma [88](#page-95-0)

sipariş etme Sarf malzemeleri ve aksesuarlar [98](#page-105-0) sorun çözme baskı kalitesi [67](#page-74-0) çözüm bulma [66](#page-73-0) demo sayfası [67](#page-74-0) durum ışığı düzenleri [69](#page-76-0) Hazır ışığı [66](#page-73-0) HP desteğe başvurma [68](#page-75-0) yazdırılan sayfa ve beklentiler [67](#page-74-0) yazıcı-bilgisayar iletişimi [67](#page-74-0) yazıcının kurulumu [66](#page-73-0) sorun giderme. *Bkz:* sorun çözme sözleşmeler, bakım [109](#page-116-0) sürücü Macintosh, erişme [16](#page-23-0) Macintosh, sorun çözme [76](#page-83-0) Macintosh, yükleme [16](#page-23-0) Windows, erişim [13](#page-20-0) Windows, kurma [13](#page-20-0)

### **T**

tahmini ömür, baskı kartuşu [101](#page-108-0) teknik destek bakım anlaşmaları [109](#page-116-0) telefon numaraları destek [107](#page-114-0) temizleme kağıt alma silindiri (tepsi 1) [53](#page-60-0) kağıt alma silindiri (tepsi 2) [57](#page-64-0) ortam yolu [51](#page-58-0) yazıcı [50](#page-57-0) tepsi 1 konum [3](#page-10-0) yükleme [24](#page-31-0) tepsi 2 konum [3](#page-10-0) yükleme [24](#page-31-0) tepsi 3 [24](#page-31-0) toner az [84](#page-91-0) baskı kartuşlarını saklama [101](#page-108-0) baskı kartuşu kapağı [3](#page-10-0) bulaşma [85](#page-92-0) dağılma [87](#page-94-0) eşit şekilde dağıtma [49](#page-56-0) kartuş. *Bkz:* baskı kartuşu

lekeler [84](#page-91-0) tasarruf [101](#page-108-0) yapışmamış toner [85](#page-92-0) toner tasarrufu [101](#page-108-0) tonerin eşit şekilde dağıtılması [49](#page-56-0)

### **U**

USB bağlantı noktası konum [4](#page-11-0) Macintosh sorunlarını giderme [77](#page-84-0) USB bağlantısı [8](#page-15-0) uzatılmış garanti [109](#page-116-0)

### **Ü**

ürün genel bakış [3](#page-10-0) özellikler [2](#page-9-0)

### **W**

Web siteleri Malzeme Güvenliği Veri Sayfası (MSDS) [119](#page-126-0) müşteri desteği [107](#page-114-0) sarf malzemeleri siparişi [98](#page-105-0) web sunucusu, katıştırılmış [45](#page-52-0) Windows sürücü, erişim [13](#page-20-0) sürücü, yükleme [13](#page-20-0)

## **Y**

yasal düzenlemeler çevre korumayla ilgili ürün yönetim programı [117](#page-124-0) FCC uyumu [116](#page-123-0) Finlandiya için lazer bildirimi [122](#page-129-0) Kanada DOC yönetmelikleri [121](#page-128-0) Kore EMI bildirimi [121](#page-128-0) uygunluk bildirimi [120](#page-127-0) yazdırma Configuration (Yapılandırma) sayfası [44](#page-51-0) Deneme sayfası [44](#page-51-0) el ile besleme [25](#page-32-0) filigranlar [40](#page-47-0) Forma [38](#page-45-0) iptal [41](#page-48-0) kağıdın her iki tarafına yazdırma (el ile) [32](#page-39-0)

kitapç ıklar [39](#page-46-0) Sarf Malzemeleri Durumu sayfas ı [44](#page-51-0) tek bir yapra ğa birden çok sayfa [38](#page-45-0) yazd ırma görevleri [27](#page-34-0) yazd ırma i şini iptal etme [41](#page-48-0) yazd ırma kartu şunu de ğ i ştirme [47](#page-54-0) yazd ırma ortam ı desteklenen [21](#page-28-0) tepsi yükü [28](#page-35-0) yerle ştirme [24](#page-31-0) yazıcı ba ğlant ılar [8](#page-15-0) bildirimler [111](#page-118-0) kontrol paneli [5](#page-12-0) özellikler [2](#page-9-0) temizleme [50](#page-57-0) yaz ı l ım sorunlar ı [83](#page-90-0) yeniden paketleme [110](#page-117-0) yaz ı c ı bilgileri sayfalar ı Configuration (Yap ıland ırma) sayfas ı [44](#page-51-0) Deneme sayfas ı [44](#page-51-0) Sarf Malzemeleri Durumu sayfas ı [44](#page-51-0) yaz ı c ı sürücüsü Macintosh [16](#page-23-0) Windows [13](#page-20-0) yaz ı c ı y ı yeniden paketleme [110](#page-117-0) yazılım desteklenen i şletim sistemleri [12](#page-19-0) eri şim Windows sürücüsü [13](#page-20-0) Macintosh [15](#page-22-0) sorunlar [83](#page-90-0) Windows [11](#page-18-0) yaz ı c ı sürücüleri, Windows [13](#page-20-0) yaz ı l ım lisans sözle şmesi [106](#page-113-0) yedek parçalar [99](#page-106-0) yükleme Macintosh yazılımı [16](#page-23-0)

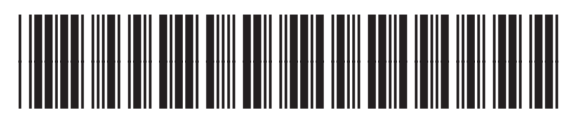

CB450-90927